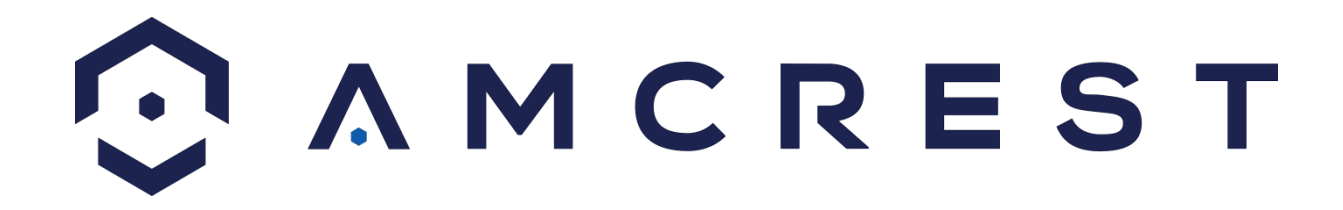

# **Amcrest IP2M-841B-V3 / IP2M-841W-V3 2MP ProHD Indoor Wi-Fi Camera User Manual**

 **Version 1.0.1 Revised March 29th, 2021**

## Contents

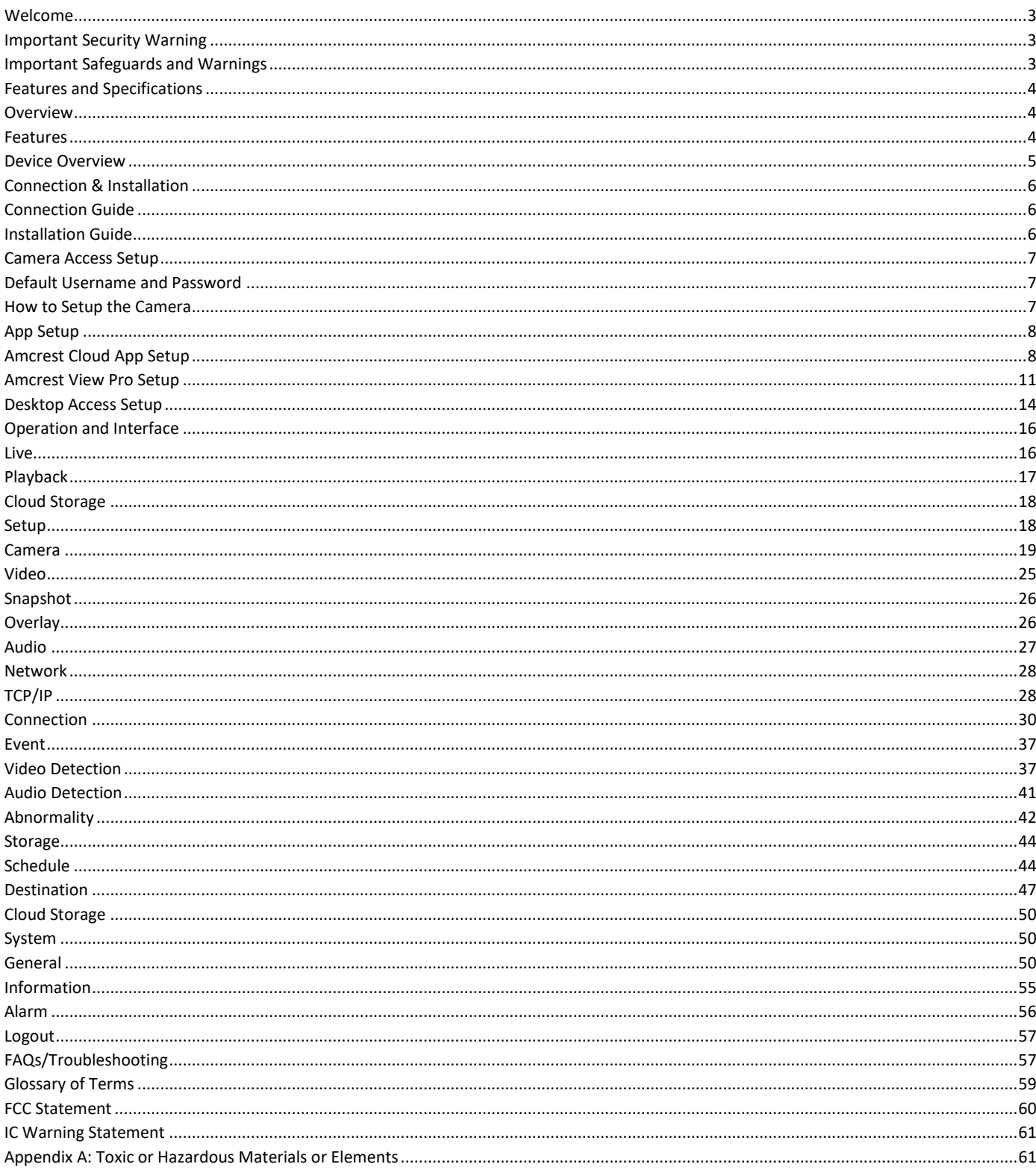

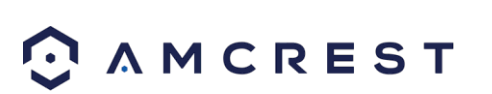

## <span id="page-2-0"></span>**Welcome**

Thank you for purchasing an Amcrest camera! Here you can find information about the camera's features and functions, as well as information to aid in troubleshooting.

Many of the setup and installation sections below have corresponding videos on YouTube To access the setup videos, please go to<http://amcrest.com/videos>

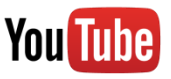

For access to the quick start guide and other support information, go to [http://amcrest.com/support T](http://amcrest.com/support)o contact Amcrest support, please do one of the following:

Visit<http://amcrest.com/contacts> [and](http://amcrest.com/contacts) [use](http://amcrest.com/contacts) the email form Call Amcrest Support using one of the following numbers Toll Free: (888) 212-7538 International Callers (Outside of US): +1-713-893-8956 USA: +1-713-893-8956 Canada: 437-888-0177 UK: 203-769-2757 Email Amcrest Customer Support support@amcrest.com

# <span id="page-2-1"></span>**Important Security Warning**

To keep your Amcrest camera secure and prevent unauthorized access, please make sure to follow the steps

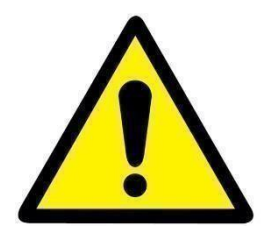

below:

• Always make sure that your camera has the latest firmware as listed on www.amcrest.com/firmware-subscribe

• Never use the default password for your camera. Always ensure that your password is at least 810 characters long and contains a combination of lowercase characters, uppercase characters as well as numbers.

# <span id="page-2-2"></span>**Important Safeguards and Warnings**

#### 1.**Electrical Safety**

All installation and operation should conform to your local electrical safety codes. The product must be grounded to reduce the risk of electric shock. We assume no liability or responsibility for any fires or electrical shock caused by improper handling or installation.

#### 2.**Transportation Security**

Heavy stress, violent vibrations, and excess moisture should not occur during transportation, storage, and installation of the device.

#### 3.**Installation**

Handle the device with care. Keep the device right side up. Do not apply power to the camera before completing installation.

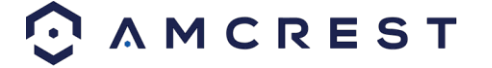

Do not place objects on top of the camera.

#### 4.**Repair Professionals**

All the examination and repair work should be done by qualified service engineers. We are not liable for any problems caused by unauthorized modifications or user-attempted repair.

#### 5.**Environment**

The camera should be kept in a cool, dry place away from direct sunlight, flammable materials, explosive substances, etc.

This product should be transported, stored, and used only in the specified environments as stated above. Do not aim the camera at a strong light source, as it may cause overexposure of the picture, and may affect the longevity of the camera's sensors.

Ensure that the camera is in a well-ventilated area to prevent overheating.

#### 6. **Operation and Maintenance**

Do not touch the camera sensor or lens directly. To clean dust or dirt off the lens, use an air blower or a microfiber cloth.

#### 7. **Accessories**

Be sure to use only the accessories recommended by manufacturer.

Before installation, please open the package and check to ensure that all the components are present. Contact the retailer that you purchased from, or Amcrest directly if anything is broken or missing in the package.

# <span id="page-3-0"></span>**Features and Specifications**

## <span id="page-3-1"></span>**Overview**

Amcrest cameras are an excellent digital surveillance product that can be useful to a wide variety of users. This camera connects to any router and uses an internet connection to allow the user to access all of its functionality from many internet connected devices. It's easy to use and can be set up in a relatively small amount of time. It has various functions such as recording, playback, and monitoring functionality and it synchronizes video by default.

This camera adopts a high-quality design to achieve high levels of reliability and security. It can be configured to work locally, as well as on a network. The camera works using an Ethernet/Wi-Fi connection and interfaces with most networks through the Ethernet port of your router.

## <span id="page-3-2"></span>**Features**

The camera has the following features:

#### • **Network Access**

The camera connects to a wide variety of routers to connect to the internet. Once setup, the camera can be accessed remotely from a wide variety of internet connected devices, including PCs, iPhones, iPads, Android tablets, and Android phones.

#### • **Cloud Storage Functionality**

The camera can record video streams to the Amcrest Cloud service to enable long-term storage for recordings. Amcrest Cloud also allows the user to easily find and download recorded video for playback from any internet connected PC or Mac computer.

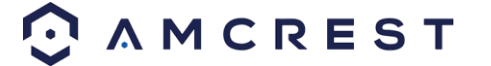

#### • **Advanced Network Protocol Support**

The camera is UPnP compatible, and includes functionality for use with PPPoE, DDNS, and other protocols to allow remote and local connection with a large variety of network hardware.

**Note:** There may be slight differences in functionality due to the existence of different product series.

## <span id="page-4-0"></span>**Device Overview**

The image below is a representation of your device:

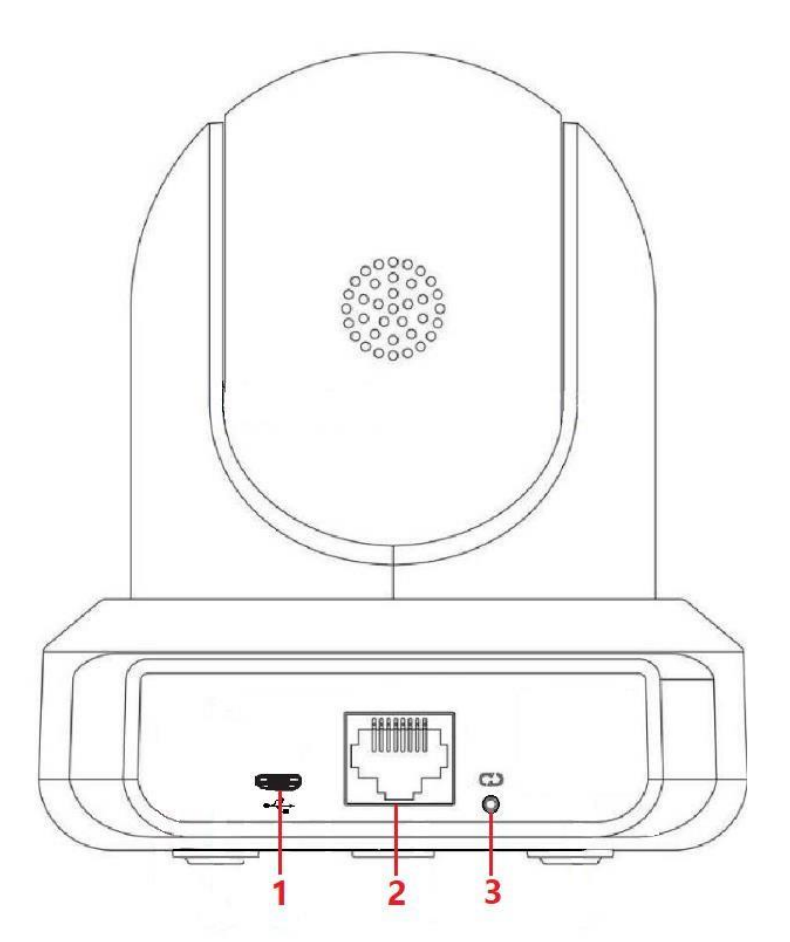

Please refer to the following chart for information about the camera and its ports.

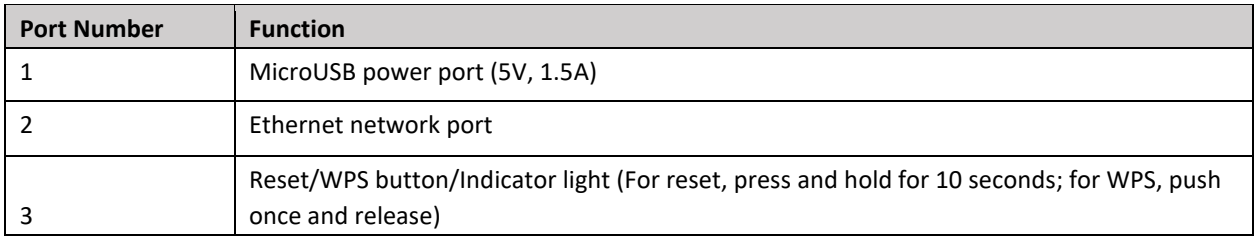

Please refer to the chart below for information about the camera's indicator light:

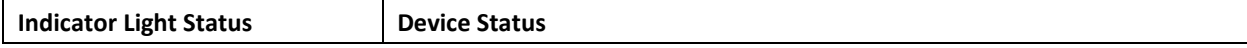

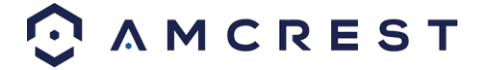

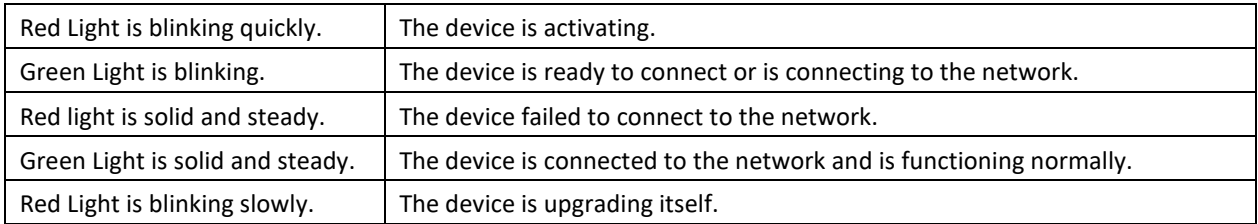

# <span id="page-5-0"></span>**Connection & Installation**

This section provides information about the connection and installation of your camera.

# <span id="page-5-1"></span>**Connection Guide**

The camera initially should be connected via the following method:

- WiFi Connection
- <span id="page-5-2"></span>• Ethernet Connection

# **Installation Guide**

To install the camera using the included mounting bracket you will need the following items:

- The 2 included mounting screws.
- The 2 included wall anchors.
- The included mounting bracket.
- A power drill or number 2 Phillips head screwdriver.
- A hammer
- A pen or pencil

To begin the installation process, follow the step by step instructions provided below:

- 1) Select a surface to mount the camera. Ensure that the installation environment can support at least 3 times the weight of the camera and near a power outlet.
- 2) Turn the knob holding the arm and bracket counterclockwise to loosen it and adjust the arm so that you have more room to work.
- 3) Place the mounting bracket on the mounting surface and with a pen or pencil mark the designated holes for your screws.
- 4) Remove the bracket from the mounting surface and drill the marked holes using a power drill.
- 5) Insert the included wall anchors into the holes and using a hammer, tap the wall anchors into the holes making them as flush as possible to the mounting surface.
- 6) Line the holes of the mounting bracket with the wall anchors and insert the screws. Then, using a Phillips head screwdriver, or drill, secure the mounting bracket to the mounting surface.

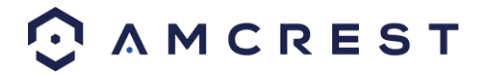

# <span id="page-6-0"></span>**Camera Access Setup**

This section will provide information on how to setup and access your camera through the following methods:

- Local PC (Web User Interface (Web UI), Amcrest Surveillance Pro, etc.)
- Amcrest View Pro app
- Amcrest Surveillance Pro
- Amcrest Cloud

## <span id="page-6-1"></span>**Default Username and Password**

To login to the system for the first time, use one of the following default username/password combinations. Once you have successfully logged in, it is highly recommended to change the password for security reasons.

# **Username**: admin **Password**: admin

## <span id="page-6-2"></span>**How to Setup the Camera**

To make your experience with your Amcrest camera easy and simple, we've provided multiple ways to set up, view, and operate your camera depending on your needs. Please follow the instructions on this page to set up your camera in the way that works best for you.

### **Setting up Your Camera for the First Time**

If you are setting up your camera for the first time, or you are setting up your camera for mobile viewing. Using the Amcrest Cloud app or Amcrest View app on your smartphone or tablet, you can view your camera live from anywhere, and access features such as taking snapshots, creating recordings, and more.

### **For Configuring Advanced Settings on Your Camera**

If you would like to configure your camera to enable advanced features such as motion direction, e-mail alerts, FTP, image adjustments, scheduling and more.

### **For Cloud Storage and Playback**

Amcrest Cloud is our optional premium cloud storage solution which allows you to access recorded footage from any device. We offer free storage plans as well as continuous recording and motion detection storage plans. For more information on Amcrest Cloud please visit amcrest.com/cloud

### **For Quick Web Access to Your Cameras**

AmcrestView.com is a web portal that allows you to view your cameras and recordings quickly and easily from anywhere in the world using a web browser. Use AmcrestView.com if you need to simply check-in at a moment's notice. If you would like to use AmcrestView.com.

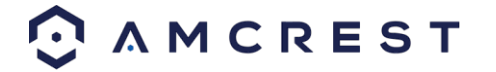

# <span id="page-7-0"></span>**App Setup**

Amcrest cameras can be used on your mobile device using the following apps:

- Amcrest Cloud
- Amcrest View Pro

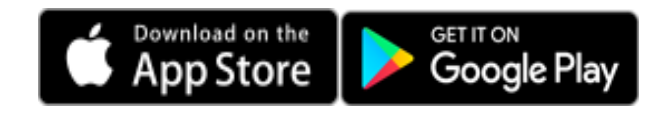

Both apps are free and available in the App Store and Google Play store. Please note, each app requires an iOS 6.0 or later version. Android will require a 3.0 or later version OS to run these apps.

For purposes of this guide, we will use iOS, though both apps. The App Interface may differ slightly from the screenshots below as updates are released. Below, you'll find instructions on how to set up your camera up on the Amcrest cloud app as well as the Amcrest View Pro app.

## <span id="page-7-1"></span>**Amcrest Cloud App Setup**

Amcrest Cloud allows you to access your device from anywhere in the world. Please note, you will need an Amcrest Cloud account to proceed with Amcrest Cloud app setup. You can register for a cloud account in the Amcrest Cloud app or from the Amcrest Cloud website at amcrestcloud.com

- Please make sure your camera is plugged into a power source and your Ethernet cable is connected from the camera to your router.
- Make sure your camera and mobile device are on the same network during setup.
- To ensure the camera connects to the cloud, a reboot of your camera is recommended. To add your camera onto the Amcrest Cloud app, follow these steps:

1. Download and open the Amcrest Cloud app from the App Store or Play Store

**Note:** Connect your mobile device to the same network that your camera is on.

2. Register for an Amcrest Cloud account. To register click on **Sign Up** and fill out the form to complete registration.

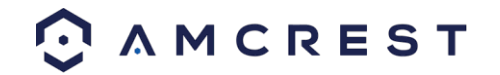

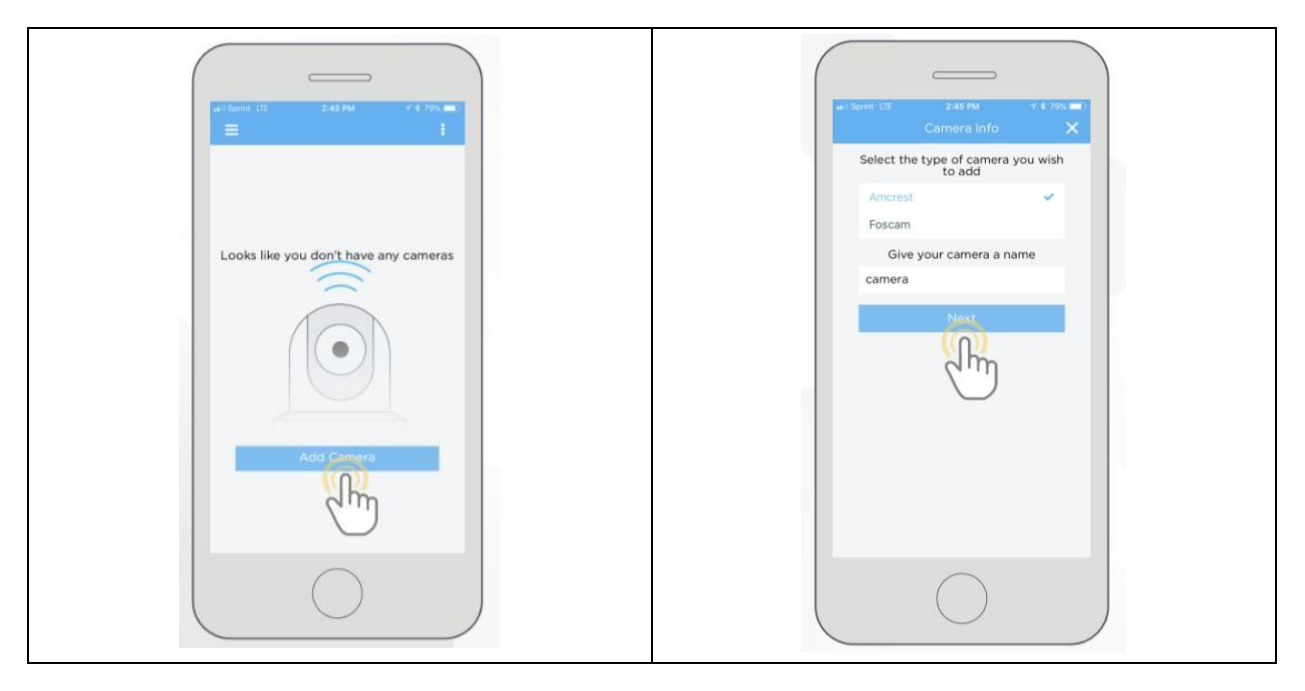

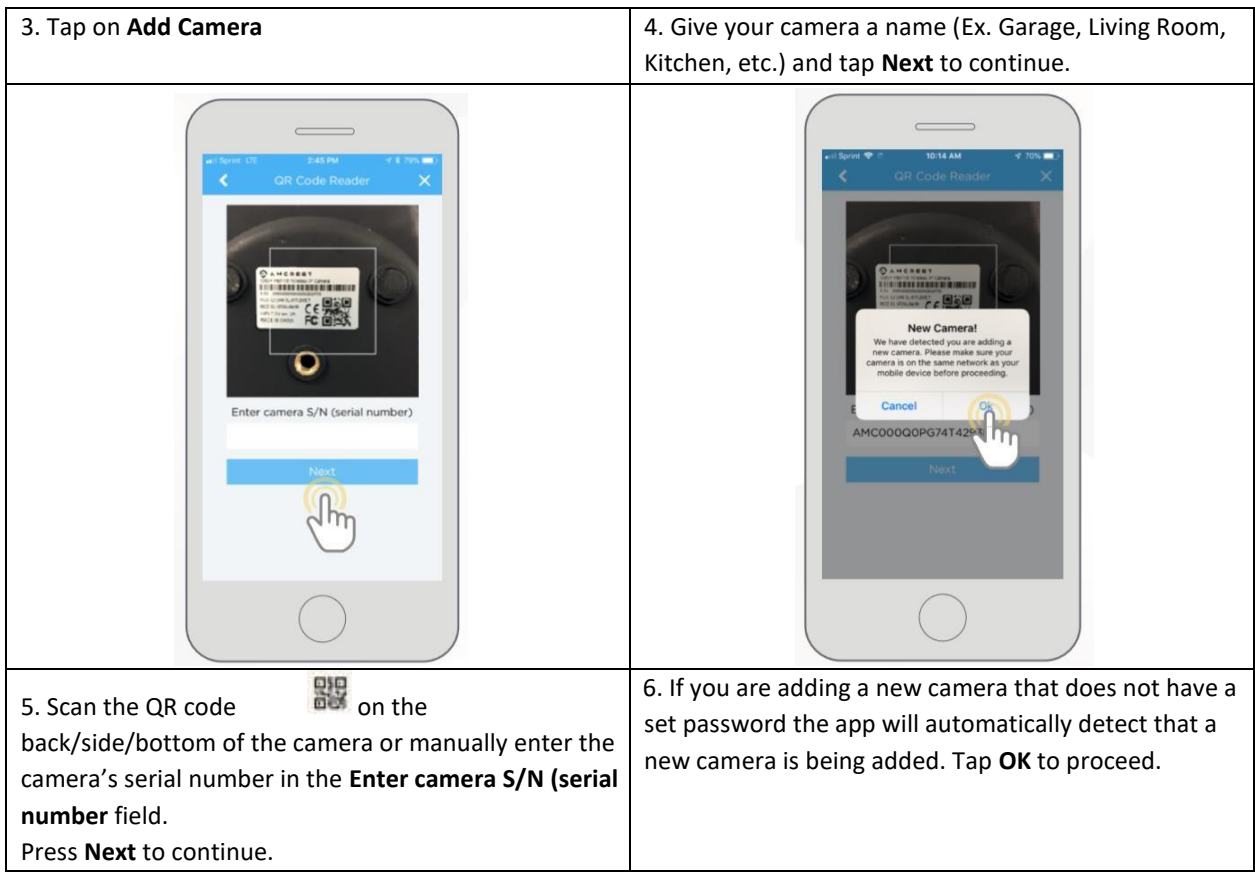

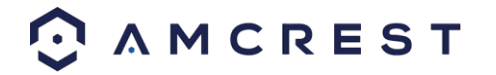

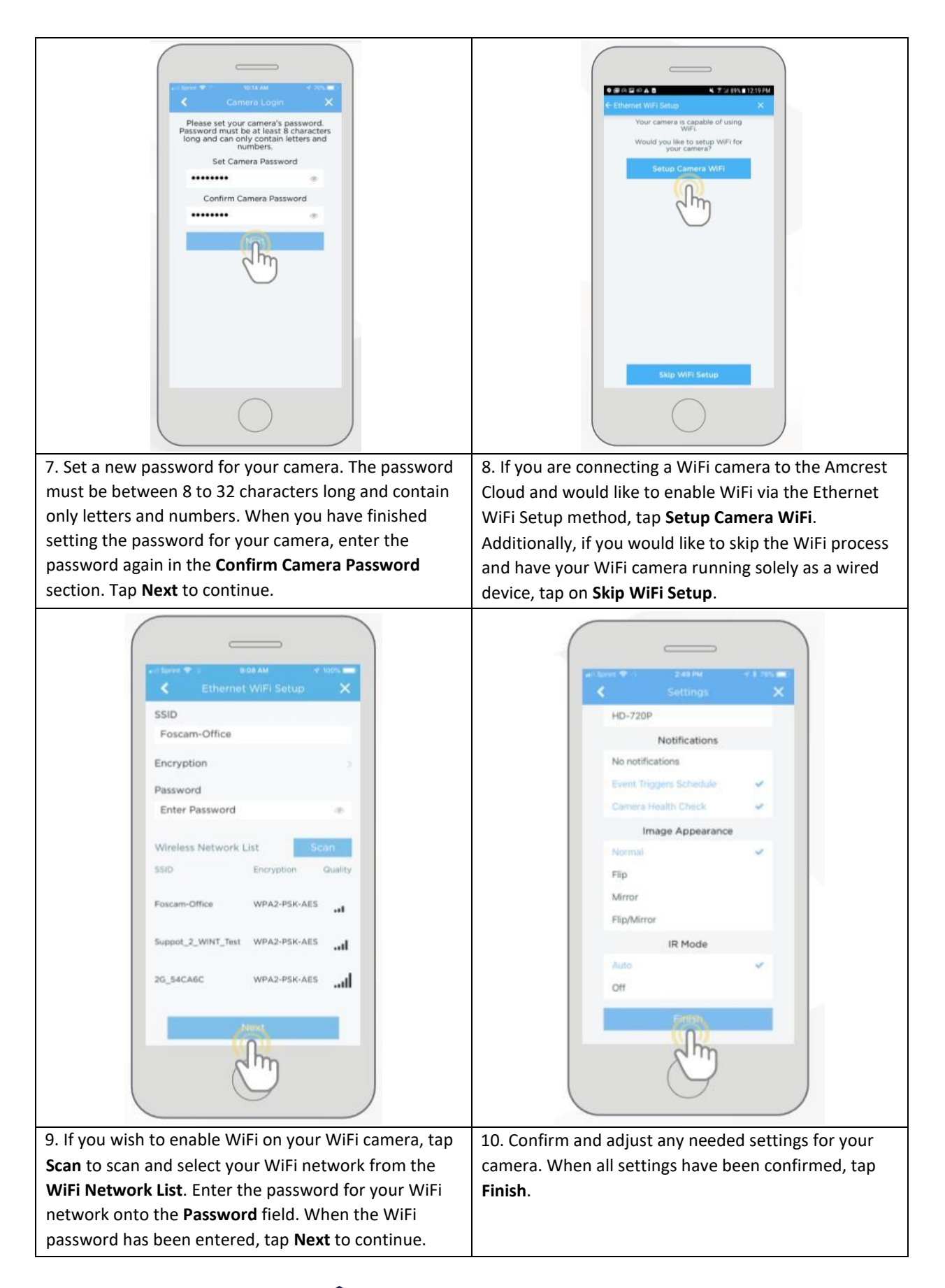

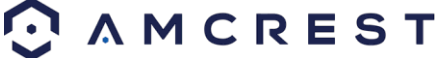

**Note:** For Android 8.0 and above users, you will have to enable location permissions to be able to scan for your WiFi network.

For more information about the Amcrest Cloud app and its features, visit amcrest.com/support

### <span id="page-10-0"></span>**Amcrest View Pro Setup**

- Make sure your camera is plugged into a power source and your Ethernet cable is connected from the camera to your router.
- Make sure your camera and mobile device are on the same network during setup.
- 1. Download and open the Amcrest View Pro app from the App Store or Play Store.

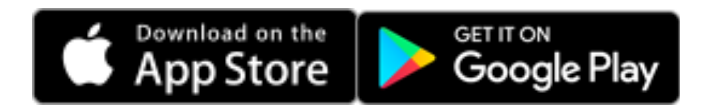

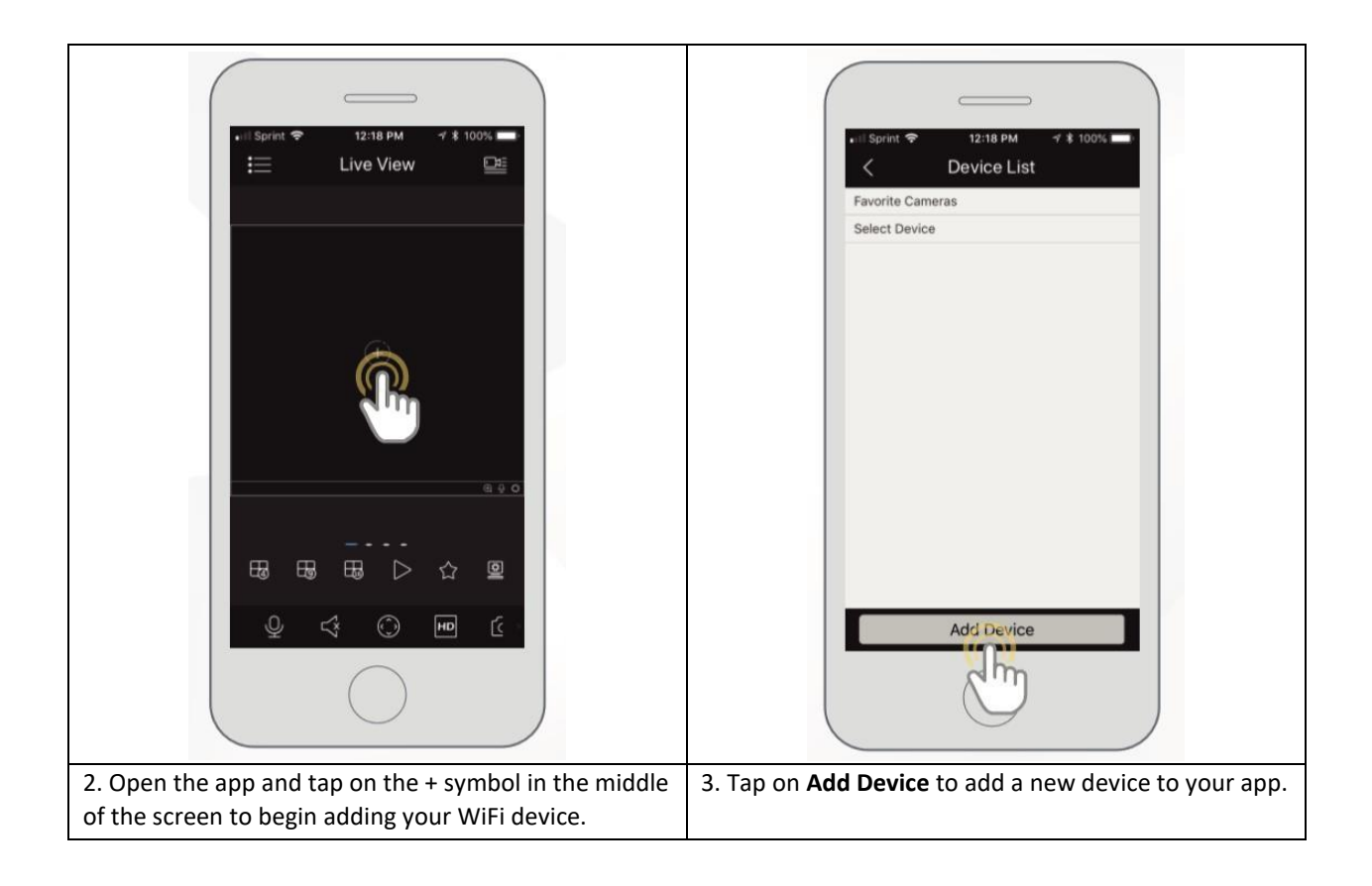

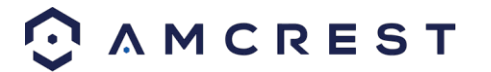

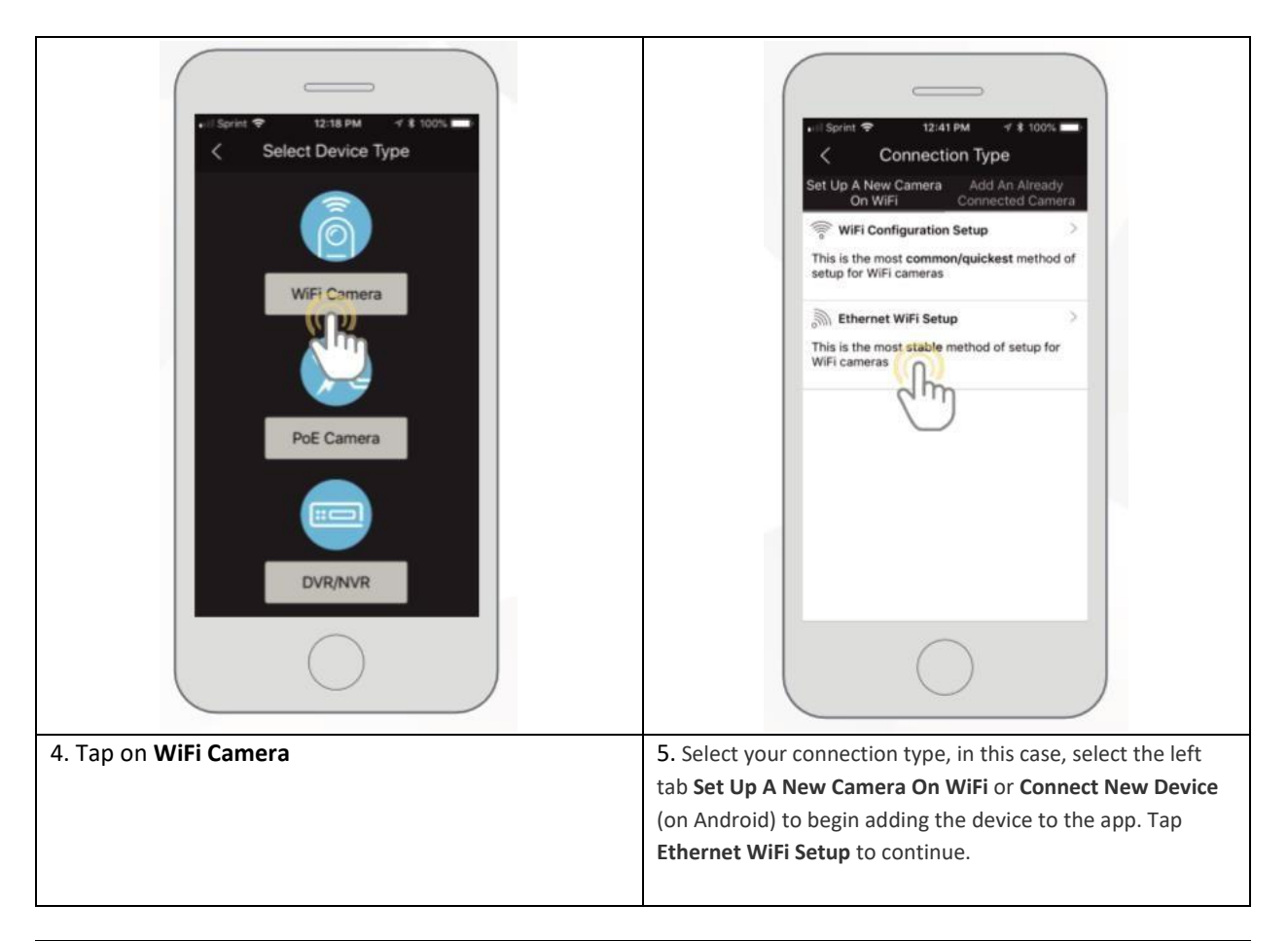

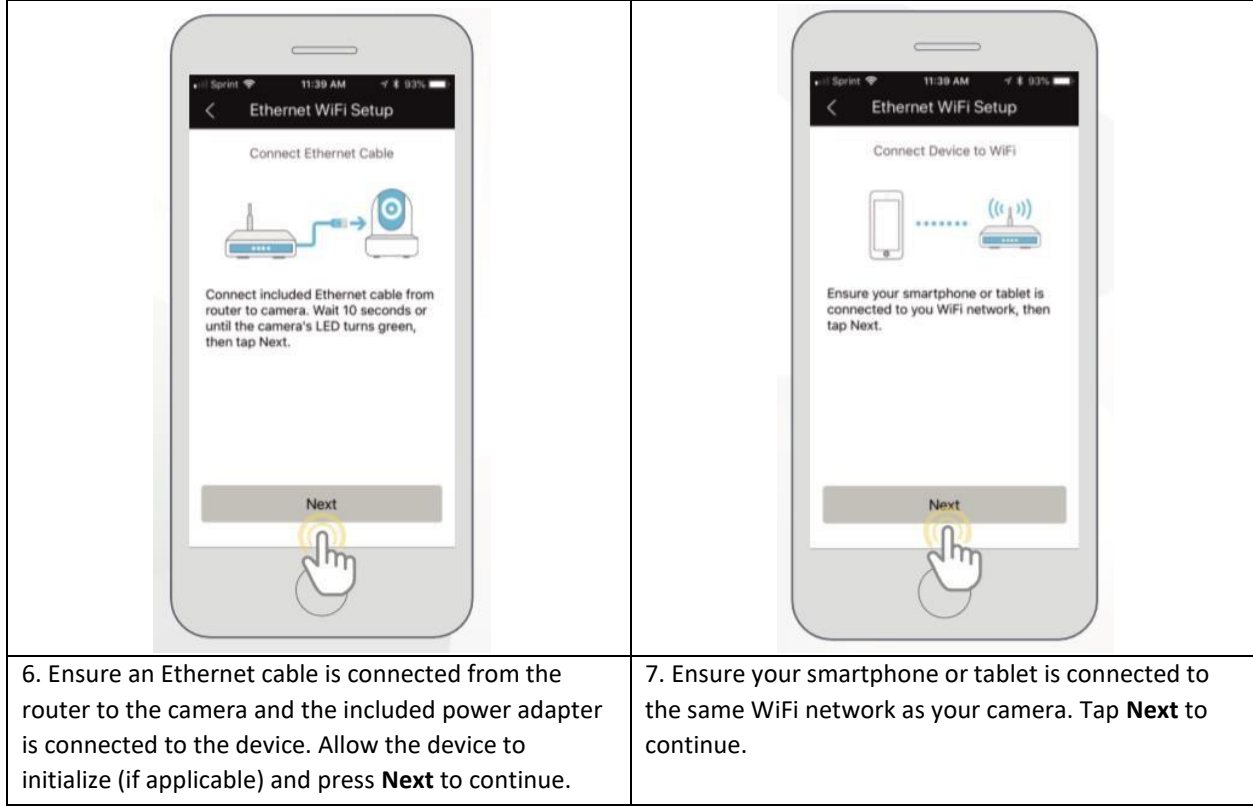

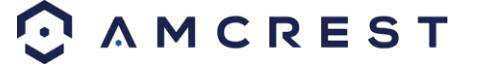

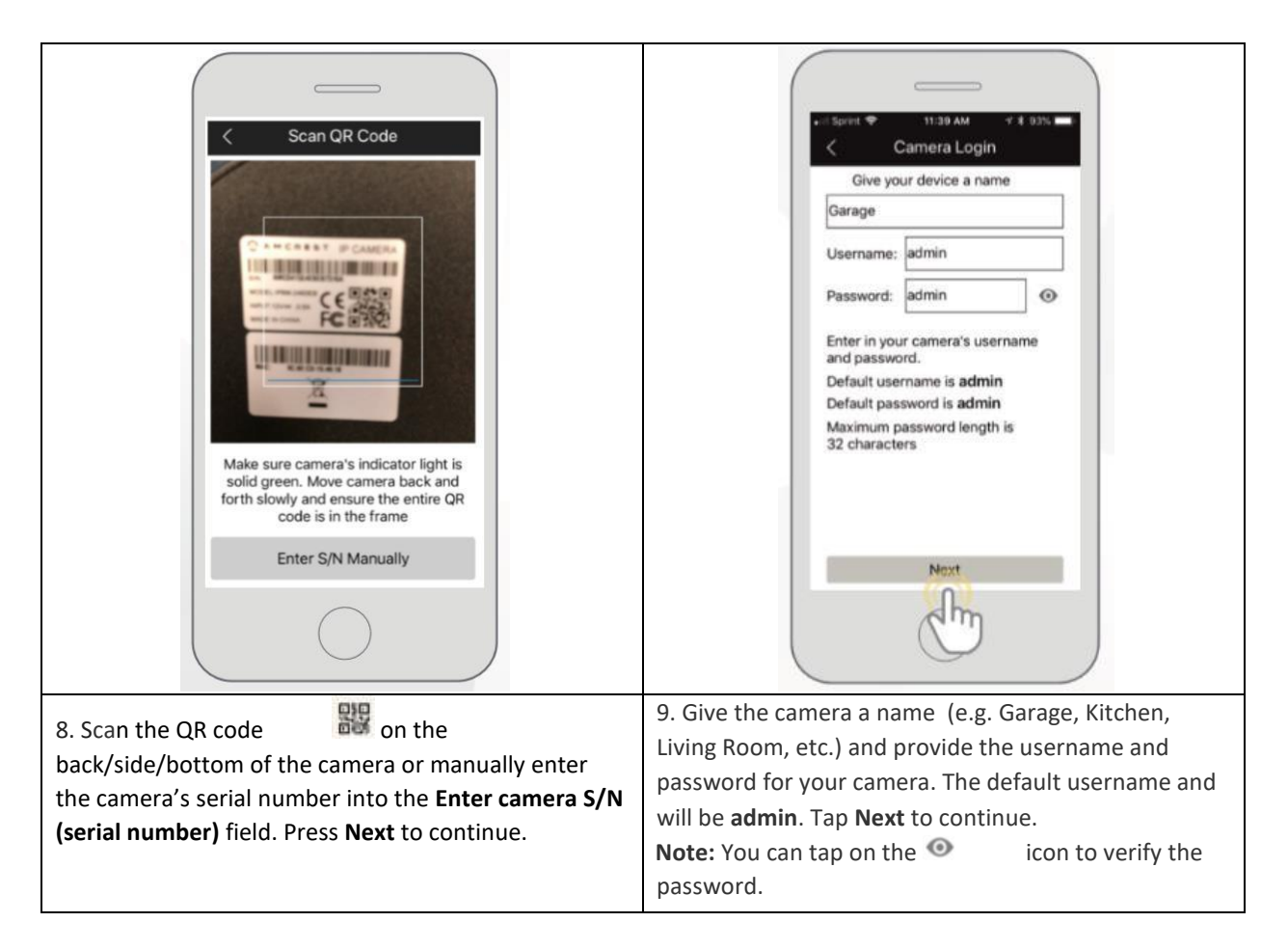

**Note:** Android users, tap on **Scan QR Code** to access the QR code reader.

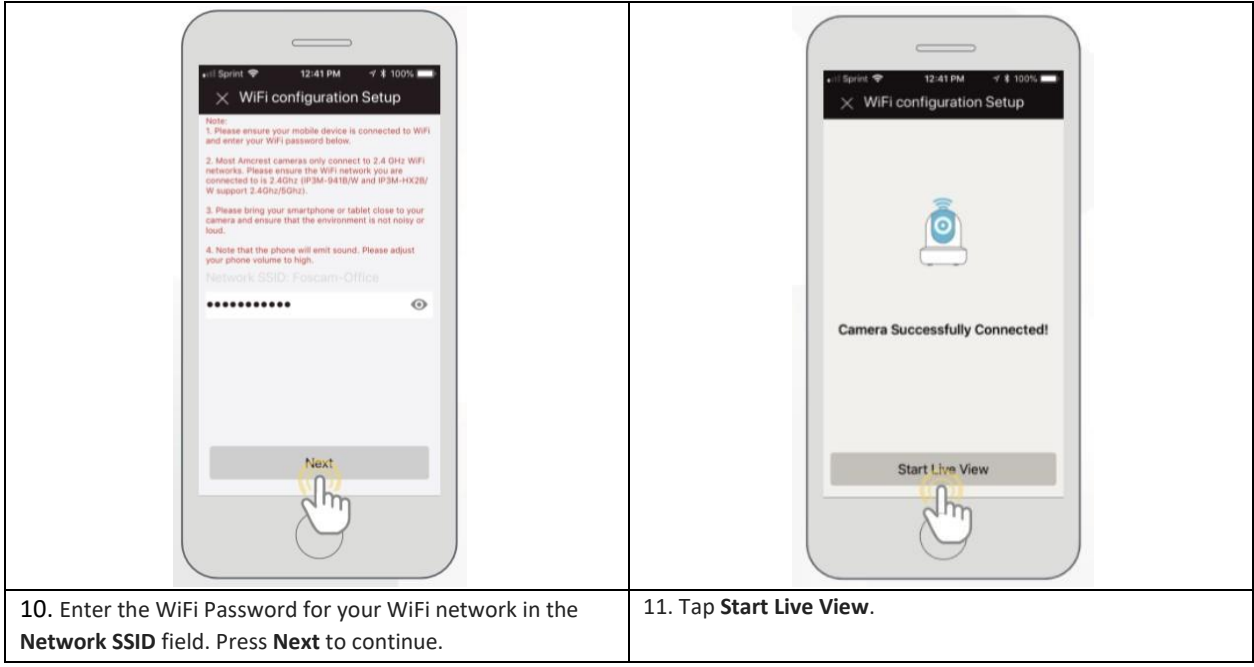

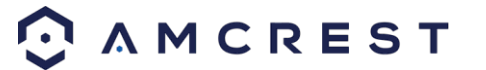

**Note:** For Android 8.0 and above users, you will need to enable location permissions to be able to locate and scan for your WiFi network. For more information on how to locate an SSID visit: amcrest.com/androidP

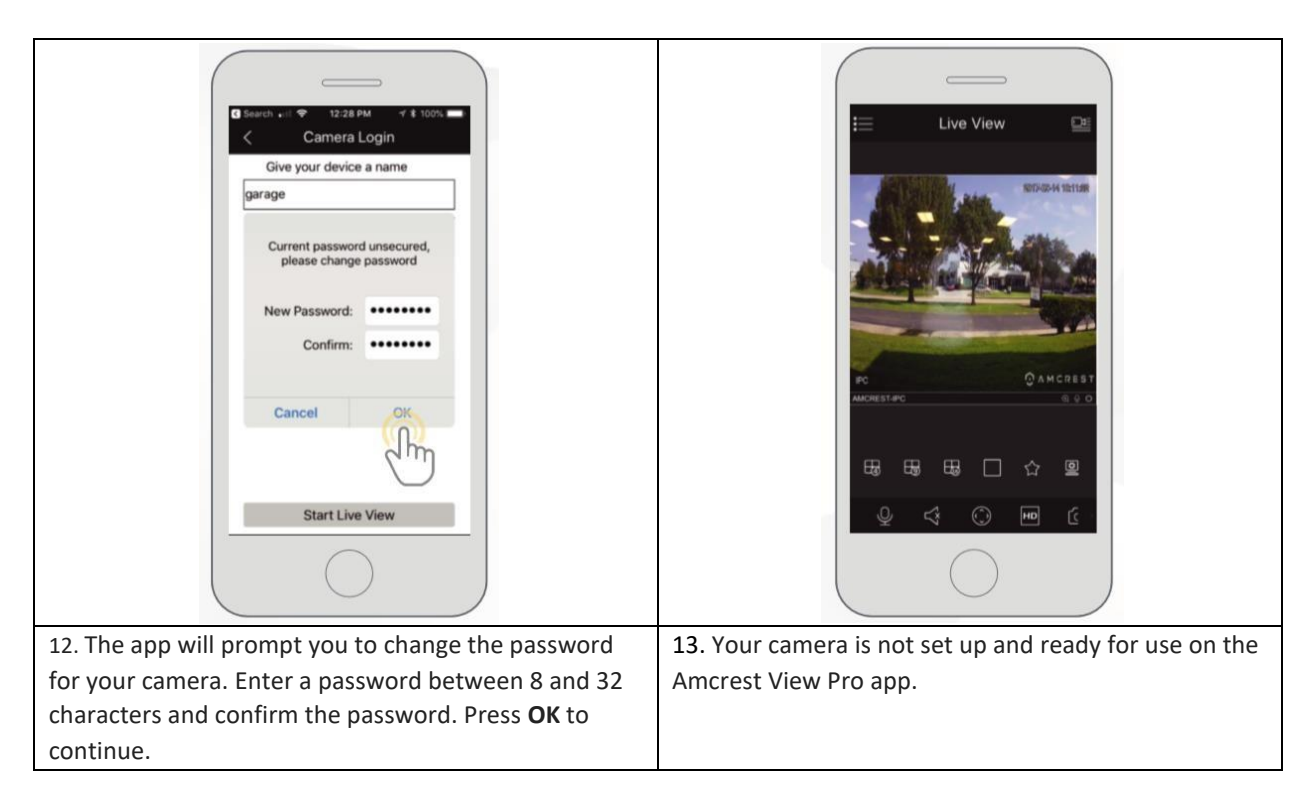

For more information about Amcrest View Pro and its functionalities visit amcrest.com/support For more information on alternative setup methods for your camera in the Amcrest View Pro app visit the following links:

**IP/Domain/DDNS App Setup:** Used to establish a connection without using P2P. For more information on this setup method visit, amcrest.com/IPDomainDDNSsetup

**WiFi Configuration Setup:** Used as a secondary option for establishing a WiFi connection to a WiFi camera. For more information on this setup method visit, amcrest.com/wificonfig

**P2P Setup**: Used for setting up already connected devices to the Amcrest View Pro app. For more information on this setup method visit, amcrest.com/p2psetup

## <span id="page-13-0"></span>**Desktop Access Setup**

This camera features the latest in JS technology which allows you to access your camera via a wide variety of web browsers including, Google Chrome, Firefox, Safari and other mainstream web browser via your PC or Mac computer. For more information on how to access your camera from your computer please refer to the information below.

To access your camera from your computer you will need to first locate the camera's IP address. To locate the camera's IP address is it highly recommended to download our free Amcrest IP Config Tool software. The Amcrest IP Config Tool can be downloaded at the following web page: amcerest.com/downloads

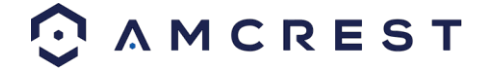

In the **All Downloads** menu, click on **IP Config Software** to begin the free download. Once the download has completed installing, locate the IP address associated with the device you would like to view in the browser.

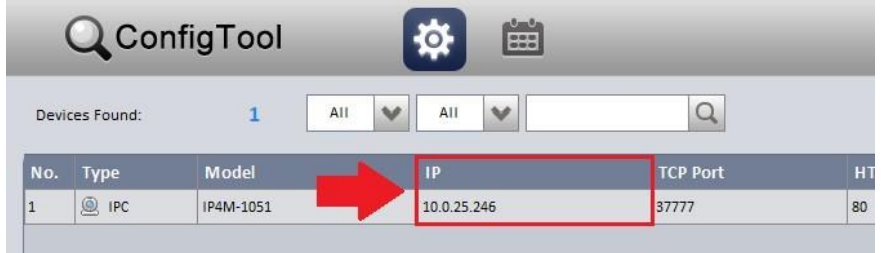

Open the web browser and enter this IP address into browser. Press enter to access the web user interface.

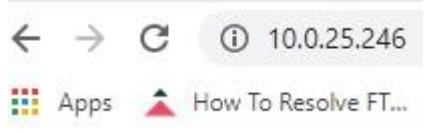

In the web user interface, enter the login credentials for your device. If this is the first time accessing the device, the username and password will both be **admin.** Click on **Login**.

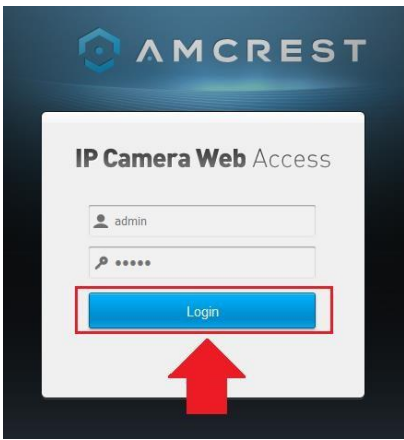

If this is the first-time logging into your device, you will be prompted to modify the password for your device. To modify the password, enter the new password you would like to use in the **New Password** field and confirm. The password used should be between 8 and 32 characters long with a combination of letters and numbers.

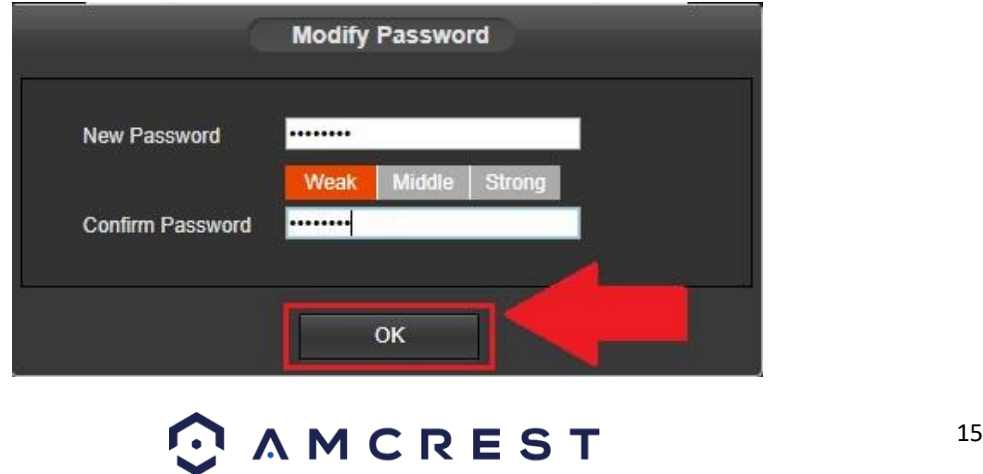

Click **OK** when and allow the stream to load.

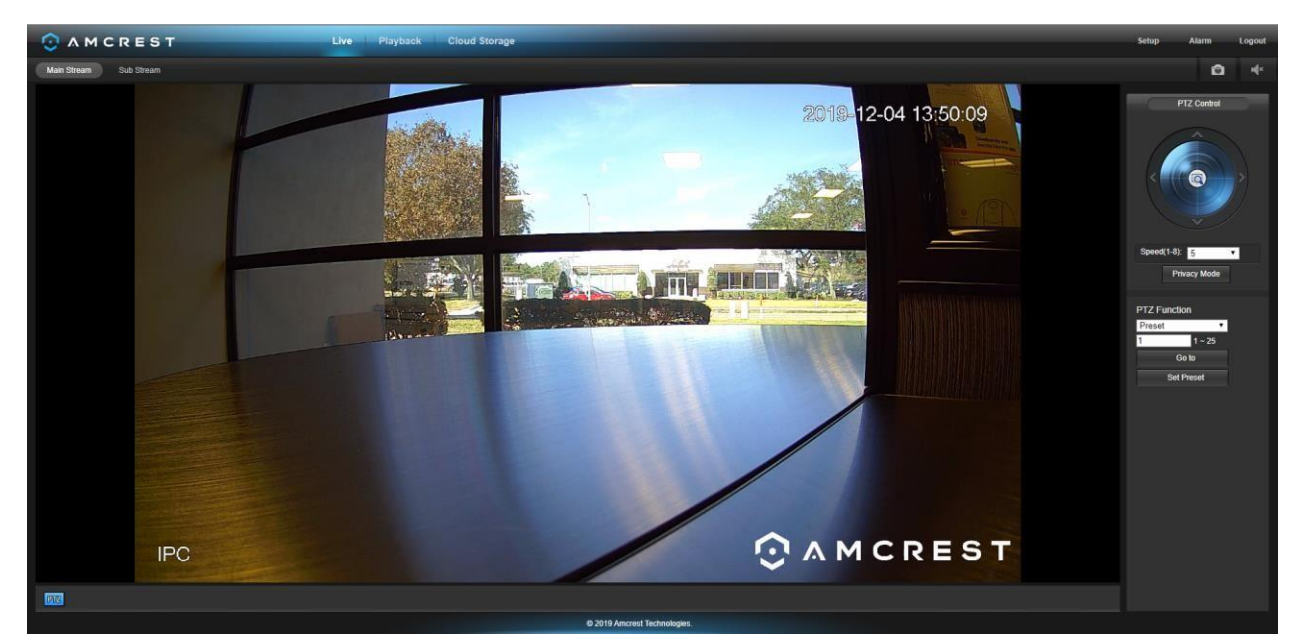

# <span id="page-15-0"></span>**Operation and Interface**

This section will show you the basic operation and interfaces of the web user interface for your camera.

## <span id="page-15-1"></span>**Live**

This section of the manual details the camera's interface, as well as all the operations the camera can perform. The live view tab allows the user to see a live video feed from the camera. The live view tab has five main sections:

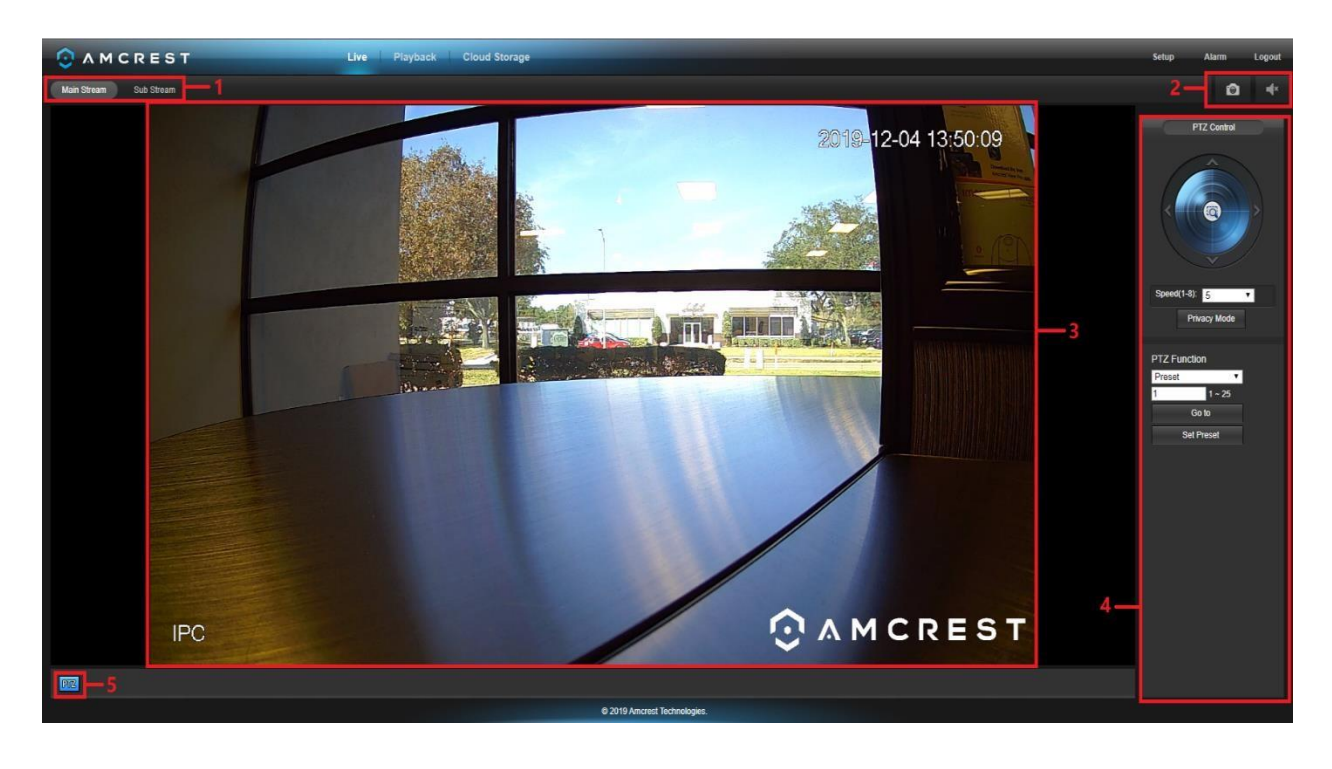

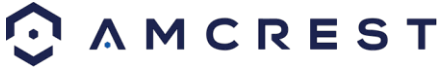

**Section 1**: This bar allows the user to switch between mainstream and substream resolutions. **Section 2**: The functions bar allows the user to perform different camera functions while in live mode. See the table below for an explanation of the different functions available:

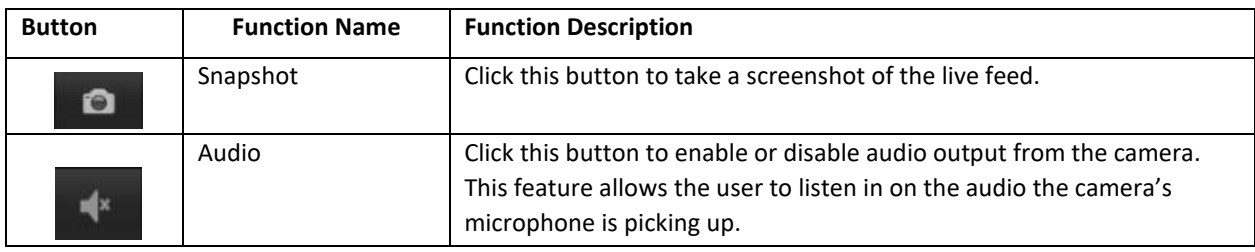

**Section 3**: This is the live feed from your camera.

**Section 4**: This section of the Live tab shows the PTZ functionality of the camera. Use the directional arrows to pan/tilt your camera

**Section 5**: This button allows the user to show or hide the pan tilt control panel on the live view screen.

**Please note, due to hardware limitations, the IP2M-841-V3 does not have zoom capabilities.** 

## <span id="page-16-0"></span>**Playback**

The Playback tab allows the user to playback the camera's recorded video. Below is a screenshot of the Playback tab:

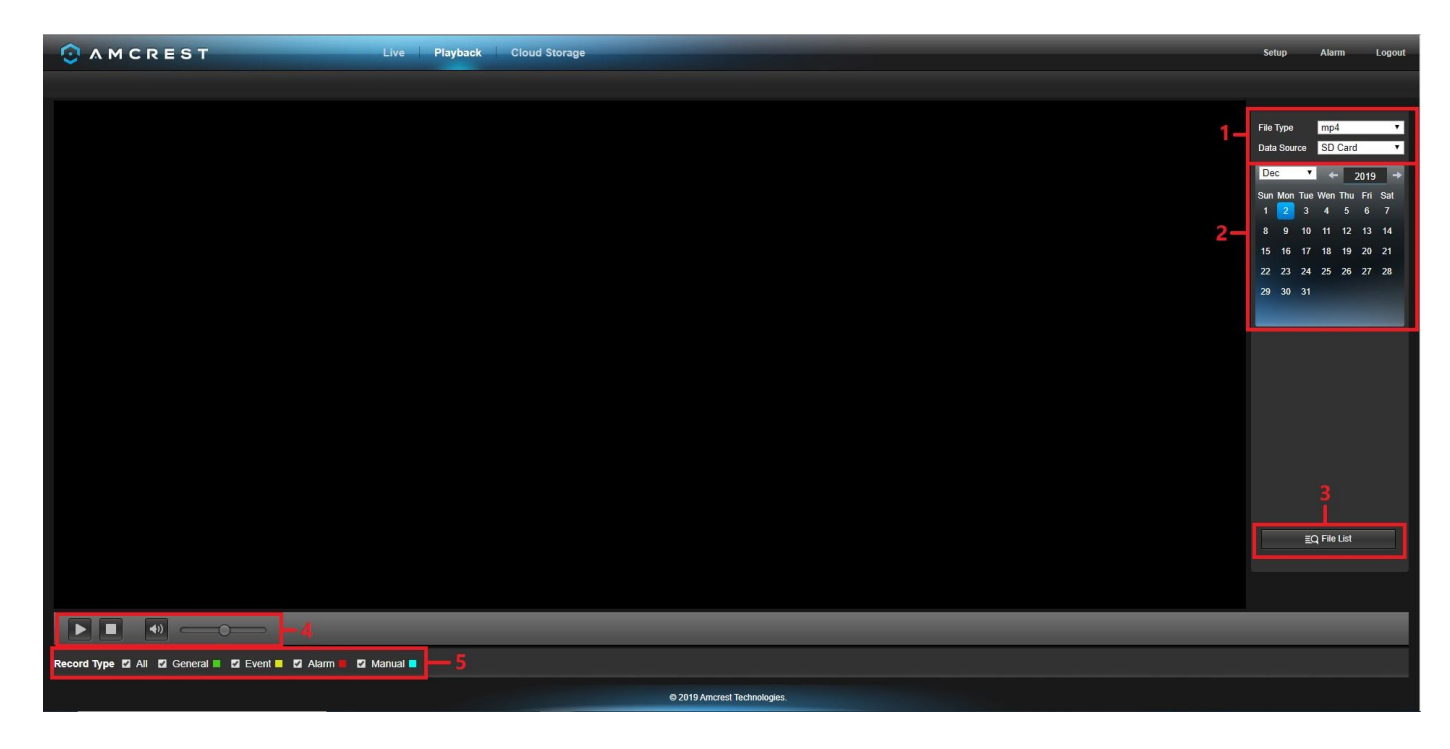

This is the interface for the playback menu. There are 5 main sections:

1. **File Menu**: This panel allows the user to select a file type and data source.

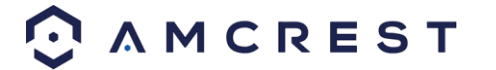

- 2. **Calendar**: This panel allows the user to pick a date that they would like to playback video from. When a date has recorded footage available, it is green. The current date is blue, unless it has recorded footage, then it's a lighter green.
- 3. **File List**: This button allows the user to open or download a recording from a list of all recorded video for a specific date range. To download a recording, press the button.
- 4. **Playback Bar**: These options allow the user to play, stop, and adjust the audio levels of a recording.

### <span id="page-17-0"></span>**Cloud Storage**

The Cloud Storage tab allows the user quick access to the Amcrest Cloud website.

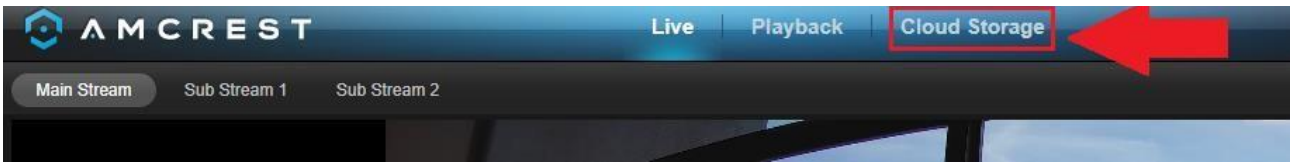

At this website (amcrestcloud.com) users can register for new accounts as well as view or modify existing accounts. For more information on Amcrest Cloud visit: amcrest.com/cloud

## <span id="page-17-1"></span>**Setup**

The Setup tab allows the user to change different camera settings. Below is a screenshot of the setup tab:

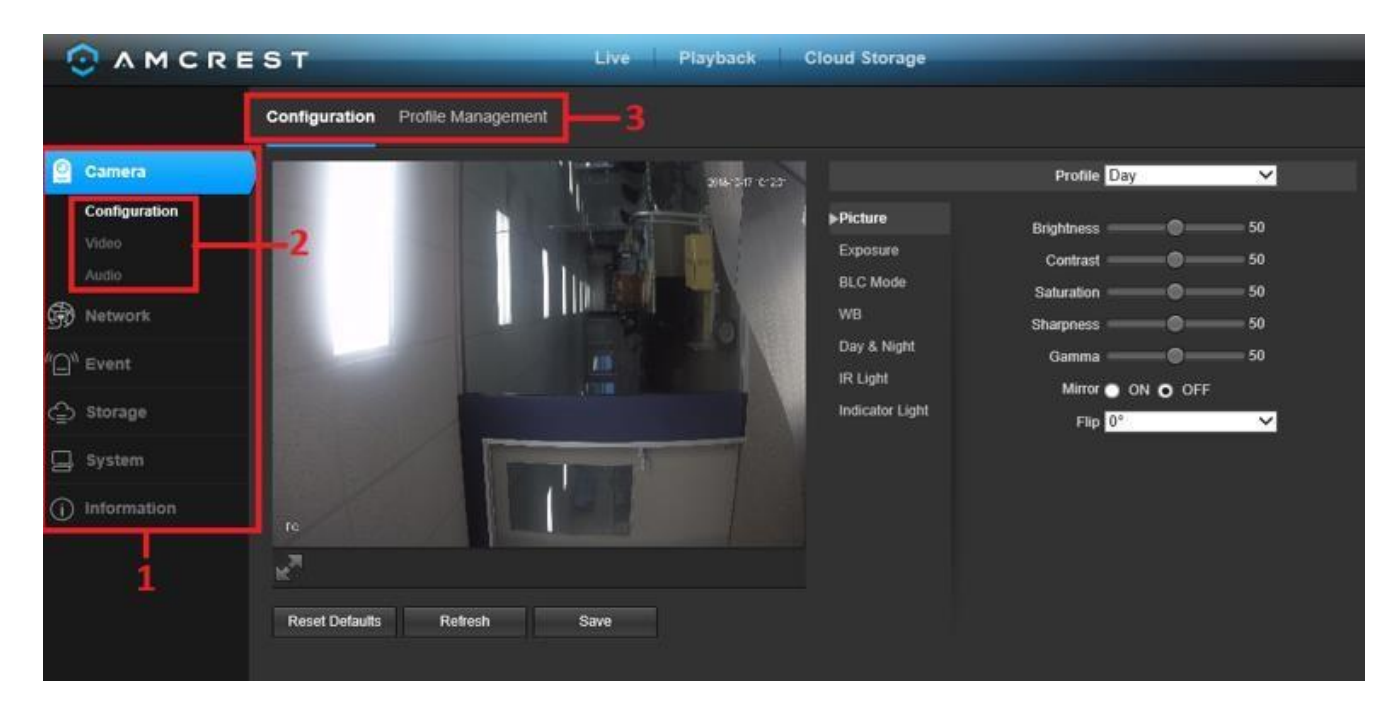

There are 3 main sections to note in the Setup tab:

- 1. **Menu Bar**: The menu bar is composed of menu sections, which when clicked display any menu items that fall under their category.
- 2. **Menu Items**: These menu items each open a different menu that allows the user to change specific settings for the camera.

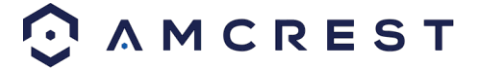

3. **Menu Tab**: These tabs open menu options for certain menu items.

### <span id="page-18-0"></span>**Camera**

This menu section allows the user to change different camera settings for video and to manage image profiles.

### **Configuration**

This menu allows the user to configure image profiles for normal, day, and night usage. Below is a screenshot that shows the Configuration tab in the Configuration menu item:

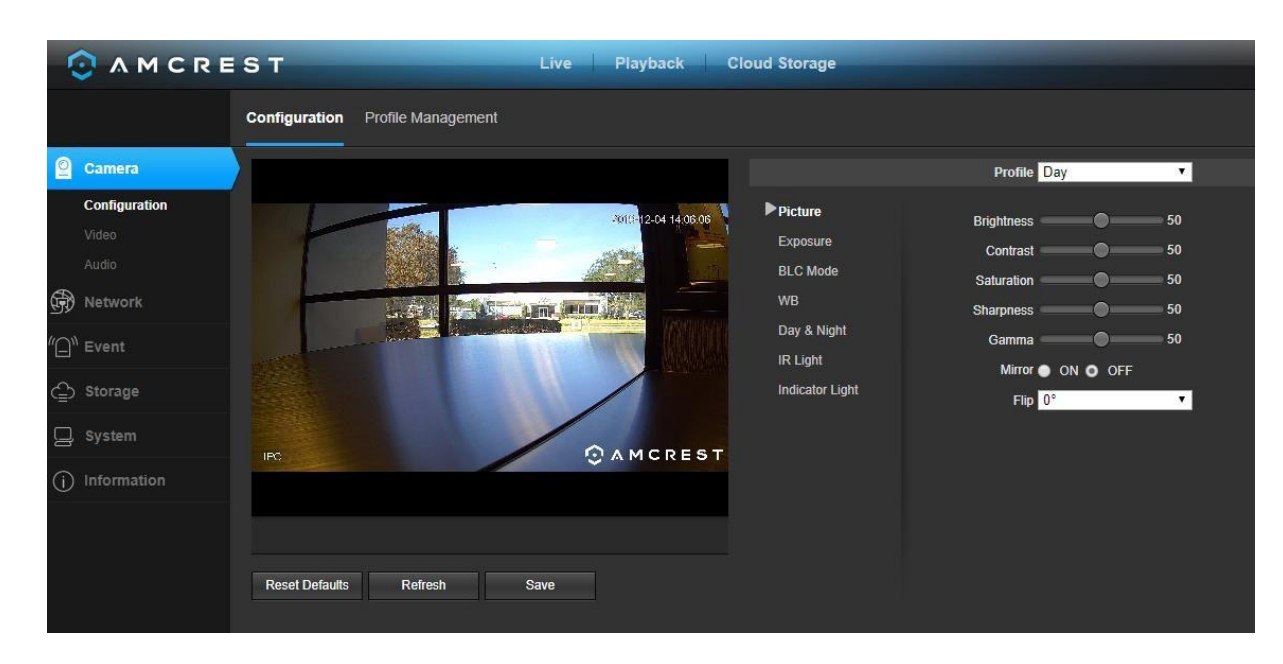

Below is an explanation for each of the fields on the Configuration tab in the Configuration menu item:

### **Picture**

- **Profile**: This dropdown box allows the user to select which profile to modify. The 3 options are Day, Night, and Normal.
- **Brightness**: This slider is used to adjust playback and recorded video window brightness. The value ranges from 0 to 100. The default value is 50. The larger the number, the brighter the video is. When you input the value here, the bright section and the dark section of the video will be adjusted accordingly. You can use this function when the whole video is too dark or too bright. Please note the video may become hazy if the value is too high. The recommended value ranges from 40 to 60.
- **Contrast**: This slider is used to adjust playback and recorded video window contrast. The value ranges from 0 to 100. The default value is 50. The larger the number is, the higher the contrast is. You can use this function when the whole video brightness is OK but the contrast is not correct. Please note the video may become hazy if the value is too low. If this value is too high, the dark section may lack brightness while the bright section may over expose. The recommended value ranges from 40 to 60.
- **Saturation**: This slider is used to adjust playback and recorded video window saturation. The value ranges from 0 to 100. The default value is 50. The larger the number, the stronger the color is. This value has no effect on the general brightness of the whole video. The video color may become too strong if the value is too high. For the grey

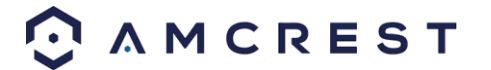

part of the video, distortion may occur if the white balance is not accurate. Please note the video may not be clear if the value is too low. The recommended value ranges from 40 to 60.

- **Sharpness**: This slider is used to adjust the sharpness of the video. The value ranges from 0 to 100. The larger the value is, the clearer the edges are and vice versa. Note: The higher the value, the higher likelihood of picture noise occurring. The default value is 50 and the recommended value ranges from 40 to 60.
- **Gamma**: This slider is used to adjust the gamma of the video. The larger the number, the brighter the video is. The default value is 50 and the recommended value ranges from 40 to 60.
- **Mirror**: This radio button allows the user to turn the mirroring feature on or off. Turning mirroring on will mirror the picture.
- **Flip**: This dropdown box allows the user to flip the video feed picture. Flipping the picture is recommended only if the camera is mounted upside down.

#### **Exposure**

This dropdown box allows the user to select the exposure type for the video feed. The options are Auto, Low Noise, Low Motion Blur, and Manual. When low noise is selected, an additional option to specify a gain range appears below this box.

When low motion blur is selected, an additional option to specify shutter speed appears below this box. When manual is selected, additional options to specify a shutter speed and a gain range appear below this box.

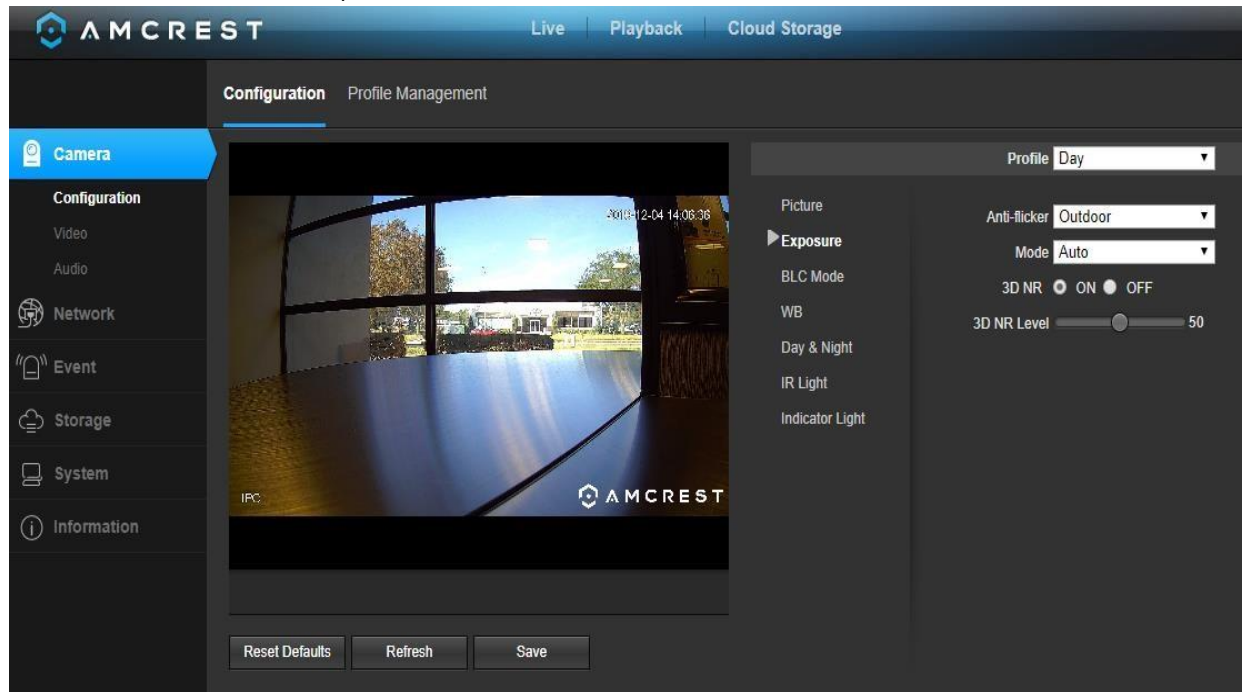

Below is a screenshot of the exposure menu:

- **Profile**: This dropdown box allows the user to select which profile to modify. The 3 options are Day, Night, and Normal.
- **Anti-Flicker**: These radio buttons allow the user to select what type of anti-flicker technology should be used for the video feed. The three options are 50 Hz, 60 Hz, and Outdoor. The desired option should offset any flickering effect caused by the electrical current used in the specific area.
- **Mode**: This dropdown menu allows the user to modify certain exposure settings related to the device such as, gain priority, shutter priority or setting a manual gain setting.

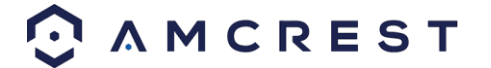

- **Gain Priority** This setting will maximize the gain for the ideal exposure. Low Noise Basically turns up the ISO to the best setting without sacrificing exposure timing.
- Shutter Priority This setting will maximize the fastest shutter speed and will sacrifice the gain in return.
- **Manual** This setting lets you select your shutter speed and have the gain adjust automatically. Selecting customized range will let you both the shutter speed an adjust the gain manually.
- **3D NR**: This radio button allows the user to turn the 3D Noise Reduction feature on or off.
- **3D NR Level**: This slider allows the user to specify the 3D Noise Reduction level. The value ranges from 1-100.

To reset to default settings, click the **Reset Defaults** button. To refresh the screen, click on Refresh. To save the settings, click the **Save** button.

#### **BLC Mode**

This dropdown box allows the user to select Back Light Compensation. The values are Off, BLC (Auto), WDR, and HLC. This feature should only be used in black lit environments. Below is a screenshot of this menu:

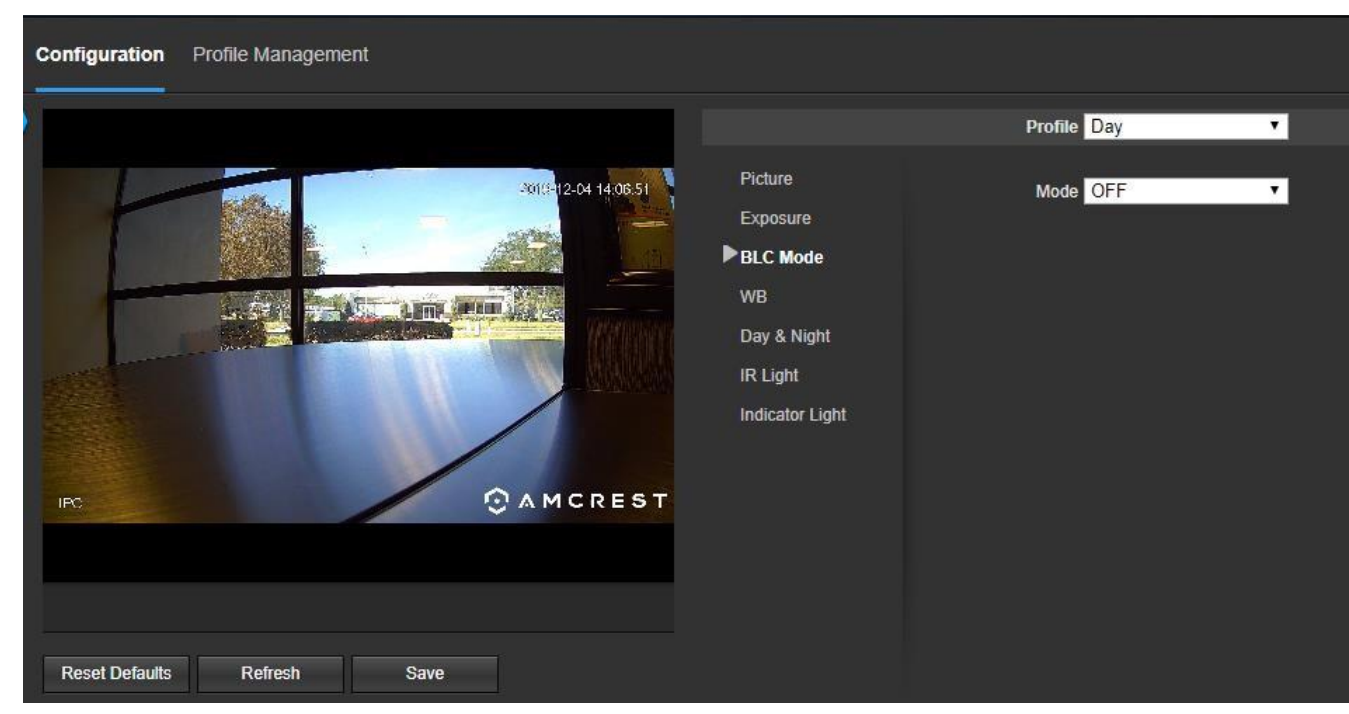

- **BLC:** backlight compensation: Default will use the whole image to balance the lighting settings, and Customized will allow you to balance the lighting settings from the target area.
- **WDR:** Wide Dynamic Range makes multiple scans of a scene to provide one balanced and unwashed image that is clear for the user.
- **HLC:** Highlight compensation is a feature that came out of necessity due to overexposure from strong light sources like headlights or spotlights.

To reset to default settings, click the **Reset Defaults** button. To refresh the screen, click on Refresh. To save the settings, click the **Save** button.

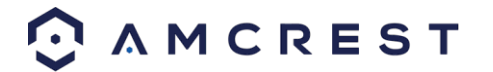

#### **WB**

This dropdown box allows the user to select the white balance for the video feed. The different options are Auto, Sunny, Night, Outdoor, and Customized. Selecting customized opens a menu that allows the user to set specific red or blue values. Below is a screenshot of this menu:

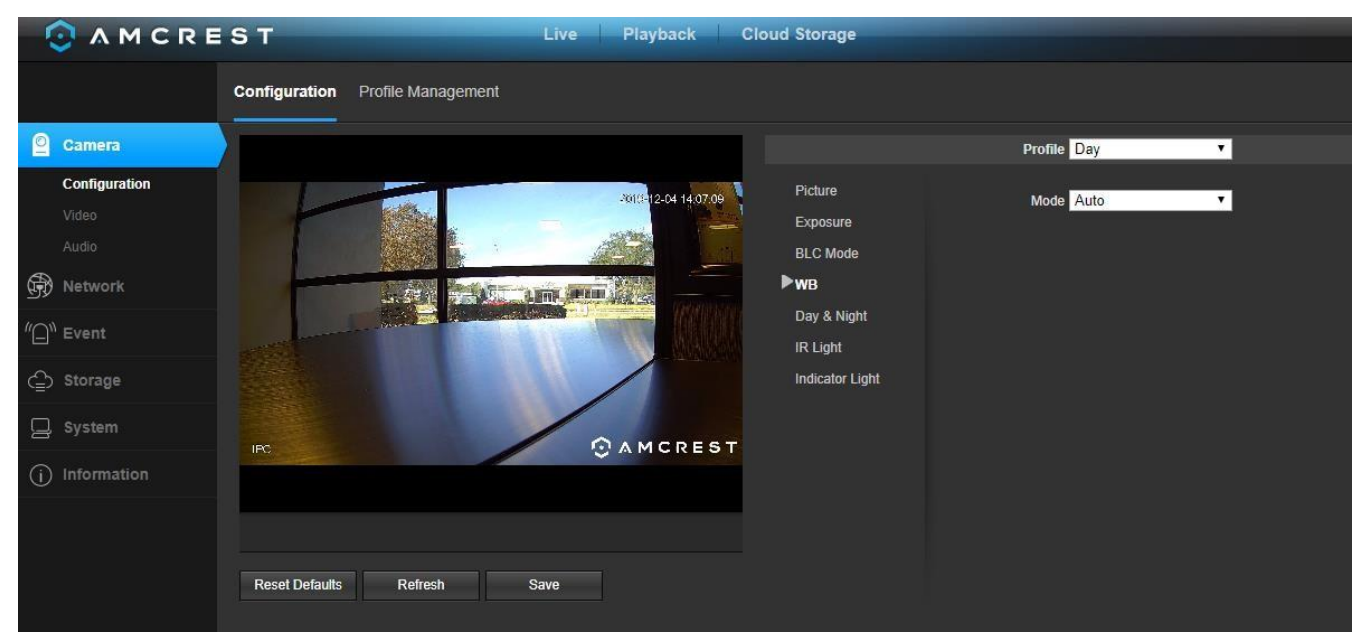

To reset to default settings, click the **Reset Defaults** button. To refresh the screen, click on Refresh. To save the settings, click the **Save** button.

### **Day & Night**

Used to determine when black and white mode is turned on in a dark environment.

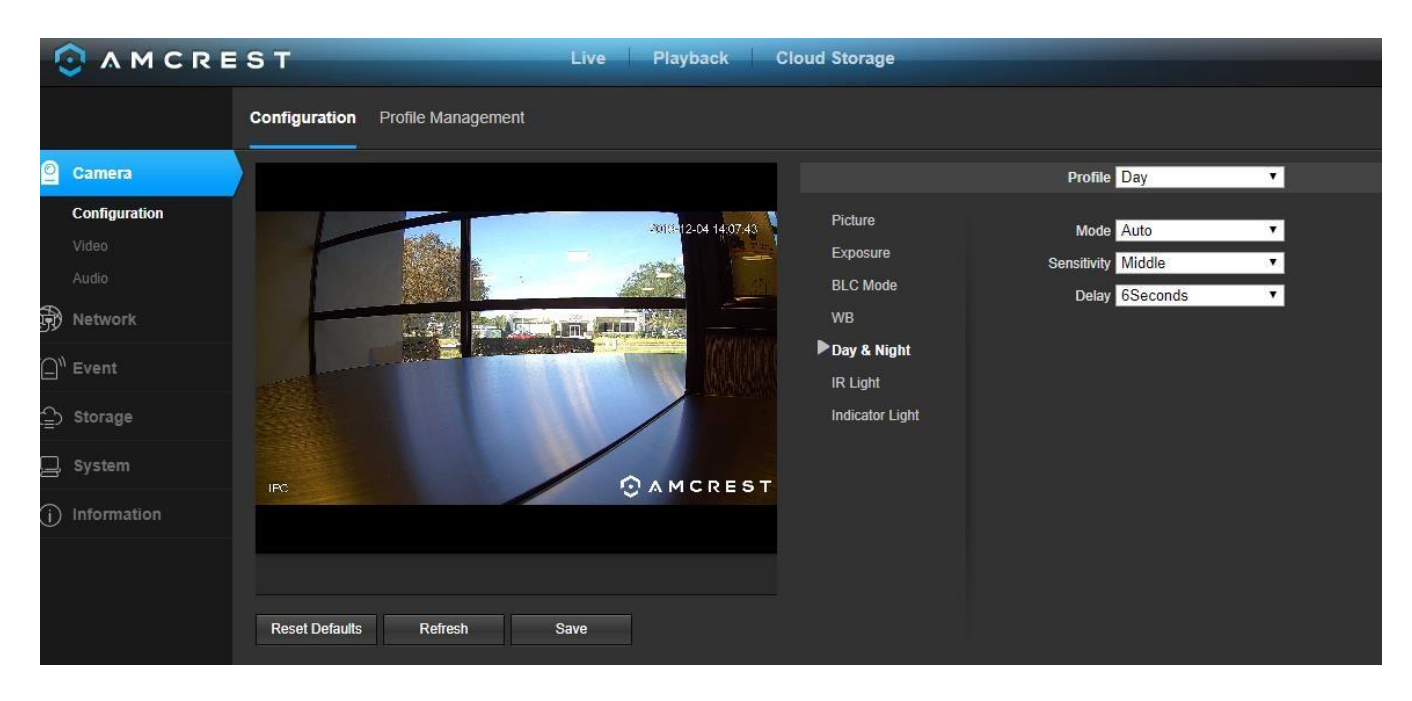

Below is a screenshot of this menu:

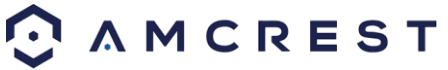

- **Color -** always represents picture in color, does not use IR or black and white mode. Performs poorly in dimly lit areas unless you are using the Starlight series cameras.
- **Auto** Uses D&N Sensitivity setting to change between color mode and infrared and black and white mode.
- **Black & White** Always sets picture to black and white, however when illumination is too dark it switches on IR mode.
- **Sensitivity**: This option allows the user to change the Day/Night Sensitivity of the camera. The three options are Low, Middle, and High. The higher the sensitivity, the quicker the camera will change into another mode depending on the light levels.
- **D&N Delay**: This dropdown box allows the user to set a delay in seconds for how long it takes to switch between Day and Night modes. The values range from 2 seconds to 10 seconds.

To reset to default settings, click the **Reset Defaults** button. To refresh the screen, click on Refresh. To save the settings, click the **Save** button.

### **IR Light**

This menu allows the user to select whether the IR lights for night vision are on or off for the selected profile.

Below is a screenshot of this menu:

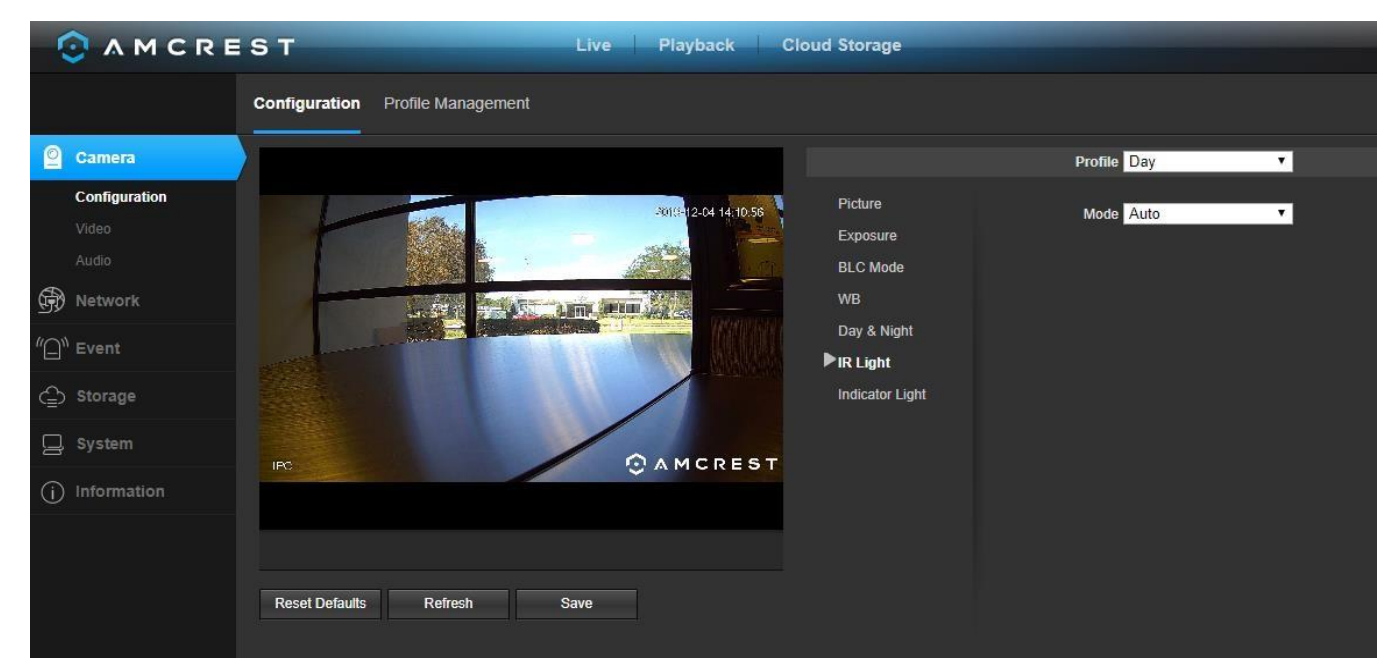

- **Profile**: This dropdown box allows the user to select which profile to modify. The 3 options are Day, Night, and Normal.
- **Mode**: This dropdown box allows the user to select whether to turn the IR light on or off. Auto can also be set to automatically set the camera's IR lights on and off based on Day & Night conditions. This setting is usually set by default within the camera.

To reset to default settings, click the **Reset Defaults** button. To refresh the screen, click on Refresh. To save the settings, click the **Save** button.

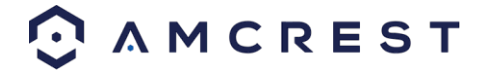

### **Indicator Light**

This menu box allows the user to select whether the indicator light in the camera is on or off for the selected profile. Below is a screenshot of this menu:

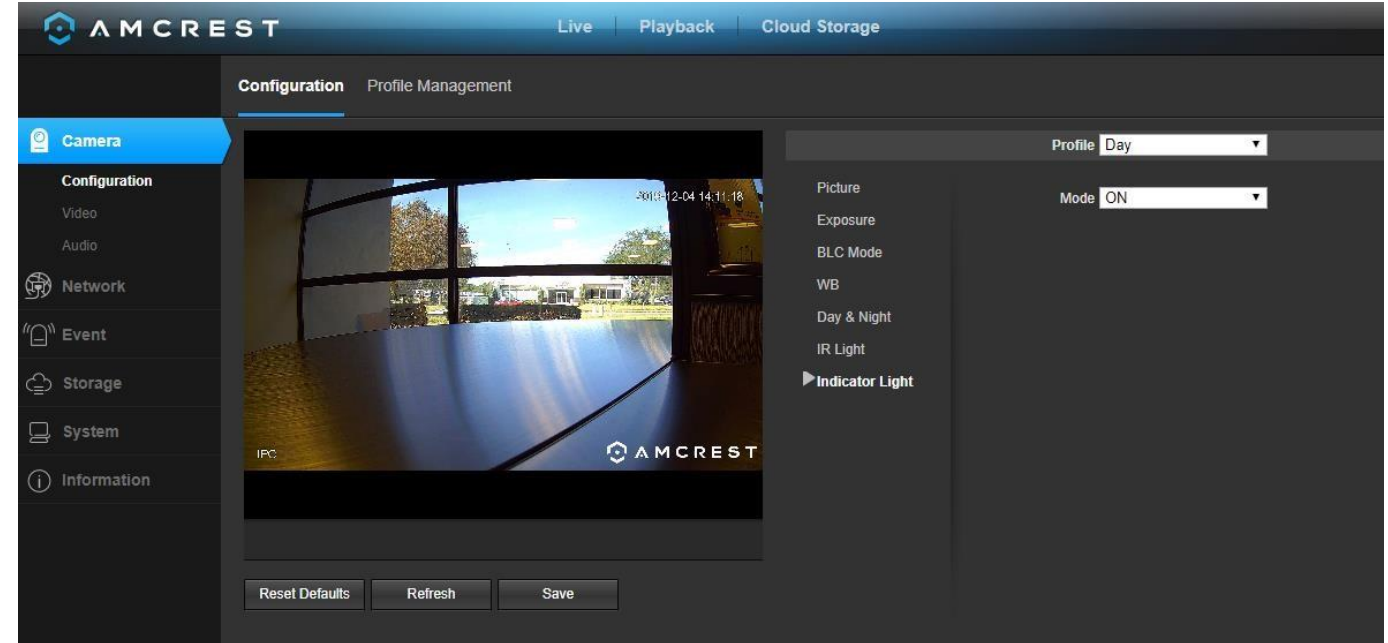

- **Profile**: This dropdown box allows the user to select which profile to modify. The 3 options are Day, Night, and Normal.
- **Mode**: This dropdown box allows the user to select whether to turn the indication light on or off. To reset to default settings, click the **Reset Defaults** button. To refresh the screen, click on Refresh. To save the settings, click the **Save** button.

### **Profile Management**

Below is a screenshot that shows the Profile Management tab in the Configuration menu item:

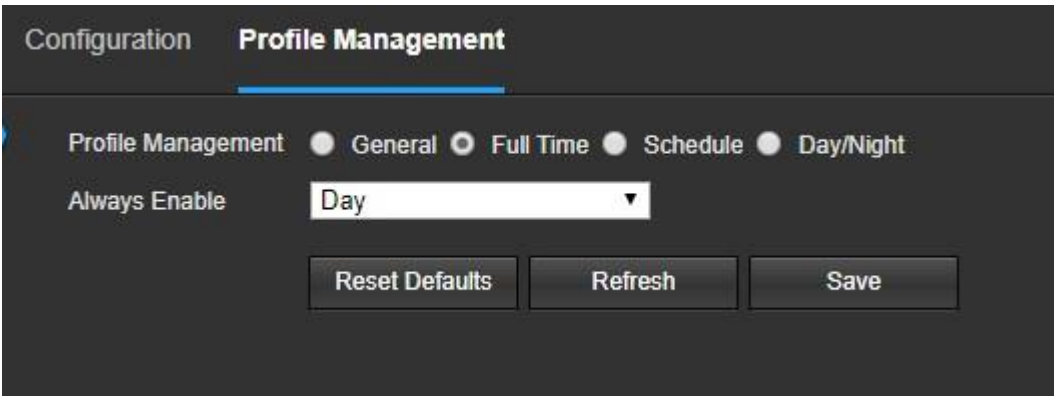

Below is an explanation for each of the fields on the Profile Management tab in the Configuration menu item:

• **Profile Management**: This set of radio buttons allow the user to set what basis the profile management settings run on. There are 3 options: Normal, Full Time, and Schedule. Normal means that the system can be set to manually alternate between night and day based on the profiles for each.

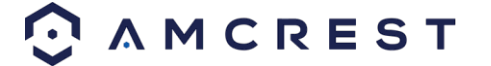

Full Time means that the system sticks to one profile the entire time it is running. Schedule allows the user to dictate which times of the day are designated for the day profile and the night profile.

To reset to default settings, click the Reset Defaults button. To refresh the page, click the Refresh button. To save the settings, click the Save button.

## <span id="page-24-0"></span>**Video**

This section allows the user to change video settings for the camera's video feed. There are 4 tabs in this menu item: Video, Snapshot, Overlay, and Path.

### **Video**

Below is a screenshot that shows the Video tab in the Video menu item:

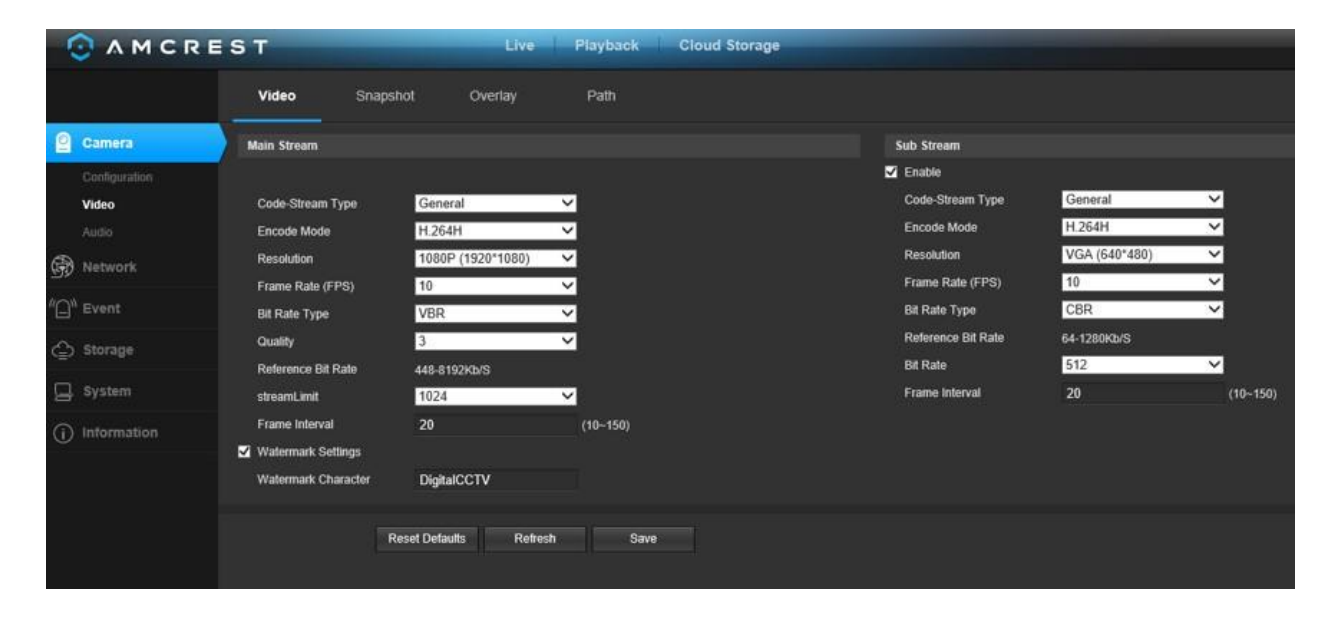

Below is an explanation for each of the fields on the Video tab in the Video menu item:

- **Encode Mode**: This dropdown box allows the user to select a compression protocol. The system supports H.264 and MJPEG video compression protocols.
- **Resolution**: This dropdown box allows the user to set the resolution. The system supports various resolutions and they can be selected from this dropdown list.
- **Frame Rate (FPS)**: This dropdown box allows the user to select a frame rate. Frame rate settings are measured in frames per second (FPS) and can range from 1f/s to 25f/s in PAL mode and 1f/s to 30f/s in NTSC mode.
- **Bit Rate Type**: This dropdown box allows the user to select a bit rate type. The system supports two bit rate types: CBR and VBR. In VBR mode, video quality can be set.
- **Reference Bit Rate**: This is the recommended bit rate value according to the resolution and frame rate selected.
- **Bit Rate**: This dropdown box allows the user to select a bit rate.
- **Frame Interval**: This field allows the user to set the P frame amount between two I frames. The value ranges from 1 to 150 seconds. Default value is 50. Recommended value is frame rate \*2.
- **Watermark Settings**: This function allows the user to verify if the video has been tampered with.

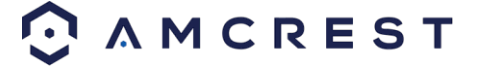

• **Watermark Character**: This field allows the user to set the watermark's text. The default string is Digital CCTV. The maximum length is 85 characters. This string can only include numbers, characters, and underscores.

Sub Stream is a lower quality stream that allows the feed to take up less resources and bandwidth when streaming. The Main Stream and the Sub Stream have the same fields. Sub Stream can be enabled by checking the box next to Enable.

To reset to default settings, click the Reset Defaults button. To refresh the page, click the Refresh button. To save the settings, click the Save button.

### <span id="page-25-0"></span>**Snapshot**

Below is a screenshot that shows the Snapshot tab in the Video menu item:

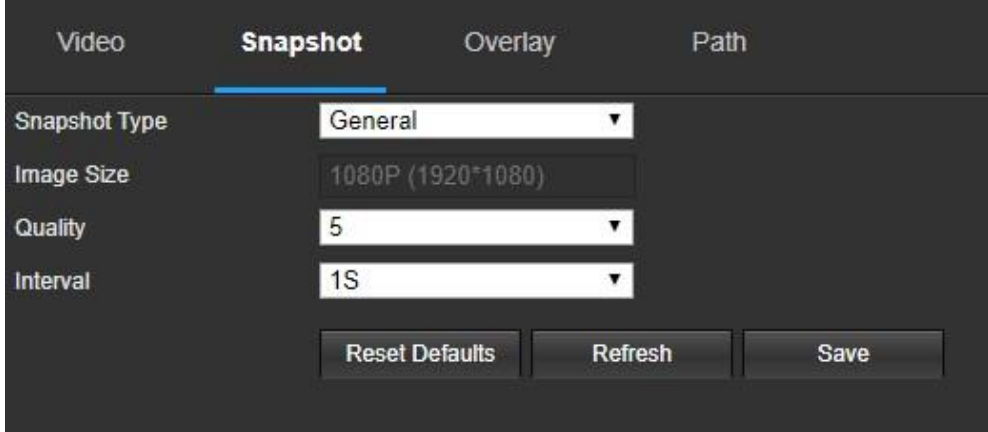

Below is an explanation for each of the fields on the Snapshot tab in the Video menu item:

- **Snapshot Type**: This dropdown box allows the user to select a snapshot mode. There are two snapshot modes:
	- General: Snapshots are taken as scheduled.
- Event: Snapshots occur when a motion detection alarm or tampering alarm is triggered
- **Image Size**: This dropdown box shows the image size. By default, the screenshot size is the same size as the video feed's resolution.
- **Quality**: This dropdown box allows the user to select image quality. Quality is adjusted on a scale of 1-6.
- **Interval**: This is to set snapshot frequency. The value ranges from 1 to 7 seconds. The maximum setting for a customized interval is 3600s/picture.

To reset to default settings, click the Reset Defaults button. To refresh the page, click the Refresh button. To save the settings, click the **Save** button.

## <span id="page-25-1"></span>**Overlay**

Below is a screenshot that shows the Overlay tab in the Video menu item:

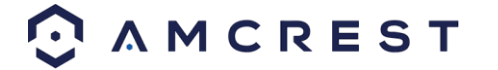

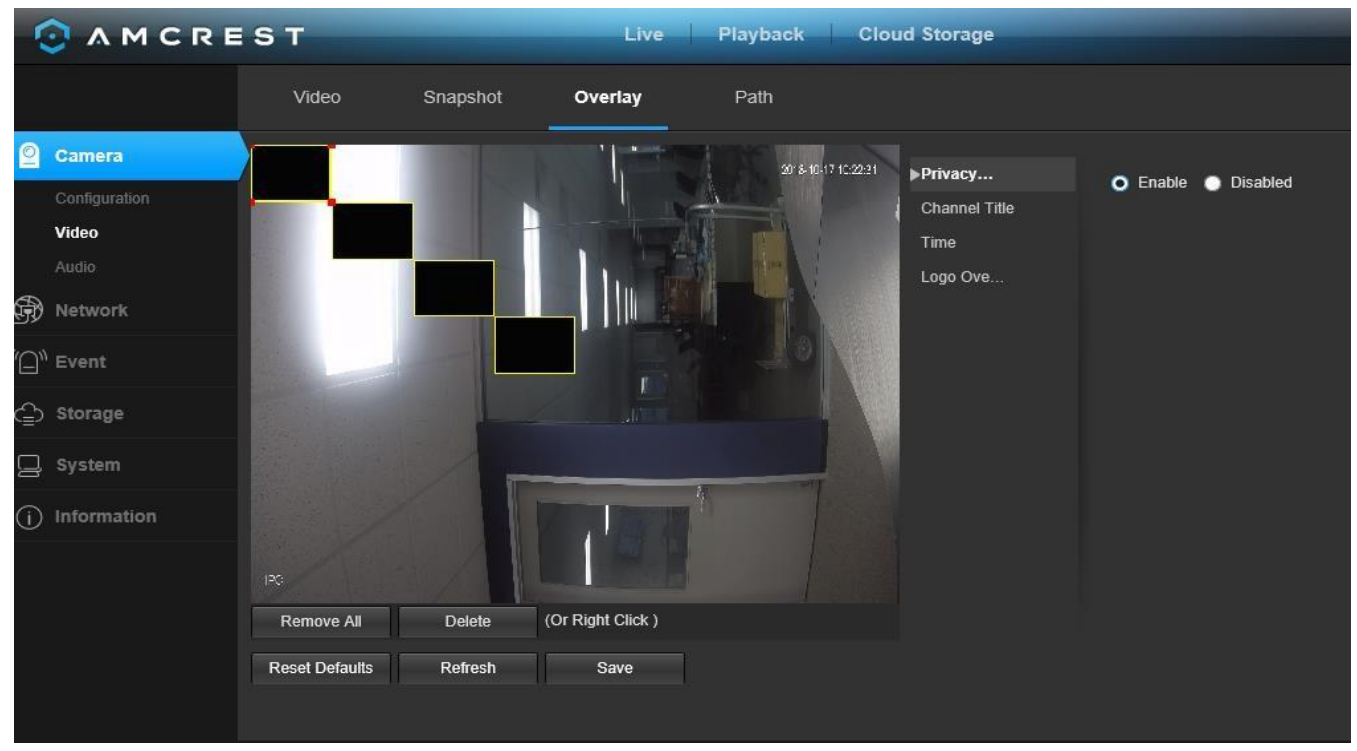

The menu on the left allows the user to select which overlay to modify. Privacy Masking, Channel Title, Time, and Text Overlay can all be modified in this menu.

For **Privacy Masking**, the radio button enables or disables the feature. To set a privacy mask, click one of the boxes in the live view window, and position or resize it as needed. To remove a box, click on it, then click the delete button. To remove all privacy filter boxes, click the remove all button.

For **Channel Title**, the radio button enables or disables the feature. The Input Channel Title field allows the channel title to be modified.

For **Time**, the radio button enables or disables the feature. Clicking the Display Weekdays checkbox will show the weekday at the end of the timestamp.

For **Text Overlay**, the radio button enables or disables the feature. The Input Text box allows the user to enter multiple lines of text as needed, and the Text Alignment dropdown box allows the user to align the text either right or left.

To reset to default settings, click the **Reset Defaults** button. To refresh the page, click the **Refresh** button. To save the settings, click the **Save** button.

#### **Path**

All downloaded files will be saved to your current web browsers download folder.

### <span id="page-26-0"></span>**Audio**

This menu allows the user to modify audio settings for the camera. Below is a screenshot that shows the Audio menu item under the Camera menu section:

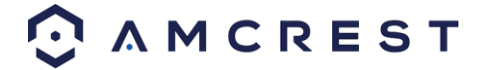

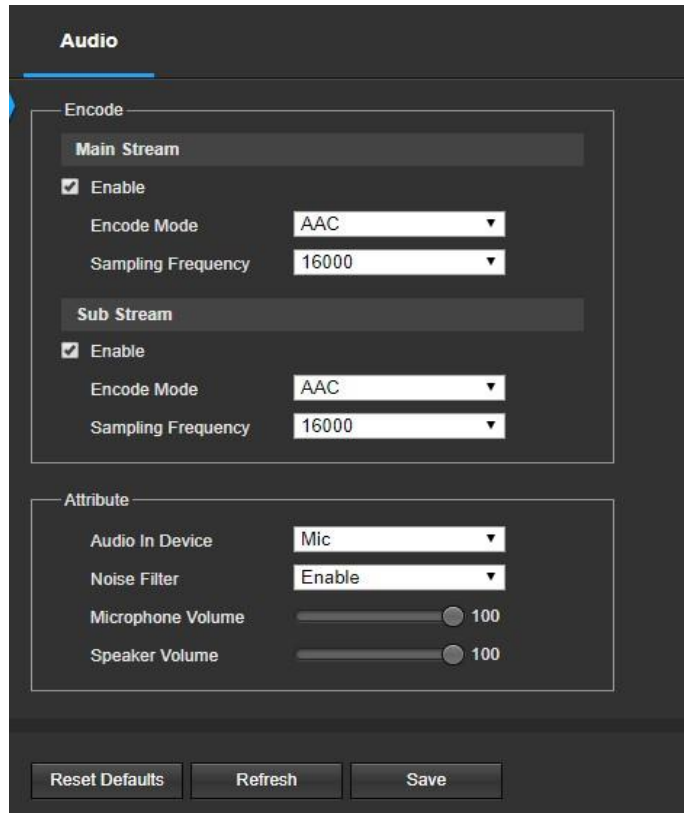

Below is an explanation for each of the fields on the Audio menu:

**Enable**: This checkbox allows the user to enable audio recording.

- **Encode Mode**: This dropdown box allows the user to select what audio format the audio should be recorded in.
- **Sampling Frequency**: This dropdown box allows the user to select a sampling frequency for the audio. The options are 8k and 16k. 16k audio sampling allows for higher sound quality.
- **Audio in Device**: This field allows the user to select what source to get audio from. The default is the camera's built-in mic. Alternatively, the line in mic can be selected.
- **Noise Filter**: This dropdown box allows the user to enable or disable the audio noise filter function. This function provides cleaner audio quality when enabled.
- **Microphone Volume**: This slider allows the user to select the microphone volume. The value ranges from 0 to 100. The default value is 50.

To reset to default settings, click the **Reset Defaults** button. To refresh the page, click the **Refresh** button. To save the settings, click the **Save** button.

## <span id="page-27-0"></span>**Network**

This menu section allows the user to change network settings for the camera.

## <span id="page-27-1"></span>**TCP/IP**

The TCP/IP menu item has two tabs: TCP/IP and P2P.

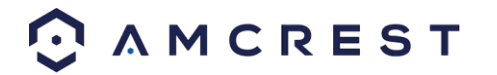

### **TCP/IP**

TCP/IP stands for Transmission Control Protocol/Internet Protocol and it is the language/protocol that allows communication between internet connected devices, whether on a local network, or a on the Internet at large. This screen allows for TCP/IP settings to be modified for the camera to establish a connection to the network.

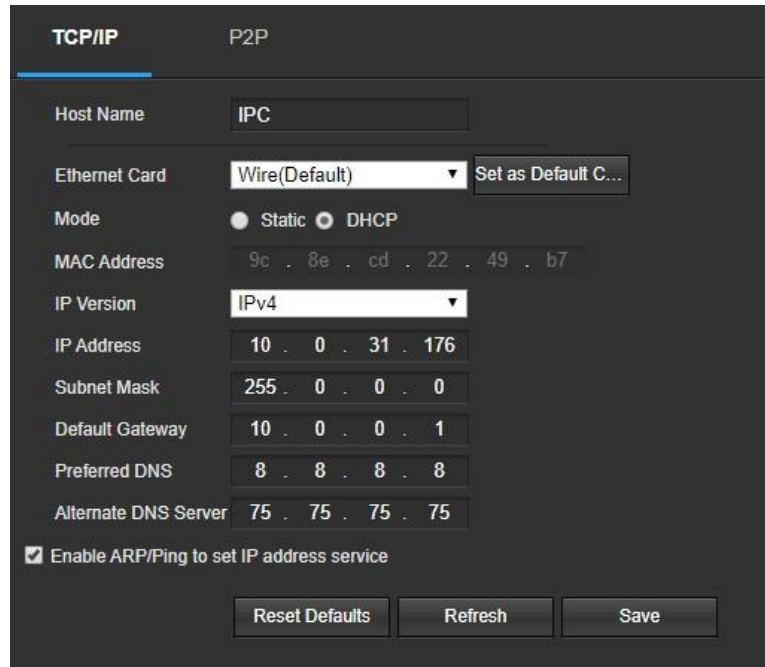

Below is a screenshot of the TCP/IP settings tab:

Below is an explanation of the fields on the TCP/IP settings tab:

- **Host Name**: This text field allows the user to change the host device name for the camera. This field supports a maximum of 15 characters.
- **Ethernet Card**: This dropdown box allows the user to select which internet access device to use. If the device is connected to a wired connection and a wireless one at the same time, then this box will have options to pick either of the connections. The Set as Default button allows the user to select one of the connection methods as the default one.
- **Mode**: Static vs DHCP: This radio button allows the user to choose between a static IP address, and a dynamic IP address. DHCP stands for Dynamic Host Configuration Protocol, and this enables the camera to automatically obtain an IP address from another network device such as a server or more commonly, a router. When the DHCP function is enabled, the user cannot modify the IP address, Subnet Mask, or Default Gateway, as these values are obtained from the DHCP function. To view the current IP address, DHCP needs to be disabled. Note: When PPPoE is enabled, modification of the IP Address, Subnet Mask, and Gateway becomes prohibited.
- **MAC Address**: This field shows the camera's MAC address, which is unique to this device. This number is read only and is used to access a local area network (LAN).
- **IP Version**: This dropdown allows the user to select the IP version. The two options are IPV4 and IPV6.
- **IP Address**: This field allows the user to enter a custom IP address.
- **Subnet Mask**: This field allows the user to enter a custom subnet mask.

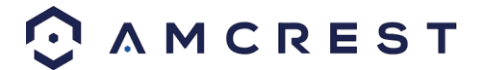

- **Default Gateway**: This field allows the user to enter a custom default gateway. **Preferred DNS Server**: This field allows the user to enter the preferred DNS server IP address.
- **Alternate DNS Server**: This field allows the user to enter the alternate DNS server IP address.
- **Enable ARP/Ping to set IP Address Service**: This checkbox allows the user to enable the ARP/Ping service to change the IP address service. For more information on this feature, click the help button while on the TCP/IP settings tab.

To reset to default settings, click the Reset Defaults button. To refresh the page, click the Refresh button. To save the settings, click the Save button.

### **P2P**

The P2P settings screen is where users can use a QR code to connect their smartphone or tablet to the camera. This feature needs to be enabled for use with the Amcrest View app, Amcrest Cloud, or AmcrestView.com. Below is a screenshot of the P2P settings tab:

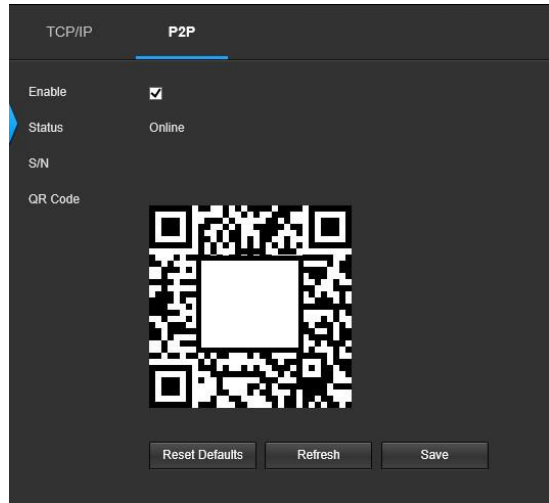

Below is an explanation of the fields on the P2P settings tab:

**Enable**: This checkbox allows the user to enable the P2P feature for the camera. This feature must be enabled for the camera to connect to a smartphone or tablet via the Amcrest View app. It is enabled by default.

- **Status**: This field displays the status of the P2P connection. Once the camera is connected to a device, this field should display the word Online.
- **S/N**: This field displays the Token ID for the camera. The Token ID can be used to manually enter the camera's information on a mobile or tablet device in case the QR code scanning feature cannot be used.
- **QR Code**: This image is a Quick Response (QR) code. By scanning this image using the Amcrest View app, this camera can establish a connection with the app.

To reset to default settings, click the **Reset Defaults** button. To refresh the page, click the **Refresh** button. To save the settings, click the **Save** button.

## <span id="page-29-0"></span>**Connection**

The Connection menu item has two tabs: Connection and ONVIF.

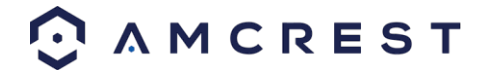

### **Connection**

The Connection tab is where users can configure port connections. Below is a screenshot of the Connection settings tab:

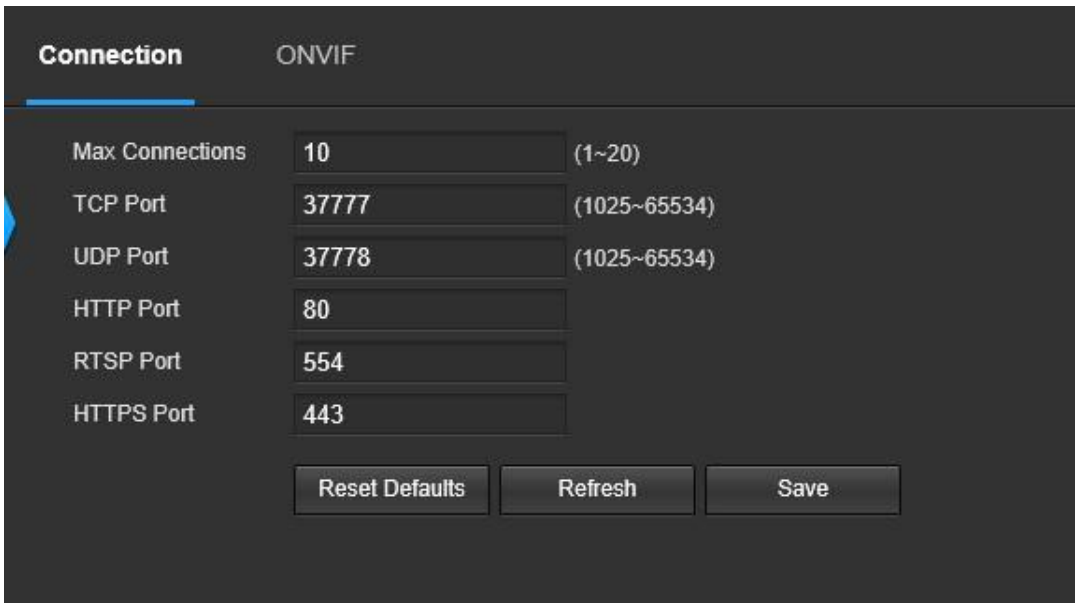

Below is an explanation of the fields on the Connection settings tab:

- **Max Connections**: This field allows the user to specify the maximum number of users that can be connected to the camera at the same time. The maximum number of users the camera can support at one time is 20.
- **TCP Port**: This field designates the Transmission Control Protocol (TCP) port number. The default value is 37777. • **UDP Port**: This field designates the User Datagram Protocol (UDP) port number. The default value is 37778.

**HTTP Port**: This field designates the Hypertext Transfer Protocol (HTTP) port number. The default value is 80.

- **RTSP Port**: This field designates the Real Time Streaming Protocol (RTSP) port number. The default value is 554.
- **HTTPS**: This field enables the use of the HTTPS protocol for accessing the camera.
- **HTTPS Port**: This field designates the Hypertext Transfer Protocol Secure (HTTPS) port number. The default value is 443.

To reset to default settings, click the **Reset Defaults** button. To refresh the page, click the **Refresh** button. To save the settings, click the **Save** button.

#### **ONVIF**

The ONVIF tab is where users can configure authentication via the ONVIF standard. Below is a screenshot of the ONVIF settings tab:

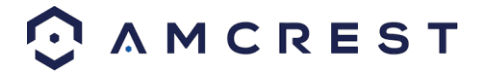

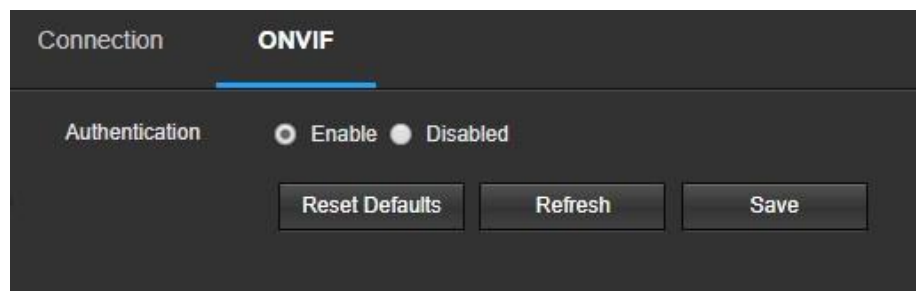

To enable ONVIF, click the radio button next to Enable, and then click the save button.

To reset to default settings, click the Reset Defaults button. To refresh the page, click the Refresh button. To save the settings, click the Save button.

### **DDNS**

DDNS stands for Dynamic Domain Name Server. This technology is used to automatically update name servers in real time to help the camera maintain a persistent address despite changes in location or configuration. What this means is that even when the camera is restarted, moved, or reconfigured, it can keep the same IP address, thus allowing remote users uninterrupted access to the camera, rather than having to request a new IP address to use for remote access anytime a change is made.

To use this feature, users will need to setup an account with a DDNS service. The camera supports a variety of DDNS services such as Quick DDNS, NO-IP DDNS, CN99 DDNS, and Dyndns DDNS. Based on which service is selected, different options may show on this screen. For purposes of this guide, AmcrestDDNS will be used. AmcrestDDNS is a free DDNS service provided by Amcrest, and it must be renewed every year. A renewal reminder email will be sent to the email entered in the username field below.

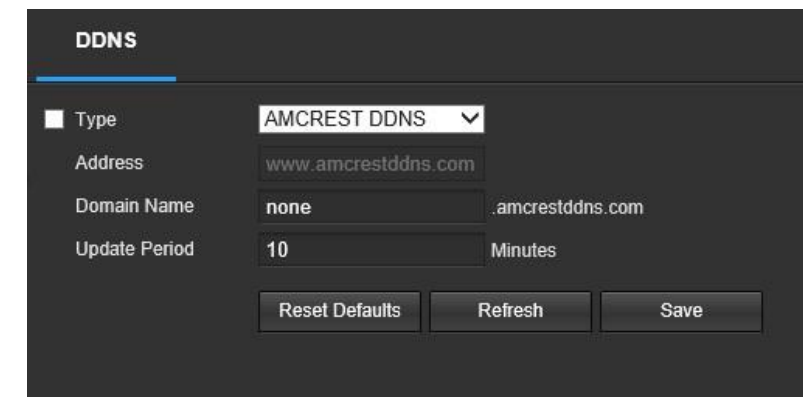

Below is a screenshot of the DDNS settings screen, configured to AmcrestDDNS:

To reset to default settings, click the **Reset Defaults** button. To refresh the page, click the **Refresh** button. To save the settings, click the **Save** button.

### **IP Filter**

This screen allows for the filtering of IP addresses, either blocking them, or granting them access to the camera. This feature helps make the camera more secure by limiting remote access only to approved users. Below is a screenshot of the IP Filter screen:

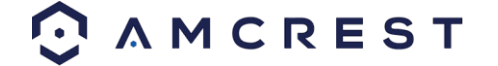

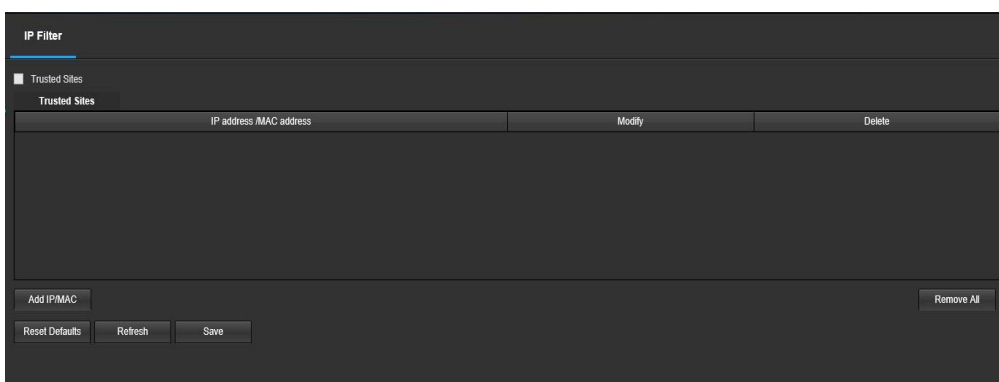

Below is an explanation of fields on the IP Filter settings screen:

- **Trusted Sites**: This checkbox allows the user to enable the IP Filter feature for trusted sites.
- **Add IP/MAC**: This button opens a popup that allows the user to add IP or MAC addresses to the trusted site list. Note: When accessing the camera externally, please add the MAC address of the router on the PC end.
- Remove All: This button allows the user to remove all sites from the trusted IP/MAC list.

To reset to default settings, click the Reset Defaults button. To refresh the page, click the Refresh button. To save the settings, click the Save button.

### **SMTP (Email)**

This screen allows for the configuring of email settings to permit the camera to send emails when an alarm is triggered. Below is a screenshot of the email settings screen:

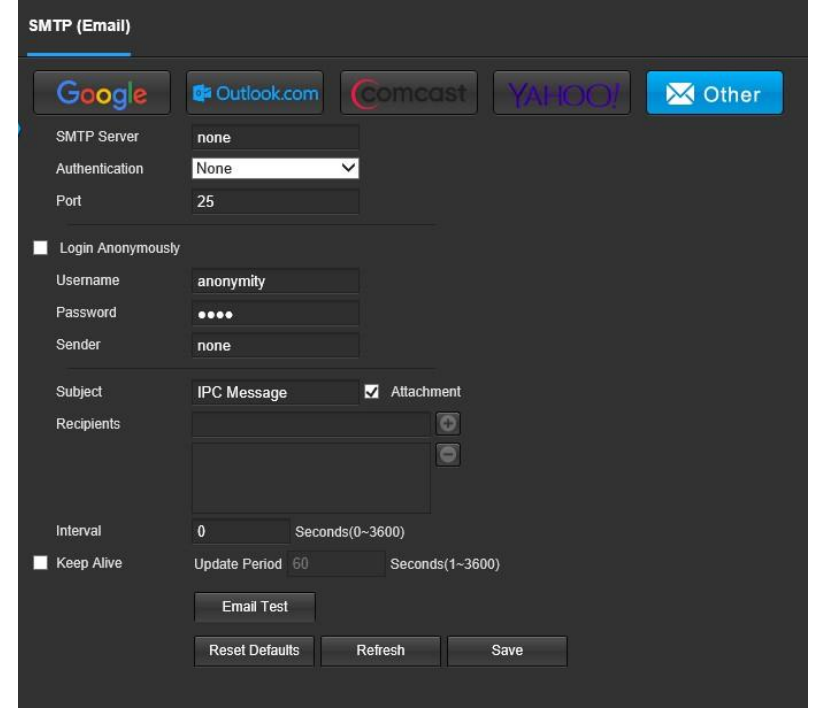

Below is an explanation of fields on the SMTP (Email) settings screen:

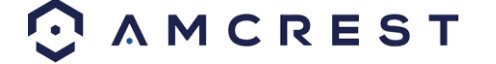

- **SMTP Server**: SMTP stands for Simple Mail Transfer Protocol. This field allows the user to enter the SMTP server used by the email service.
- **Port**: This field allows the user to enter the port that corresponds to the selected SMTP server.
- **Login Anonymously**: This checkbox allows the user to anonymously login to the server.
- **Username**: This field allows the user to enter the SMTP username.
- **Password:** This field allows the user to enter the password associated with the SMTP username.
- **Sender:** This field allows the user to enter the sender email address. This email address will be the one that sends out all emails pertaining to the alerts and alarm emails sent by the camera.
- **Authentication:** This dropdown box allows the user to select an encryption type. There are two types of email encryption protocols that are available.
- **SSL:** Secure Socket Layer
- **TLS:** Transport Layer Security
- **Subject:** This field allows the user to define the subject line of the email that is sent to the receivers.
- **Recipients:** This field allows the user to enter the receiver email address. These email addresses are the ones that will receive any emails pertaining to alert and alarm emails sent by the camera. Up to 3 email addresses can be entered in this field.

**Interval:** This field allows the user to define, in seconds, how long the system should wait between sending emails. This prevents multiple emails from being sent out.

- **Keep Alive:** This checkbox allows the user to enable a function to periodically check in with the SMTP server to ensure it can connect correctly.
- **Email Test:** This button causes the system to automatically send out an email to test the connection is OK or not. Prior to the email test, please save the email setup information.

To reset to default settings, click the **Reset Defaults** button. To refresh the page, click the **Refresh** button. To save the settings, click the **Save** button.

#### **UPnP**

UPnP stands for Universal Plug and Play, and it is a protocol used to easily connect devices to the internet. In the case of this camera, it allows the camera to connect to the router in an easy manner to quickly allow for remote access.

Below is a screenshot of the UPnP settings screen:

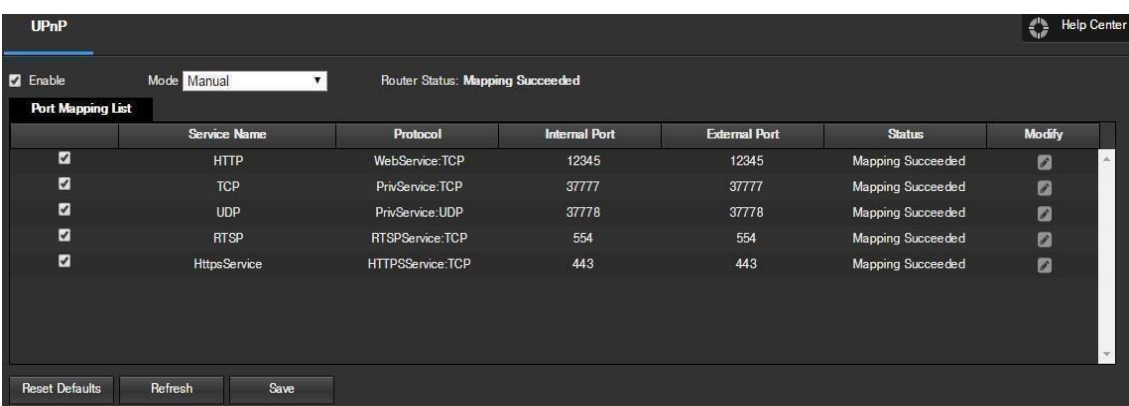

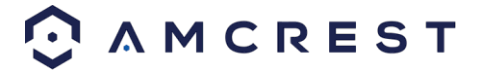

Below is an explanation of fields on the UPnP settings screen:

- **Enable**: This checkbox allows the user to enable the UPnP function.
- **Router State**: This field shows the UPnP status and has two options: **Unknown**: This means that UPnP mapping has failed. **Successful**: This means that UPnP mapping has succeeded.
- **Port Mapping List**: This table is used to show how the ports for each protocol listed below have been remapped by the UPnP protocol.  $\circ$  The first column shows the checkboxes to enable the corresponding service on the table.  $\circ$  The second column shows the name of the services. To edit this, double click on the service line item.
	- o The third column shows the name of the protocol used by that service. To edit this, click the pencil button in the modify column for that line item.
	- $\circ$  The fourth column shows the Internal Port used by that service to establish communication from the router to the camera. To edit this, click the pencil button in the modify column for that line item.  $\circ$  The fifth column shows the External Port used by that service to establish communication from the router to the internet. To edit this, click the pencil button in the modify column for that line item.
	- $\circ$  The sixth column shows the status of the protocol. If the protocol was mapped successfully, this field will say "Mapping Succeeded".
	- o The seventh column allows the user to open a dialog box and edit the service's information.

To reset to default settings, click the **Reset Defaults** button. To refresh the page, click the **Refresh** button. To save the settings, click the **Save** button.

#### **WiFi**

The WiFi feature on this camera allows it to connect to a network wirelessly. Below is a screenshot of the WiFi tab on the WiFi menu:

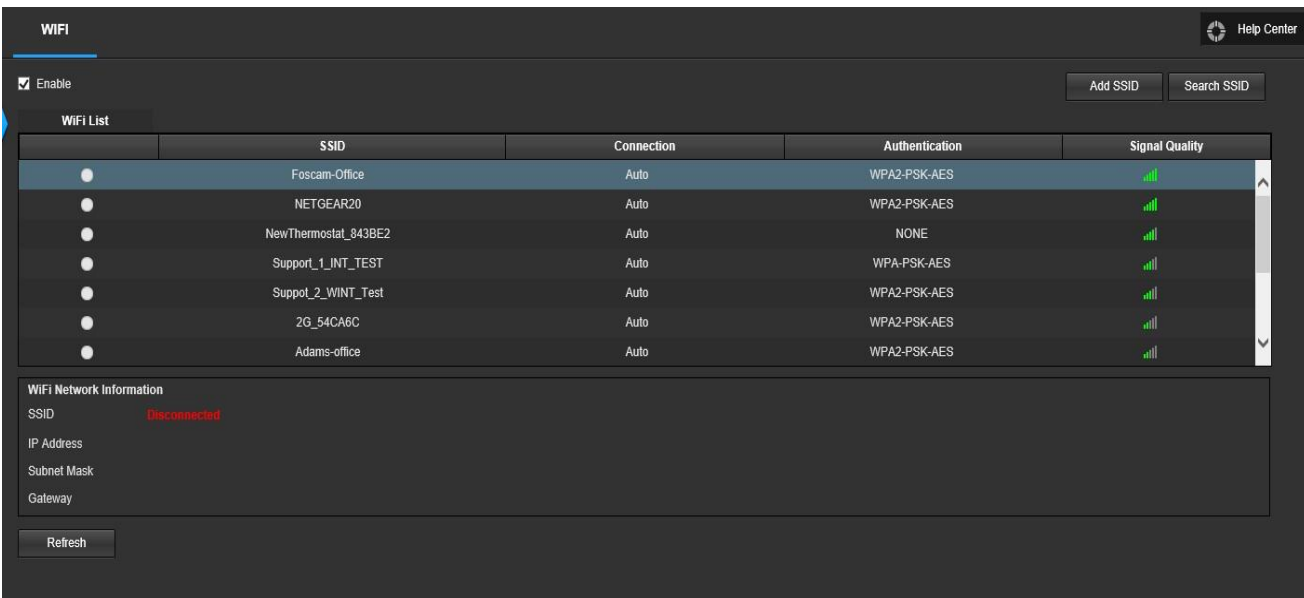

Below is an explanation of the fields on the WiFi tab of the WiFi menu:

**Enable**: This checkbox allows the user to enable WiFi functionality.

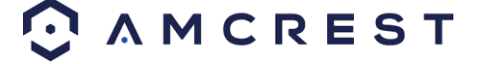

- **Add SSID**: This button allows the user to manually enter in an SSID.
- **Search SSID:** This button allows the user to search for more SSIDs.
- **Refresh:** This button obtains the most recent WiFi network information.

To connect to a WiFi network, click the line item for your WiFi network and enter the WiFi password. Click on **Connect** to connect the camera to your WiFi network.

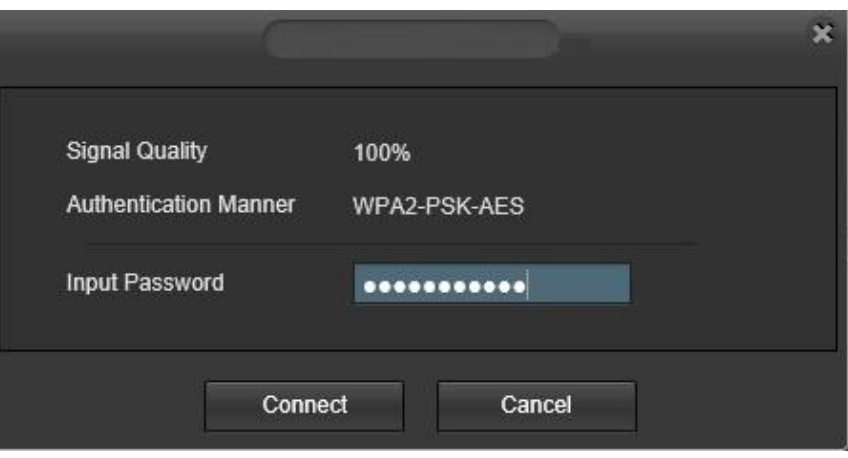

Allow the device to connect to your WiFi network. Once complete, the SSID field will show a green **Connected** prompt:

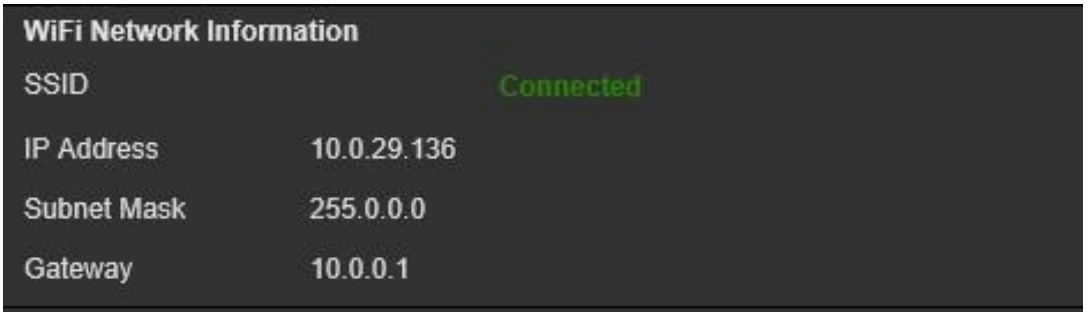

The WiFi camera will now be connected to your WiFi network. You can now remove the Ethernet cable from the device. Please note, the IP address listed in the **WiFi Network Information** menu will be the IP address used to access your camera wirelessly.

#### **HTTPS**

This menu allows the user to enable and create HTTPS certificates.

Below is a screenshot of this menu:

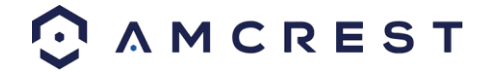

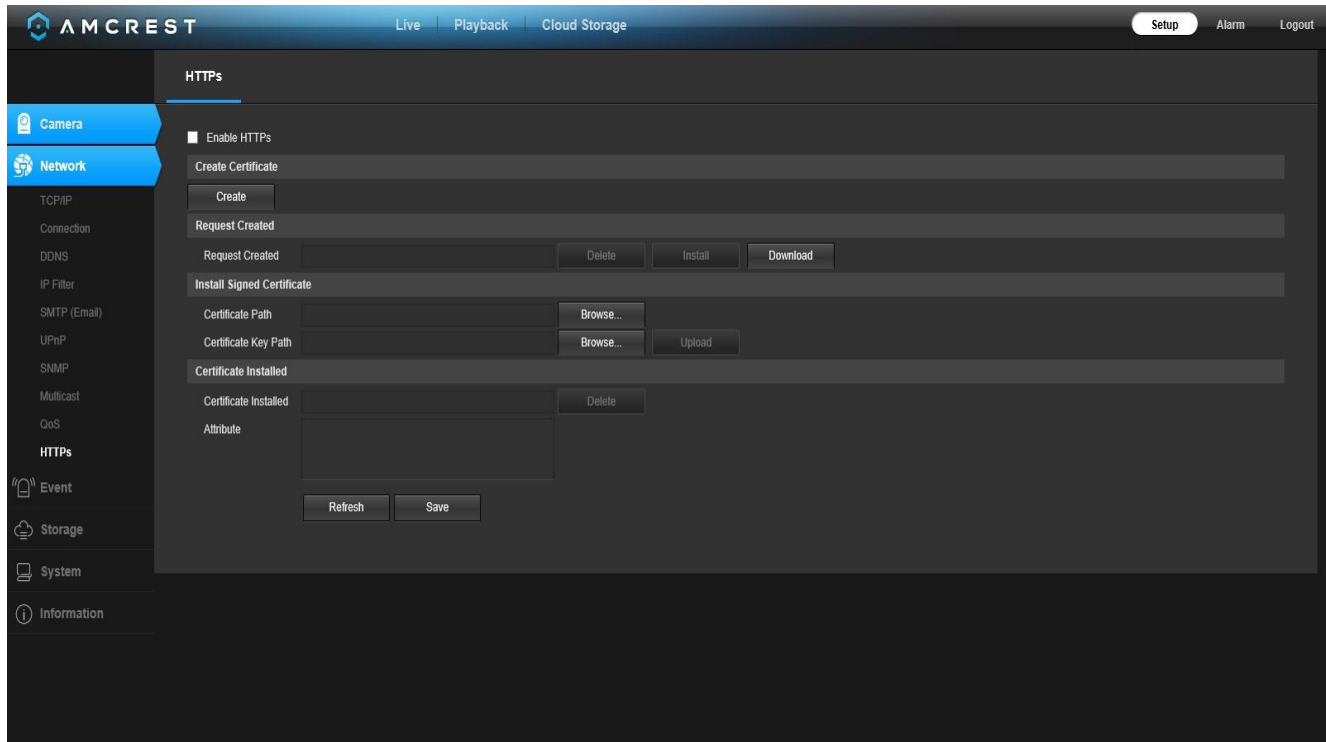

Before you create certificate or download certificate, from main window->Setup->Network >Connection, set the HTTPS port values and then check the box to enable HTTPS.

For more information on how to setup HTTPS in the web user interface visit <https://www.youtube.com/watch?v=gkjlaf-Iuso>

## <span id="page-36-0"></span>**Event**

This menu section allows the user to change different settings for triggering events.

## <span id="page-36-1"></span>**Video Detection**

The video detection menu has two tabs: Motion Detect and Video Tamper.

### **Motion Detection**

This tab allows the user to modify motion detection settings.

Below is a screenshot of the Motion Detect tab:

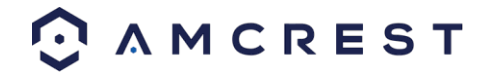

 $\overline{a}$ 

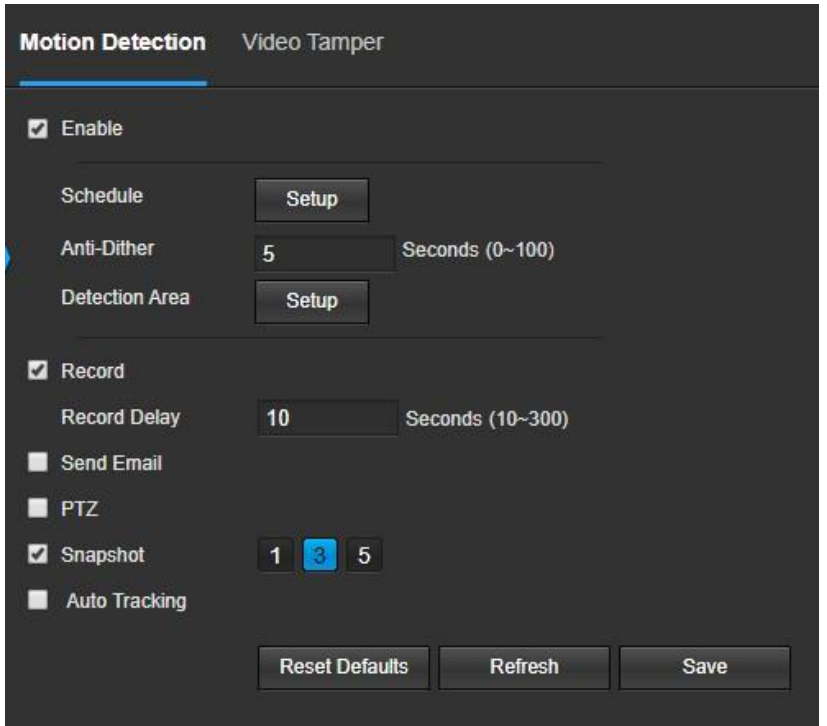

Below is an explanation of the fields on the Motion Detect tab:

- **Enable**: This checkbox enables motion detection for the camera.
- **Schedule**: Clicking this button opens a weekly schedule that can be used to set times.

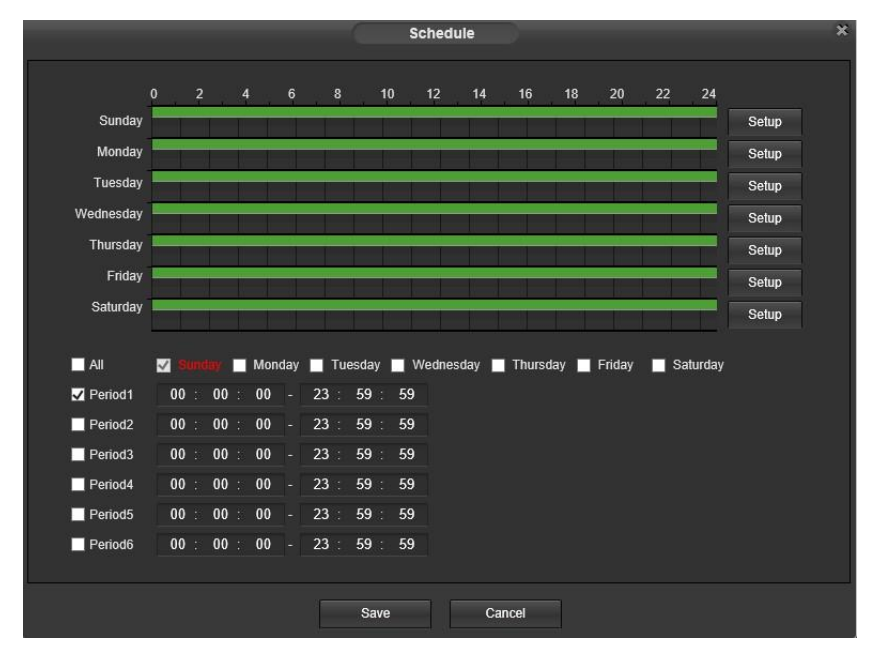

o Click and drag to set motion detection for certain days of the week. Also, periods of motion detection can be set for each day and enabled using the period settings on the bottom half of the screen. There are a total of 6 periods that can be set.

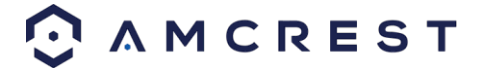

**Anti-Dither**: This field allows the user to set the anti-dither time. The values in this field can range from 5 to 600 seconds. This time value controls how long the alarm signal lasts. Based on motion detection, a buzzer can go off, a tour can begin, , a snapshot can be taken, or the camera can begin recording.

 $\circ$  For example, if the anti-dither time is set to 10 seconds, each alarm may last 10 seconds if the local alarm is activated. During the process, if the system detects another local alarm signal at the fifth second, the buzzer, tour, snapshot, record channel functions will begin another 10 seconds while the screen prompt, alarm upload, email will not be activated again. After 10 seconds, if system detects another alarm signal, it can generate a new alarm since the anti-dither time has expired.

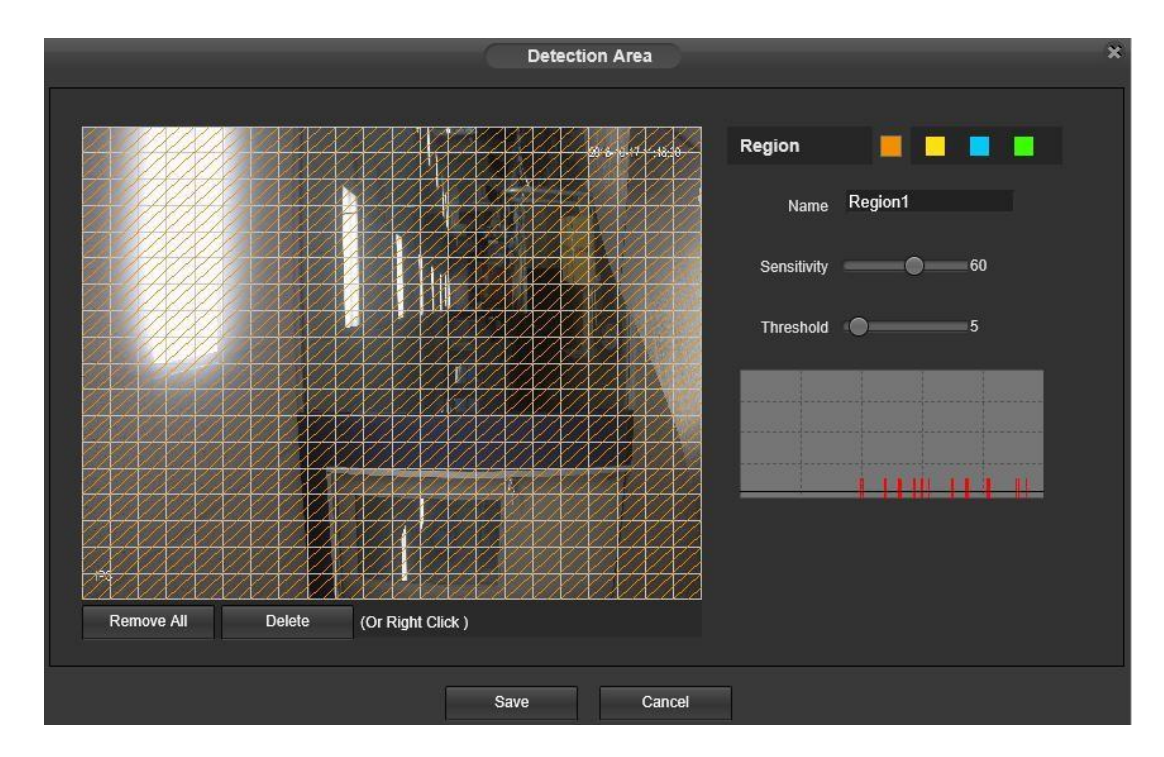

• **Detection Area**: Clicking this button opens a pop-up screen that can be used to set detection areas.

- When the setup button is clicked, a live stream of the video is shown. The user can then set up to 4 regions, each with their own region name, sensitivity (1-100), and threshold (1-100). Each region has a specific color, and the region selector tool is displayed when the mouse is moved to the top of the screen.
- $\triangleq$  Sensitivity is the amount of change required to increase the motion detected by a percentage. The lower the sensitivity, the more movement is required to trigger an alarm.
- $\div$  Threshold is the level that the motion detection needs to reach to trigger an alarm. The lower the threshold, the more likely that motion will trigger an alarm.
- $\div$  To designate a zone, click and drag the mouse over the area desired. When a colored box is displayed over the live feed, that area is now enabled for motion detection.

After the motion detection zone is set, click the enter button to exit the motion detection screen. Remember to click the save button on the motion detection settings screen, otherwise the motion detection zones will not go into effect. Clicking the cancel button to leave the motion detection zone and will not save the zone setup.

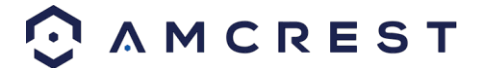

- **Record**: This checkbox allows the user to enable the camera to record video when a motion detection alarm is triggered.
- **Record Delay**: This field specifies in seconds how long the delay between alarm activation and recording should be.
- **Relay Out**: This checkbox allows the user to enable the camera to trigger a connected alarm (connected to the alarm port on the back of the camera) when a motion detection alarm is triggered.
- **Alarm Delay**: This field specifies in seconds how long the delay between alarm activation and Relay alarm activation should be.
- **Send Email**: This checkbox allows the user to enable the camera to send an email when a motion detection alarm is triggered.
- **PTZ**: This checkbox allows the user to enable the camera to send an alert based on PTZ (Pan/Til) functions of the camera.
- **Snapshot**: This checkbox allows the user to enable the camera to take a snapshot when a motion detection alarm is triggered.

To reset to default settings, click the **Reset Defaults** button. To refresh the page, click the Refresh button. To save the settings, click the **Save** button.

### **Video Tamper**

This tab allows the user to modify video tamper settings. Below is a screenshot of the Video Tamper tab:

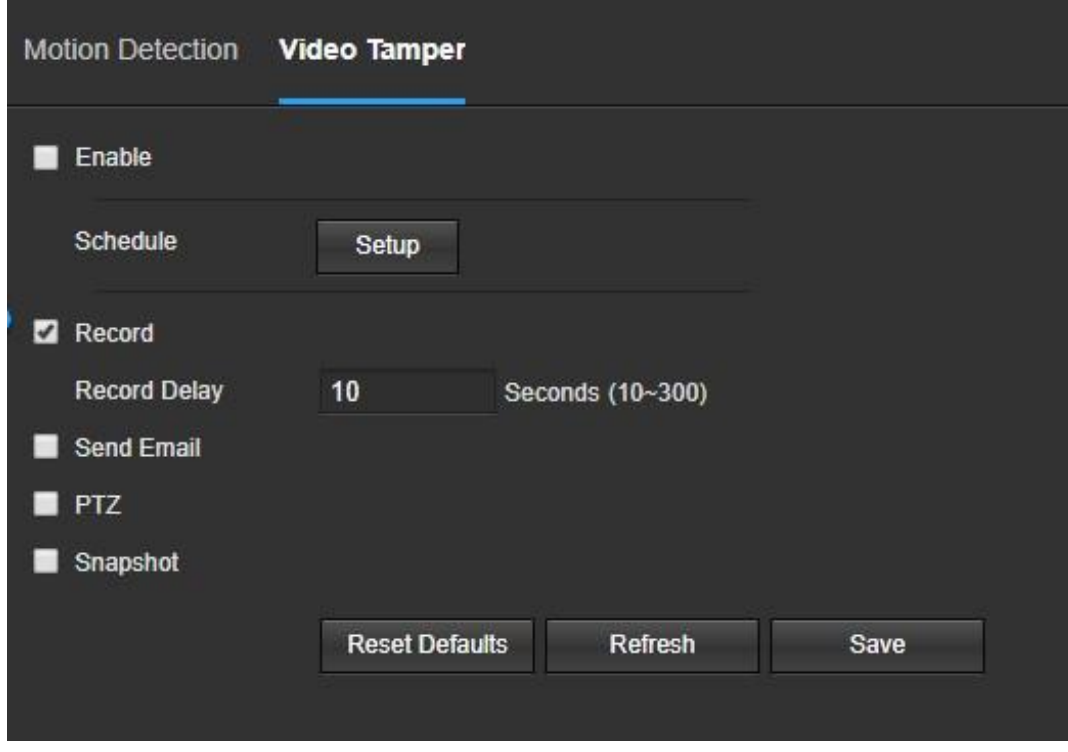

Below is an explanation of the fields on the Video Tamper tab:

- **Enable**: This checkbox enables a video tamper alarm for the camera.
- **Schedule**: Clicking this button opens a weekly schedule that can be used to set times.

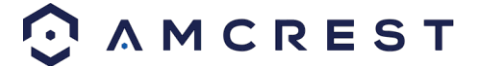

 $\overline{a}$ 

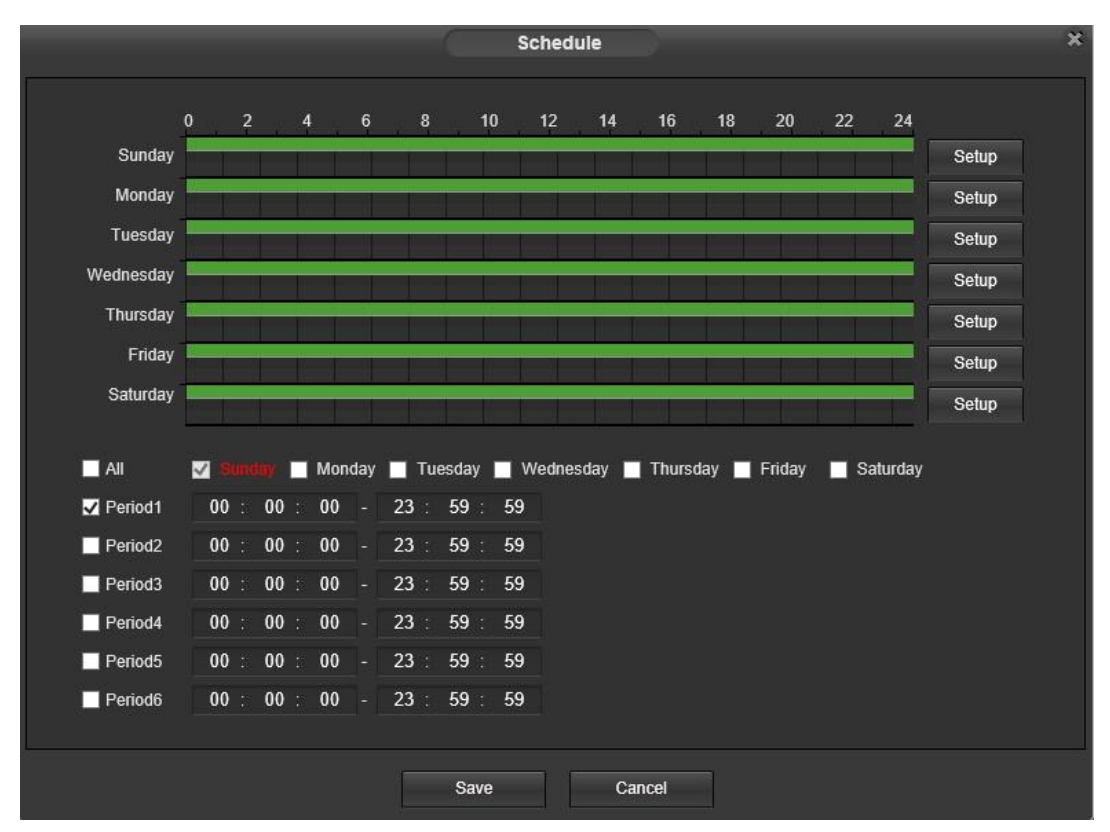

o Click and drag to set video tampering for certain days of the week. Also, periods of video tampering can be set for each day and enabled using the period settings on the bottom half of the screen. There are a total of 6 periods that can be set.

- **Record**: This checkbox allows the user to enable the camera to record video when a video tampering alarm is triggered.
- **Record Delay**: This field specifies in seconds how long the delay between alarm activation and recording should be.
- **Relay Out**: This checkbox allows the user to enable the camera to trigger a connected alarm (connected to the alarm port on the back of the camera) when a video tamper alarm is triggered.
- **Alarm Delay**: This field specifies in seconds how long the delay between alarm activation and Relay alarm activation should be.

**Send Email**: This checkbox allows the user to enable the camera to send an email when a video tampering alarm is triggered.

• **Snapshot**: This checkbox allows the user to enable the camera to take a snapshot when a video tampering alarm is triggered.

To reset to default settings, click the **Reset Defaults** button. To refresh the page, click the **Refresh** button. To save the settings, click the **Save** button.

### <span id="page-40-0"></span>**Audio Detection**

This menu allows the user to modify audio detection settings. Below is a screenshot of the Audio Detect screen: Below is an explanation of the fields on the Audio Detect tab:

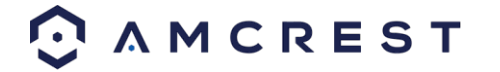

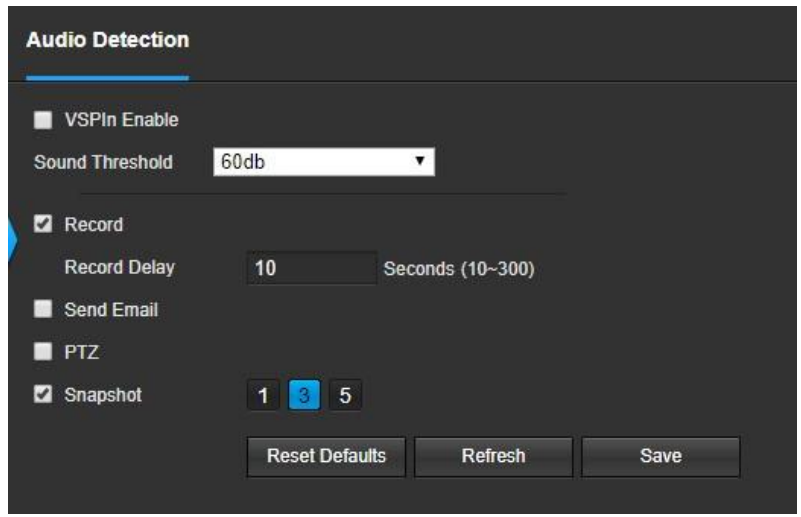

**VSPIn Enable**: This checkbox enables an audio detection alarm for the camera.

**Sound Threshold**: This dropdown menu sets the amount of db that is necessary for the audio detection function to trigger. The default sound threshold is 60db.

**Record**: This checkbox allows the user to enable the camera to record video when an alarm is triggered.

**Record Delay**: This field specifies in seconds how long the delay will be between alarm activation and recording.

**Send Email**: This checkbox allows the user to enable the camera to send an email when an alarm is triggered.

**PTZ**: This checkbox allows the user to enable PTZ events to be sent from the camera when alarm is triggered. This event can be sent via email alerts or via the web interface directly.

**Snapshot:** This checkbox allows the user to enable the camera to take a snapshot (1, 3, or 5) when an alarm is triggered.

To reset to default settings, click the **Reset Defaults** button. To refresh the page, click the **Refresh** button. To save the settings, click the **Save** button.

### <span id="page-41-0"></span>**Abnormality**

This menu allows the user to adjust abnormality event settings. This menu has 2 tabs: Network, and Illegal Access.

### **SD Card**

This tab allows the user to set the camera's response to an SD card related abnormality. Below is a screenshot of the SD card tab screen:

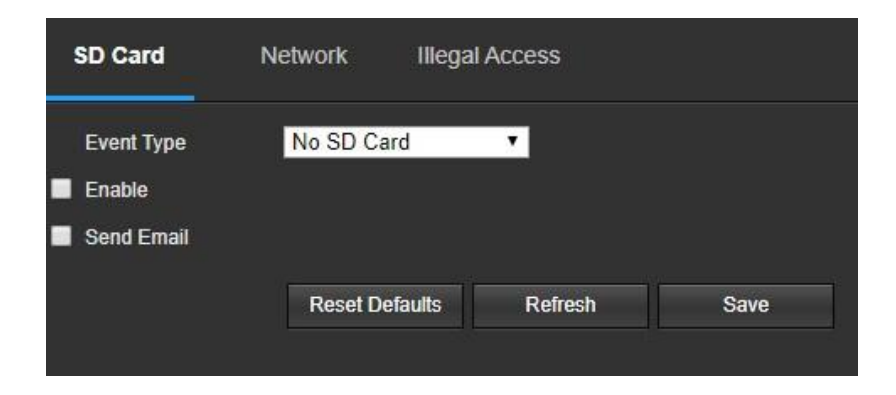

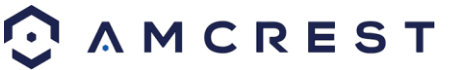

Below is an explanation of the fields on the SD Card settings tab:

- **Event Type**: This dropdown box allows the user to select which SD card abnormality to set event triggers for. The 3 options are No SD Card, SD Card Error, and Capacity Warning.
- **Enable**: This checkbox enables the SD Card abnormality trigger for the camera.
- **Relay Out**: This checkbox allows the user to enable the camera to trigger an alarm when an SD Card abnormality is detected.
- **Alarm Delay**: This field specifies in seconds how long the delay between alarm activation and relay alarm activation should be.
- **Send Email**: This checkbox allows the user to enable the camera to send an email when an SD Card abnormality is detected.

To reset to default settings, click the Reset Defaults button. To refresh the page, click the Refresh button. To save the settings, click the Save button.

#### **Network**

This tab allows the user to set the camera's response to a Network related abnormality. Below is a screenshot of the Network tab screen:

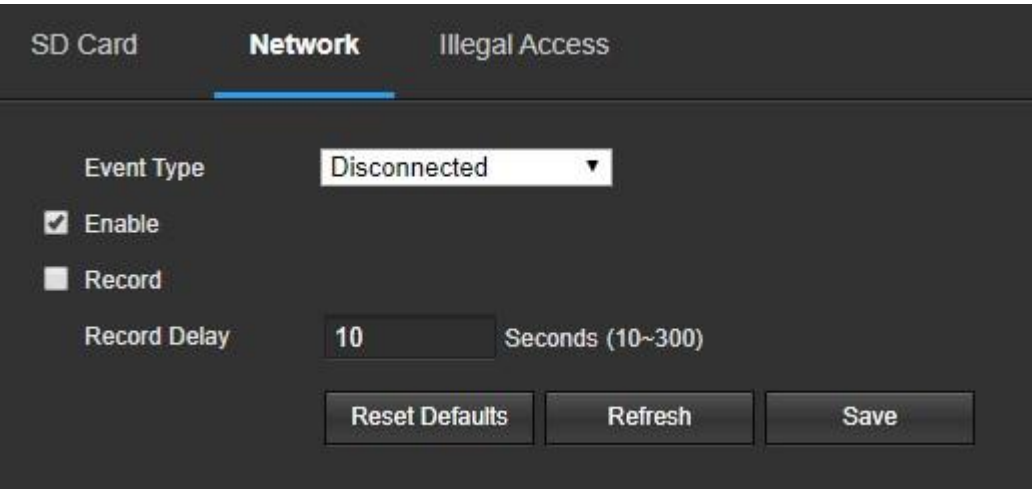

Below is an explanation of the fields on the Network settings tab:

- **Event Type**: This dropdown box allows the user to select which Network abnormality to set event triggers for. The 2 options are Disconnection and IP Conflict.
- **Enable**: This checkbox enables the Network abnormality trigger for the camera.
- **Record**: This checkbox allows the user to enable the camera to record video when a network abnormality is detected.
- **Record Delay**: This field specifies in seconds how long the delay between alarm activation and recording should be.
- **Relay Out**: This checkbox allows the user to enable the camera to trigger an alarm when a network abnormality is detected.
- **Alarm Delay**: This field specifies in seconds how long the delay between alarm activation and relay alarm activation should be.

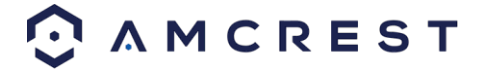

To reset to default settings, click the **Reset Defaults** button. To refresh the page, click the **Refres**h button. To save the settings, click the **Save** button.

#### **Illegal Access**

This tab allows the user to set the camera's response to an Illegal Access related abnormality. Below is a screenshot of the Illegal Access tab screen:

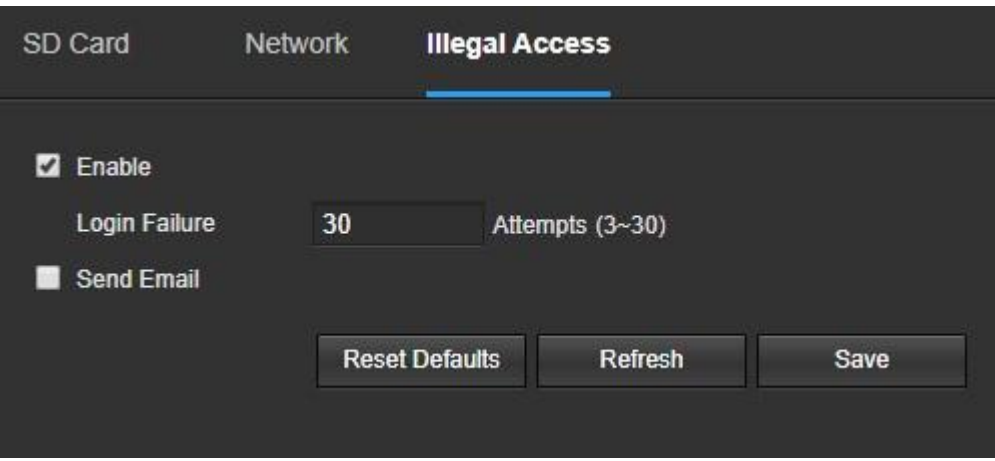

Below is an explanation of the fields on the Illegal Access settings tab:

- **Enable**: This checkbox enables the Illegal Access abnormality trigger for the camera.
- **Login Failure**: This field allows the user to specify how many failed login attempts must be attempted to trigger an Illegal Access abnormality event.
- **Relay Out**: This checkbox allows the user to enable the camera to trigger an alarm when illegal access is detected.
- **Alarm Delay**: This field specifies in seconds how long the delay between alarm activation and relay alarm activation should be.
- **Send Email**: This checkbox allows the user to enable the camera to send an email when illegal access is attempted.

To reset to default settings, click the **Reset Defaults** button. To refresh the page, click the **Refresh** button. To save the settings, click the **Save** button.

## <span id="page-43-0"></span>**Storage**

This menu section allows the user to change storage settings for the camera.

### <span id="page-43-1"></span>**Schedule**

The schedule menu manages the recording schedule for the camera. This menu has 3 tabs: Record Schedule, Snapshot Schedule, and Holiday Schedule.

### **Record Schedule**

This tab is where video recording settings are configured. Below is a screenshot of the Record Schedule settings screen:

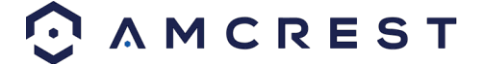

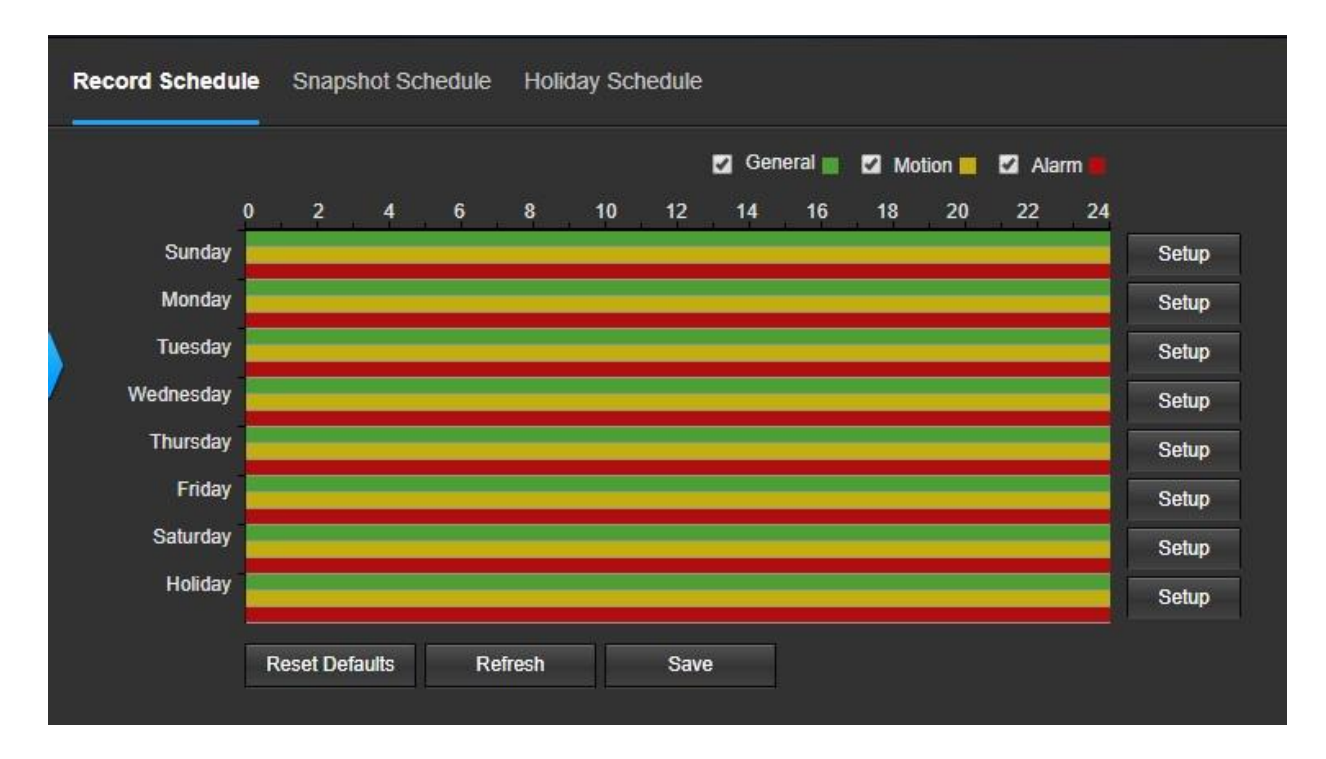

Below is an explanation of the fields on the Record Schedule settings tab:

**Record Type**: These checkboxes allow the user to select which recording type they want to configure on the schedule. There are 3 types of recordings:  $\circ$  **General:** General recording means that the camera captures all footage for the specified time period. General recording is represented by the color green.

- o **Motion**: Motion Detection recording means that the camera captures only footage when the motion detection alarm is activated. Motion recording is represented by the color yellow.
- o **Alarm**: Alarm recording means that the camera captures only footage when an alarm is activated. Alarm recording is represented by the color red.

**Video Recording Schedule**: To specify a video recording range, first select the type of recording desired, then click and drag on time bar for the desired date. To edit multiple days at once, drag the cursor further up or down to cover the other days.

**Setup**: Clicking this button opens a screen that allows for recording periods to be set for each day and for each recording type. There are a total of 6 periods that can be set.

To reset to default settings, click the **Reset Defaults** button. To refresh the page, click the **Refresh** button. To save the settings, click the **Save** button.

#### **Snapshot Schedule**

This tab is where snapshot recording settings are configured. Below is a screenshot of the Snapshot Schedule settings screen:

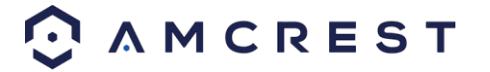

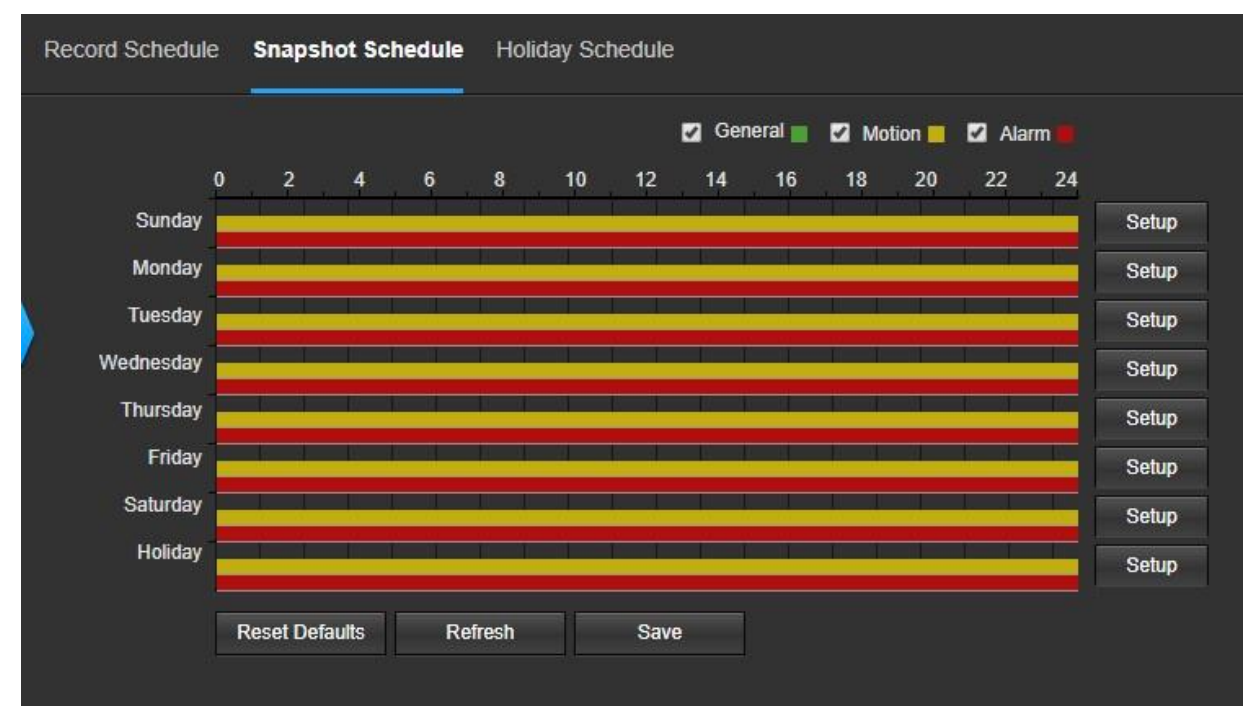

Below is an explanation of the fields on the Snapshot Schedule settings tab:

- **Record Type**: These checkboxes allow the user to select which snapshot type they want to configure on the schedule. There are 3 types of snapshots:
- o **General**: General means that the camera will take snapshots during the specified time period. General recording is represented by the color green.
- o **Motion**: Motion Detection means that the camera only takes snapshots when the motion detection alarm is activated. Motion recording is represented by the color yellow.
- o **Alarm**: Alarm means that the camera only takes snapshots when an alarm is activated. Alarm recording is represented by the color red.
- **Snapshot Recording Schedule**: To specify a snapshot range, first select the type of snapshot desired, then click and drag on time bar for the desired date. To edit multiple days at once, drag the cursor further up or down to cover the other days.
- o **Setup**: Clicking this button opens a screen that allows for snapshot periods to be set for each day and for each snapshot type. There are a total of 6 periods that can be set.

To reset to default settings, click the **Reset Defaults** button. To refresh the page, click the **Refresh** button. To save the settings, click the **Save** button.

#### **Holiday Schedule**

This tab is where holiday settings are configured. Below is a screenshot of the Holiday Schedule settings screen:

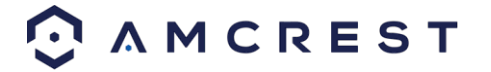

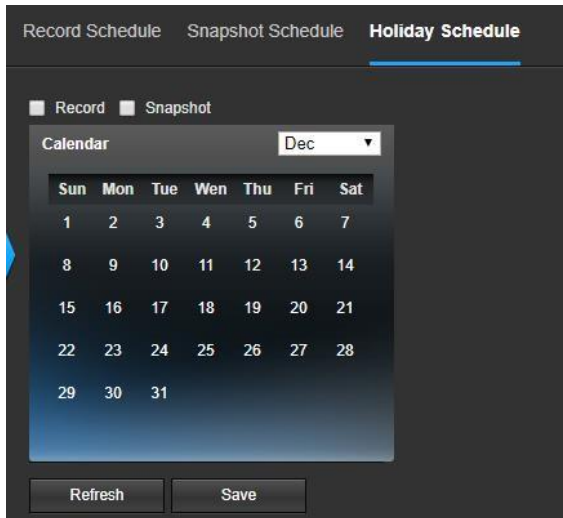

 $\overline{a}$ 

Below is an explanation of the fields on the Holiday Schedule settings tab:

- **Record Type**: These checkboxes allow the user to select which recording type they want to configure on the schedule. There are 2 types of recordings:
- o **Record**: This checkbox is referring to video recording.
- o **Snapshot**: This checkbox is referring to snapshot

recording.

• **Calendar**: This calendar allows the user to select days to designate as holidays. Once a day is designated, it can be customized to stop recording or snapshots for that day by using the Record and Snapshot checkboxes.

To refresh the page, click the **Refresh** button. To save the settings, click the **Save** button.

### <span id="page-46-0"></span>**Destination**

This menu controls where recorded media is stored. There are 4 tabs in this menu: Path, SD Card, FTP, and NAS.

#### **Path**

This tab is where the user can designate a path for recorded video and snapshots to reside in. Below is a screenshot of the Path tab:

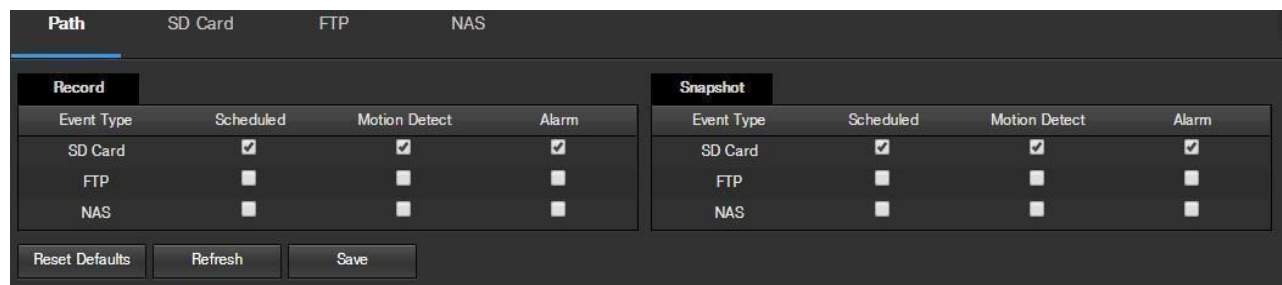

Below is an explanation of the fields on the Path settings tab:

• **Event Type**: This column designates storage options available to the camera. The options are SD Card, FTP, and NAS.

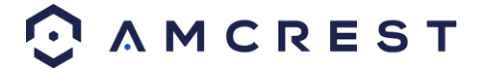

 $\overline{a}$ 

• **Record Type**: These columns designate which recording type should be recorded to which event type. Check the box at the intersection of the record type and event type to designate where that recording should be sent to. To reset to default settings, click the Reset Defaults button. To refresh the page, click the Refresh button. To save the settings, click the Save button.

### **SD Card**

This tab is where the user can change SD card settings. Below is a screenshot of the SD Card tab:

| Path               | SD Card      | <b>FTP</b>    | <b>NAS</b> |           |                                     |                    |
|--------------------|--------------|---------------|------------|-----------|-------------------------------------|--------------------|
| <b>Device Name</b> |              | <b>Status</b> |            | Attribute | <b>Used Capacity/Total Capacity</b> | <b>Health Info</b> |
|                    |              |               |            |           |                                     |                    |
|                    |              |               |            |           |                                     |                    |
|                    |              |               |            |           |                                     |                    |
|                    |              |               |            |           |                                     |                    |
|                    |              |               |            |           |                                     |                    |
| Read Only          | Read & Write | Eject         | Refresh    |           |                                     | Format             |
|                    |              |               |            |           |                                     |                    |

Below is an explanation of the fields on the SD Card settings tab:

- **Device Name**: This column designates the name of the SD card that is currently in the camera.
- **Status**: This column designates the status of the SD card.
- **Attribute**: This column designates the read/write attributes for the SD card. By default, this is Read & Write.
- **Used Capacity/Total Capacity**: This column shows the available memory on the SC card.
- **Health Info**: This column displays the current status information for your microSD card.
- **Read Only**: This button allows the user to designate an SD card as read only.
- **Read & Write**: This button allows the user to designate an SD card with read & write permissions.
- **Eject:** This button allows the user to safely eject the SD card from the camera.
- **Refresh:** This button refreshes the SD card table.
- **Format:** This button formats the SD card.

#### **FTP**

This tab is where the user can change FTP settings. Below is a screenshot of the FTP tab:

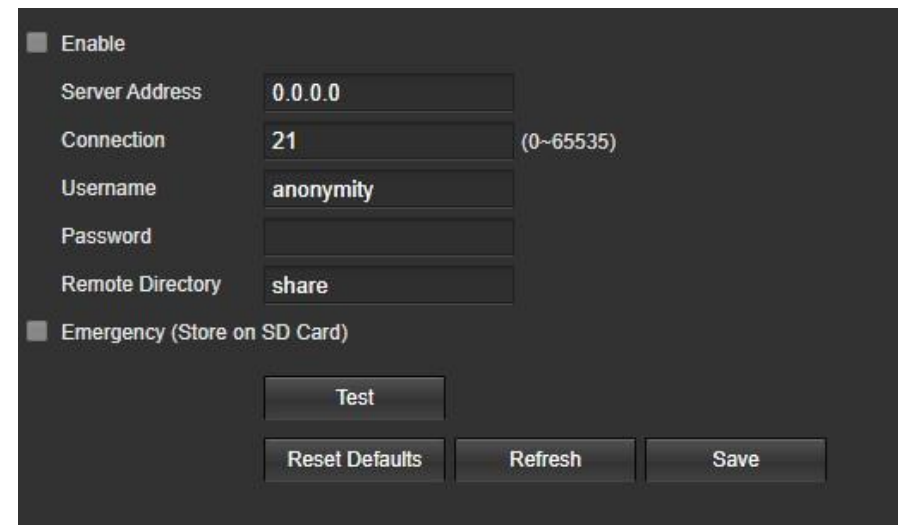

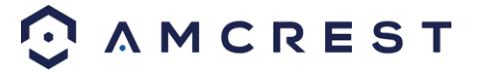

Below is an explanation of the fields on the FTP settings tab:

- **Enable**: This checkbox allows the user to enable FTP uploading for the camera's recorded media.
- **Server Address**: This field allows the user to designate a DDNS address for the FTP server.
- Port: This field allows the user to designate the port number for the FTP server.
- **User Name**: This field allows the user to input the username used to login to the FTP server.
- **Password**: This field allows the user to input the password used to login to the FTP server.
- **Remote Directory**: This field allows the user to specify a remote directory on the FTP to send the recorded media to.
- **Emergency (Store on SD Card)**: This checkbox allows the camera to store recorded media on the SD card in case the FTP server is unavailable.

To reset to default settings, click the Reset Defaults button. To refresh the page, click the Refresh button. To save the settings, click the Save button.

#### **NAS**

This tab is where the user can change NAS settings. Below is a screenshot of the NAS tab:

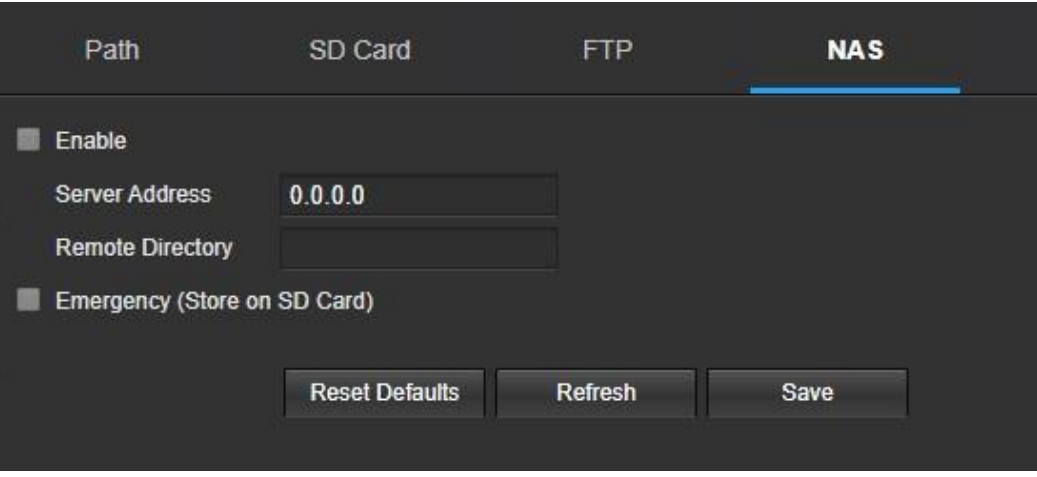

Below is an explanation of the fields on the NAS settings tab:

- **Enable**: This checkbox allows the user to enable NAS uploading for the camera's recorded media. **Server Address**: This field allows the user to designate a DDNS address for the NAS server/device.
- **Remote Directory**: This field allows the user to specify a remote directory on the NAS to send the recorded media to.

To reset to default settings, click the Reset Defaults button. To refresh the page, click the Refresh button. To save the settings, click the Save button.

### **Record Control**

This menu is where general recording settings are configured. Below is a screenshot of the record control menu:

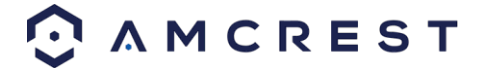

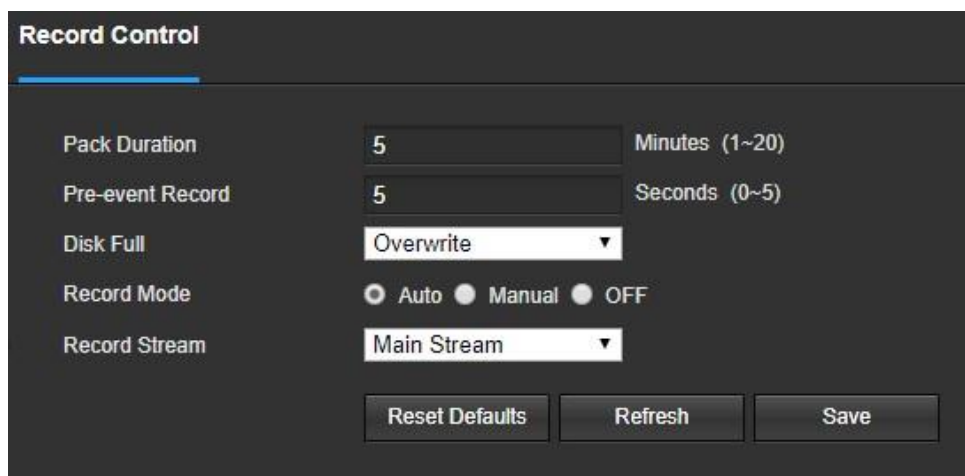

Below is an explanation of the fields on the Record Control settings tab:

- **Pack Duration**: This field allows the user to set how many minutes each file is comprised of.
- **Pre-event Record**: This field allows the user to specify how many seconds before an event should be recorded. **Disk Full**: This dropdown box allows the user to designate what the camera should do when the disk is full. There are 2 options: Overwrite or Stop.
- **Record Mode**: This set of radio buttons allows the user to designate the recording mode. The options are Auto, Manual, and Off.

**Record Stream**: This dropdown box allows the user to specify which stream to record. The options are main stream and sub stream.

To reset to default settings, click the Reset Defaults button. To refresh the page, click the Refresh button. To save the settings, click the Save button.

## <span id="page-49-0"></span>**Cloud Storage**

This menu redirects the user to the Amcrest Cloud web site. At this website (amcrestcloud.com) users can register for new accounts as well as view or modify existing accounts.

For more information on Amcrest Cloud visit: amcrestcloud.com

## <span id="page-49-1"></span>**System**

This menu section allows the user to change general settings for the camera.

### <span id="page-49-2"></span>**General**

This menu controls where general settings are configured. There are 2 tabs in this menu: General and Date & Time.

### **General**

This tab is where the user can configure some basic camera settings. Below is a screenshot of the General tab:

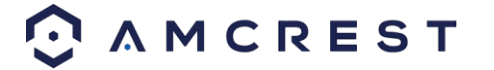

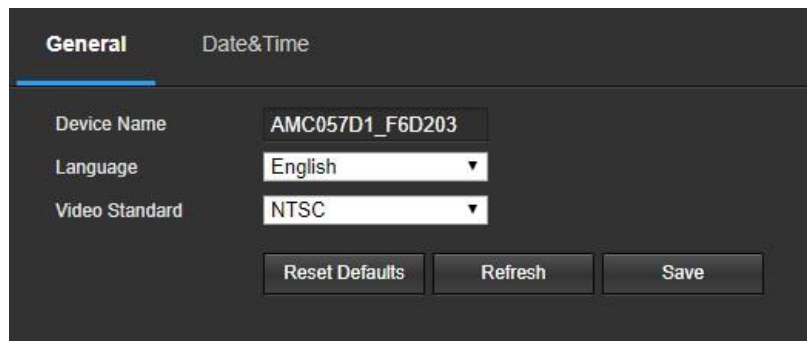

Below is an explanation of the fields on the General settings tab:

- **Device Name**: This field allows the user to change the device's name.
- **Language**: This dropdown box allows the user to change the language used in the camera.
- **Video Standard**: This dropdown box allows the user to select either the NTSC or PAL video standard.

To reset to default settings, click the **Reset Defaults** button. To refresh the page, click the **Refresh** button. To save the settings, click the **Save** button.

#### **Date & Time**

This tab is where the user can configure the date and time settings for the camera. Below is a screenshot of the Date & Time tab:

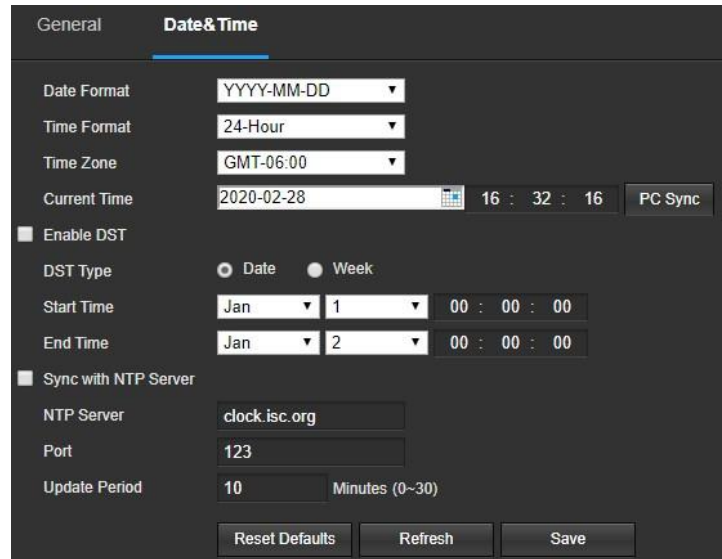

Below is an explanation of the fields on the Date & Time settings tab:

- **Date Format**: This dropdown box allows the user to change the date format used in the camera.
- **Time Format**: This dropdown box allows the user to change the time format used in the camera.
- **Time Zone**: This dropdown box allows the user to change the time zone used in the camera.
- **Current Time**: This field allows the user to enter in the date and time manually. Clicking the PC Sync button allows the camera to sync with a Network Time Protocol (NTP) server.
- **Enable DST**: This checkbox allows the user to enable daylight savings time for the camera.
- **DST Type**: This radio button allows the user to select whether DST is based on the week, or a specific day.

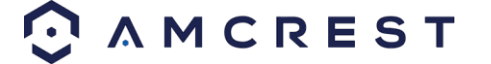

- **Start Time**: This dropdown box and field allow the user to enter in the start time for DST.
- **End Time**: This dropdown box and field allow the user to enter in the end time for DST. **Synchronize with NTP**: This checkbox allows the user to enable the camera's synchronization with an NTP server.
- **NTP Server**: This field allows the user to enter in an NTP server.
- **Port**: This field allows the user to enter in the port number for the NTP server. **Update Period**: This field allows the user to enter in the update period time. This number designates how frequently the camera pings the NTP server to ensure it has the correct time. The range is from 0-30 minutes.

To reset to default settings, click the Reset Defaults button. To refresh the page, click the Refresh button. To save the settings, click the Save button.

#### **Manage Users**

This menu allows the user to change the user accounts on the camera. By default, the camera only has the admin account which has all rights/authorities. Additional accounts can be created on this screen. Below is a screenshot of the account screen:

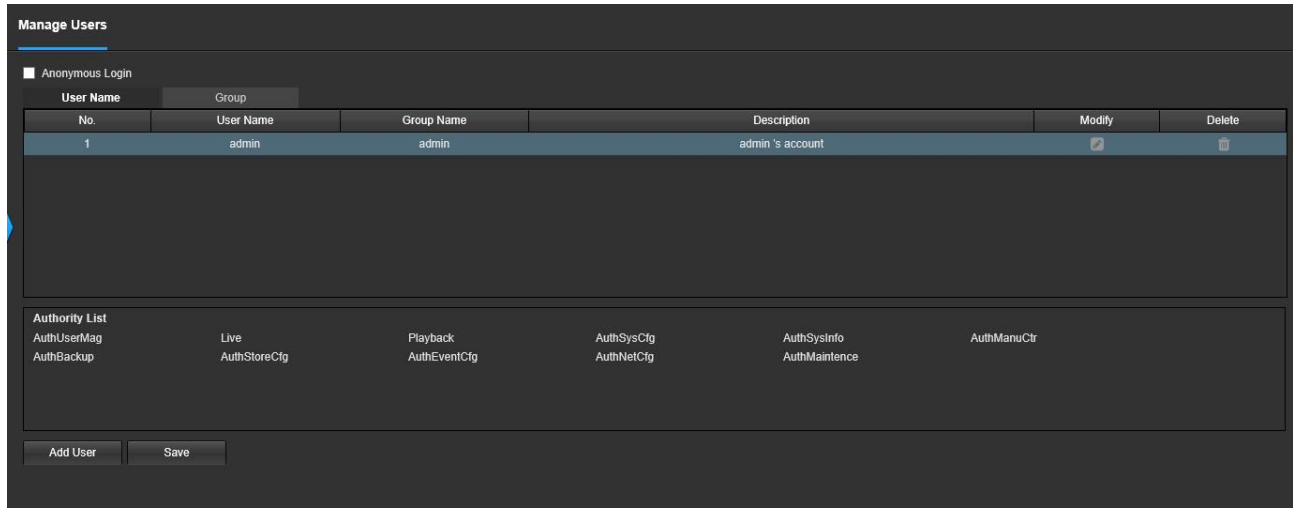

Below is an explanation of the fields on the Account screen:

- **Anonymous Login**: This checkbox allows the user to enable the anonymous login feature. This allows all user account names to remain hidden on this screen.
- **User Name**: This tab shows the usernames available on the camera.
- **Group**: This tab shows the user groups available on the camera.
- **No**.: This column shows the user's number on the user list. **User Name**: This column shows the usernames of the different accounts on the camera.
- **Group Name**: This column shows the group of the different accounts on the camera.
- **Description**: This column shows a description of the account.
- **Modify**: This column allows the user to modify the user account.
- **Delete**: This column allows the user to delete a user account. Note: The admin account cannot be deleted.
- **Authority List**: This box shows which user rights/authorities are assigned to an account.
- Add User: This button allows the user to add a new user to the camera.

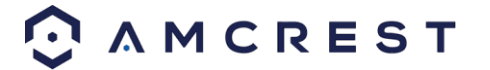

### **Default Settings**

This screen allows the user to reset the camera and all its settings to the factory settings.

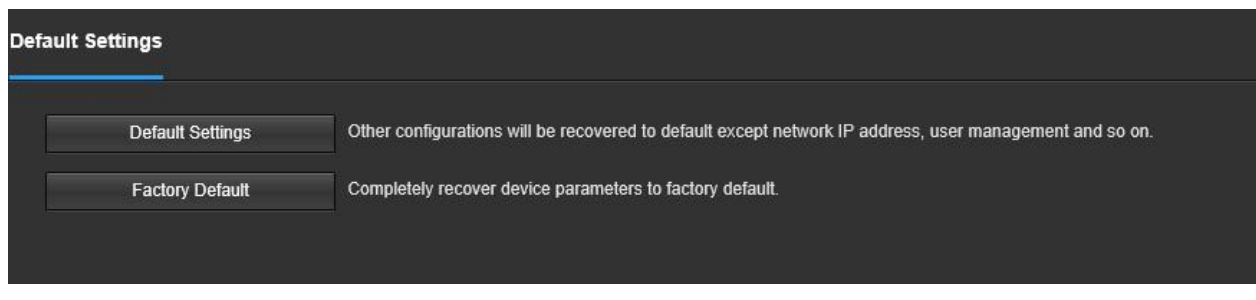

Below is a screenshot of the Default screen:

Below is an explanation of the items listed in this field:

**Default Settings**: Only the IP address, user management, and other settings can be recovered after reset. **Factory Default**: Completely resets the camera to factory default settings. No settings can be recovered after the camera has been returned to its factory default settings.

#### **Import/Export**

This screen allows the user to import or export settings from the camera. Below is a screenshot of the Import/Export screen:

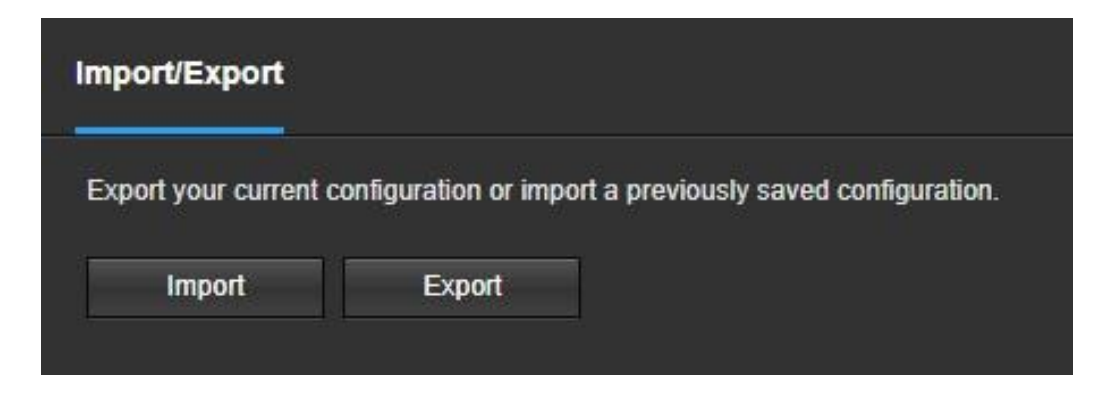

To import settings, click the Import button. To export settings, click the Export button.

### **Auto Maintain**

This screen allows the user to set auto maintenance settings for the camera.

Below is a screenshot of the Auto Maintain screen:

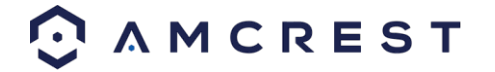

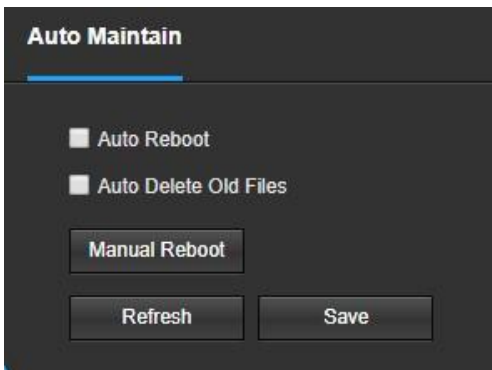

Below is an explanation of the fields on the Auto Maintain screen:

- **Auto Reboot**: This checkbox allows the user to enable the auto reboot function. The dropdown box and field to the right of this checkbox allow the user to specify what date and time of the week the camera will auto reboot.
- **Auto Delete Old Files**: This checkbox allows the user to enable the auto deletion of old files on the camera.
- **Manual Reboot**: This button allows the user to manually reboot the camera.

To refresh the page, click the **Refresh** button. To save the settings, click the **Save** button.

### **Upgrade**

This menu allows the user to upgrade the camera's firmware. Below is a screenshot of the Upgrade screen:

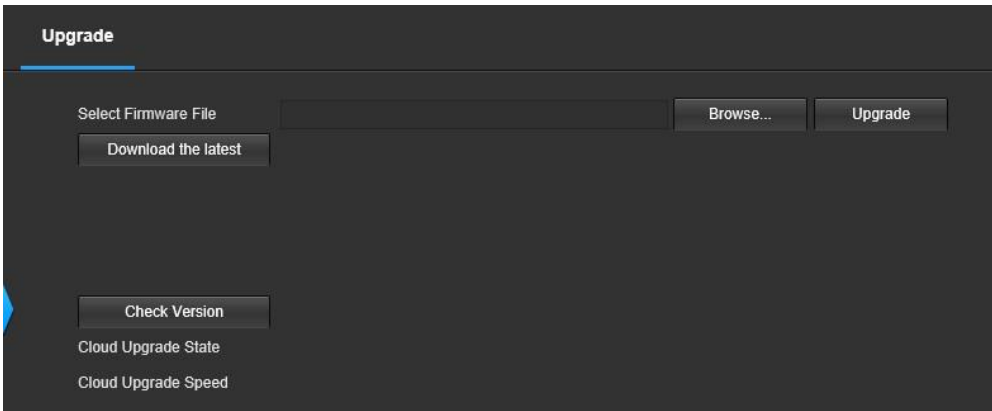

To upgrade the firmware for your camera, follow the steps provided below:

- Go to amcrest.com/firmware-subscribe
- You will be taken to an Amcrest firmware downloads page. Search for the model number of your camera and download the latest firmware file.
- Return to the web user interface for your camera and press the **Browse** button to locate and import the firmware file you just downloaded.
- Once the firmware file has been imported, click **Upgrade**.
- The device will reset, return to the web user interface. The upgrade is now complete.

**Note:** When upgrading the camera's firmware, do not disconnect the internet or power from the camera.

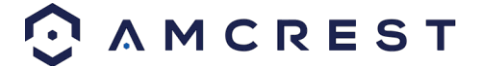

# <span id="page-54-0"></span>**Information**

This menu section allows the user to view information about the camera for reference purposes.

### **Version**

This screen allows the user to see various information about the camera's software versions, as well as other information. Below is a screenshot of the camera's version screen:

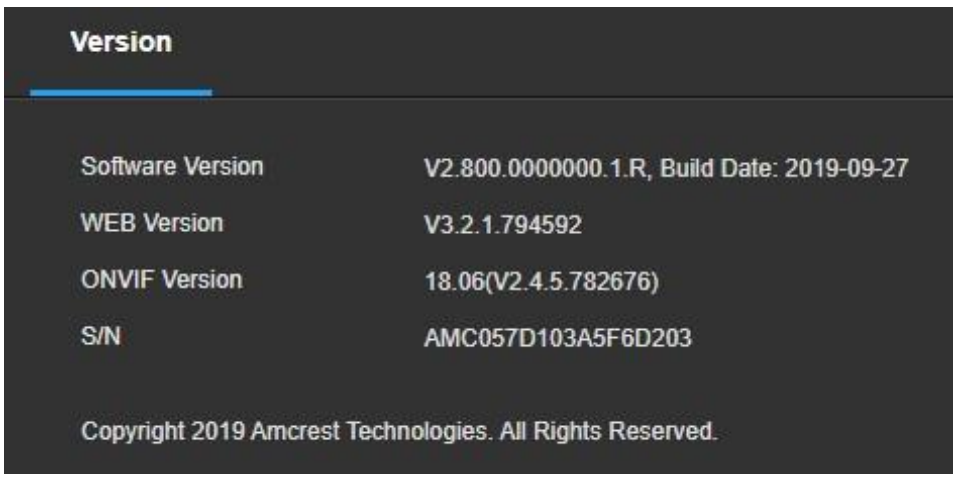

On this screen, software version, web interface version, and ONVIF version are displayed. Also, the S/N (Token ID) is displayed here.

### **Log**

This screen is where the camera's activity log is kept.

### **Log**

Below is a screenshot of the Log screen:

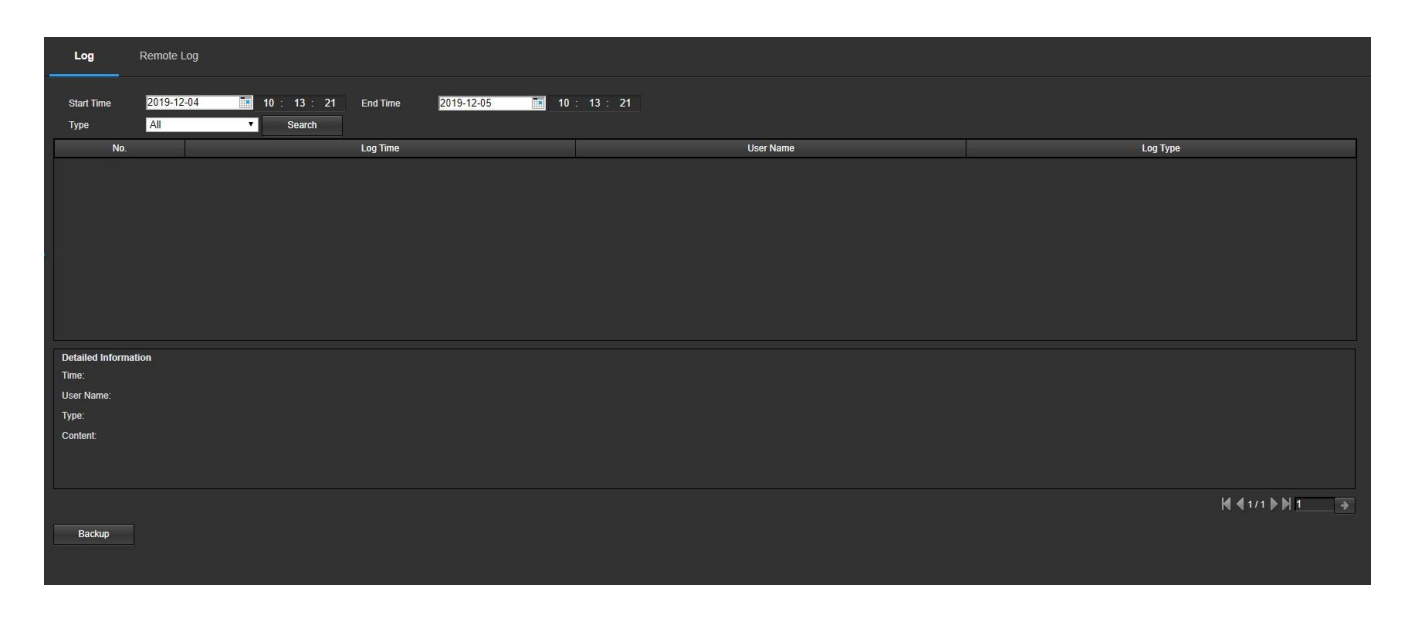

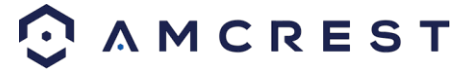

To view logs for a specific time period, modify the start time and end time fields, choose the type of event (system, setting, data, event, record, manage users, clear log), and click search.

To back up the log, click the Backup button. To clear the log, click the Clear button.

#### **Remote Log**

This screen is where all remote activity logs are kept. This is useful to set a centralized area for remote syslog information for any remotely connected devices.

Below is a screenshot of the remote log menu:

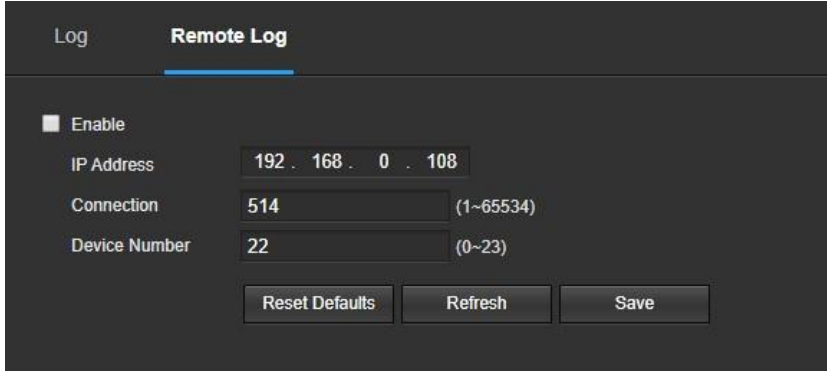

**Enable:** This checkbox enables the remote log menu.

**IP Address:** Enter the IP address of the device being logged.

**Connection:** Enter the Port number of the remote device. (1~65534)

**Device Number:** Enter the number for your device here. This will be how the devices are viewed in the log.

#### **Online Users**

This screen allows the user to see which users are online. Below is a screenshot of the Online Users screen:

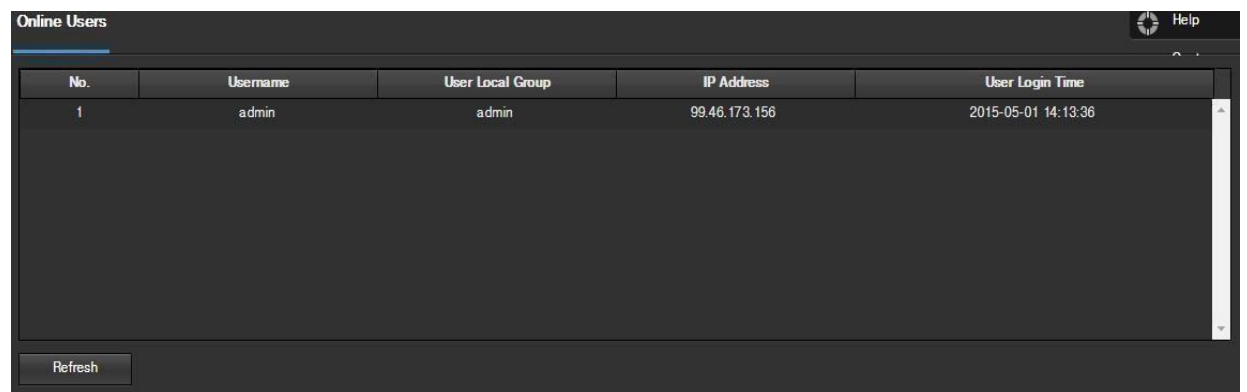

Click Refresh to refresh this table.

## <span id="page-55-0"></span>**Alarm**

This screen is where the alarm log is kept. Below is a screenshot of the alarm screen:

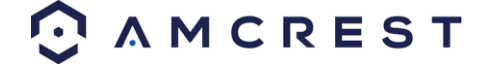

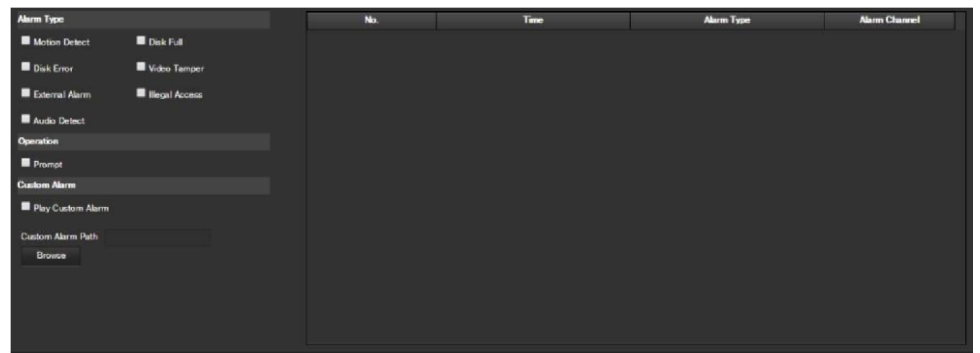

The table on the right shows the alarm log and all the alarm instances that have occurred.

The checkboxes allow the user to narrow down which alarms they want to see in the alarm log. Clicking the checkbox next to Prompt will cause the system to pop up a dialog box anytime an alarm is triggered. Clicking the checkbox next to Play Custom Alarm will use a custom alarm sound for the alarm prompt. Click the Browse button to search for a custom alarm sound to use.

## <span id="page-56-0"></span>**Logout**

Clicking the logout button will log out the user.

# <span id="page-56-1"></span>**FAQs/Troubleshooting**

#### **1. The camera does not boot up properly.**

Below are a few possible reasons why this may be occurring:

- The power input is not correct voltage.
- The power cable connection is not secured correctly.
- The firmware was upgraded incorrectly.
- **2. Camera often automatically shuts down or stops running.**  Below are a few possible reasons why this may be occurring:
- The input voltage is too low or is not stable.
- The insides of the camera have accumulated too much dust.
- The temperature is either too hot or too cold.
- The hardware is malfunctioning.

#### **3. Real-time video color is distorted.**

Below are a few possible reasons why this may be occurring:

- The camera is not compatible with the monitor.
- The camera color or brightness settings are not correctly configured.
- **4. The timestamp is not displaying the correct time.**  The time and date settings may not be configured correctly. You can take the following steps to resolve the issue:
- Log into your camera's web user interface via a laptop or PC. Navigate to **Setup>>System>>General**
- Click on the **Date & Time** tab.
- Click on **PC Sync** to sync the date and time.
- Click **Save** to save and apply the new date and time settings.

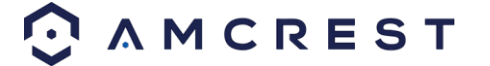

#### **5. Motion detection does not work.**

Below are a few possible reasons why this may be occurring:

- The motion detection time period may be incorrectly configured.
- Motion detection zone setup is not correctly configured.
- Motion detection sensitivity is too low.

#### **6. Web Access isn't working.**

Below are a few possible reasons why this may be occurring:

- Windows version is pre -Windows 2000 service pack 4. Use a more recent version of Windows.
- ActiveX controls have been disabled.
- The PC is not using DirectX 8.1 or higher. Upgrade to a more recent version of DirectX.
- The camera is having network connection errors.
- Web access may be setup incorrectly.
- The username or password may be incorrect.
	- **7. Web Access live view is only displaying a static picture.** Below are a few possible reasons why this may be occurring:
- The network speed is not enough to transfer video data via web access.
- The client PC may have limited resources.
- Multicast mode may be causing this issue.
- A privacy mask or screensaver may be enabled.
- The logged in user may not have enough rights to monitor real-time playback.
- The camera's local video output quality is not enough. **8. The camera is unable to connect to WiFi.**  Below are a few possible reasons why this may be occurring:
- The network is not stable.
- The WiFi settings in the camera are not configured. (*refer to section 5.4.2.10. WiFi*)
- Interference from obstructions between camera and router.
- The distance is too far for the camera to connect.

#### **9. The alarm signal cannot be disarmed.**

Below are a few possible reasons why this may be occurring:

- An alarm may be setup incorrectly.
- An alarm output may have been manually opened.
- There may be an error in the camera's firmware.
- **10. Alarms are not working.**  Below are a few possible reasons why this may be occurring:
- The alarm is not setup correctly.
- The alarm cable is not connected correctly.
- The alarm input signal is not correctly configured.
- There are two loops connected to one alarm device.

#### **11. Downloaded files cannot be played back.**

Below are a few possible reasons why this may be occurring:

- The media player software on the PC may not be able to read the file format.
- The PC may not have DirectX 8.1 or higher.
- The PC may not have Windows XP or higher.

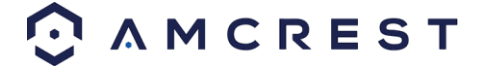

#### **12. When I login via HTTPS, a dialogue says the certificate has expired or is not valid yet.**

• Ensure the PC has the same time as the camera's system time.

# <span id="page-58-0"></span>**Glossary of Terms**

- Alarm Delay The gap in time between alarm activation and Relay alarm activation.
- Alternate Gateway The node on the [computer](https://en.wikipedia.org/wiki/Computer_network) [network](https://en.wikipedia.org/wiki/Computer_network) [that](https://en.wikipedia.org/wiki/Computer_network) [the](https://en.wikipedia.org/wiki/Computer_network) network software uses when [an IP](https://en.wikipedia.org/wiki/IP_address) [address](https://en.wikipedia.org/wiki/IP_address) [doe](https://en.wikipedia.org/wiki/IP_address)s not match any other routes in t[he routing](https://en.wikipedia.org/wiki/Routing_table) [table,](https://en.wikipedia.org/wiki/Routing_table) [and](https://en.wikipedia.org/wiki/Routing_table) [when](https://en.wikipedia.org/wiki/Routing_table) the default gateway is not available. Anti-Dither – This time value controls how long the alarm signal lasts. The values in this field can range from 5 to 600 seconds. Based on motion detection, a buzzer can go off, a tour can begin, a snapshot can be taken, or the camera can begin recording.
- DDNS Stands for Dynamic Domain Name System. DDNS is a method of automatically updati[ng a](https://en.wikipedia.org/wiki/Name_server) [name](https://en.wikipedia.org/wiki/Name_server) [server](https://en.wikipedia.org/wiki/Name_server) [in](https://en.wikipedia.org/wiki/Name_server) [the](https://en.wikipedia.org/wiki/Domain_Name_System) [Domain Name](https://en.wikipedia.org/wiki/Domain_Name_System) [System](https://en.wikipedia.org/wiki/Domain_Name_System) [\(DNS\),](https://en.wikipedia.org/wiki/Domain_Name_System) [ofte](https://en.wikipedia.org/wiki/Domain_Name_System)n in real time, with the active DNS configuration of its configured hostnames, addresses or other information.
- Default Gateway The node on t[he computer](https://en.wikipedia.org/wiki/Computer_network) [network](https://en.wikipedia.org/wiki/Computer_network) [that](https://en.wikipedia.org/wiki/Computer_network) [the](https://en.wikipedia.org/wiki/Computer_network) network software uses when [an IP](https://en.wikipedia.org/wiki/IP_address) [address](https://en.wikipedia.org/wiki/IP_address) [doe](https://en.wikipedia.org/wiki/IP_address)s not match any other routes in t[he routing](https://en.wikipedia.org/wiki/Routing_table) [table.](https://en.wikipedia.org/wiki/Routing_table)
- DHCP Dynamic Host Configuration Protocol is a network protocol that enables a server to automatically assign an IP address to a computer from a defined range of numbers (i.e., a scope) configured for a given network.
- Fluency Fluency described the lack of stuttering or excessive delay in a video stream. Fluency usually comes at the expense of video quality when a network is constrained.
- IP Address Internet Protocol Address is a unique numerical label assigned to each device connected to a computer network. The IP address allows communication between different devices on a network.
- Main Stream Main Stream is the main streaming protocol for the camera. Main stream uses more bandwidth and attempts to keep quality and fluency high.
- NO/NC Normally Open and Normally Closed are options for sensor type. These settings allow for different exposure types when capturing video and still images.
- NTP Network Time Protocol is a networking protocol for clock synchronization between computer systems over packet-switched, variable-latency data networks.
- P2P Peer-to-Peer is a decentralized communications model in which each party has the same capabilities and either party can initiate a communication session.

PT – Stands for Pan/Tilt PTZ represents the cameras' ability to pan left and right, tilt up and down. Please note, due to hardware limitations, the IP2M-841-V3 does not have zoom capabilities.

- PPPoE Point to Point Protocol over Ethernet is a network protocol for encapsulating Point to Point Protocol data packets inside Ethernet frames.
- QR Code Quick Response code is a type of digital barcode that enables devices to share complex data strings quickly.
- Record Delay Record Delay specifies in seconds how long the delay between alarm activation and recording should be.
- Relay Out Relay Out triggers a connected alarm (connected to the alarm port on the back of the camera) when an alarm on the camera is triggered.
- S/N S/N stands for serial number. The S/N is unique to each camera and can be used to connect to different Amcrest apps and services to provide different methods of access to the camera.
- Sensitivity Sensitivity is the amount of change required to increase the motion detected by a percentage. The lower the sensitivity, the more movement is required to trigger an alarm.
- SMTP Simple Main Transfer Protocol is an Internet standard for electronic mail (e-mail) transmission.
- Static IP An IP address that does not change.

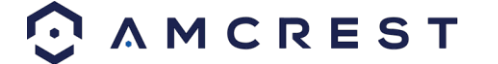

- Sub Stream Sub Stream is an alternative streaming protocol for the camera. Sub stream uses less bandwidth and attempts to keep fluency high at the expense of quality.
- Subnet Mask a 32-bit number that masks an IP address, and divides the IP address into network address and host address.
- TCP/IP TCP/IP stands for Transmission Control Protocol/Internet Protocol and it is the language/protocol that allows communication between internet connected devices, whether on a local network, or a on the Internet at large.
- Threshold Threshold is the level that the motion detection needs to reach to trigger an alarm.
- UPnP UPnP stands for Universal Plug and Play, and it is a protocol used to easily connect devices to the internet.
	- Video Tamper Video Tamper refers to any major changes happening to the video feed such as it being blocked out, interfered with, or disconnected.

## <span id="page-59-0"></span>**FCC Statement**

1. This device complies with Part 15 of the FCC Rules. Operation is subject to the following two conditions: (1) this device may not cause harmful interference, and (2) this device must accept any interference received, including interference that may cause undesired operation.

2. The user's manual or instruction manual for an intentional or unintentional radiator shall caution the user that changes, or modifications not expressly approved by the party responsible for compliance could void the user's authority to operate the equipment. In cases where the manual is provided only in a form other than paper, such as on a computer disk or over the Internet, the information required by this section may be included in the manual in that alternative form, provided the user can reasonably be expected to have the capability to access information in that form.

3. (b) For a Class B digital device or peripheral, the instructions furnished the user shall include the following or similar statement, placed in a prominent location in the text of the manual: NOTE: This equipment has been tested and found to comply with the limits for a Class B digital device, pursuant to Part 15 of the FCC Rules. These limits are designed to provide reasonable protection against harmful interference in a residential installation. This equipment generates, uses and can radiate radio frequency energy and, if not installed and used in accordance with the instructions, may cause harmful interference to radio communications. However, there is no guarantee that interference will not occur in a particular installation. If this equipment does cause harmful interference to radio or

television reception, which can be determined by turning the equipment off and on, the user is encouraged to try to correct the interference by one or more of the following measures: -- Reorient or relocate the receiving antenna. -- Increase the separation between the equipment and receiver. -- Connect the equipment into an outlet on a circuit different from that to which the receiver is connected. -- Consult the dealer or an experienced radio/TV technician for help.

4. RF exposure warning This equipment must be installed and operated in accordance with provided instructions and the antenna(s) used for this transmitter must be installed to provide a separation distance of at least 20 cm from all persons and must not be co-located or operating in conjunction with any other antenna or transmitter.

End-users and installers must be provided with antenna installation instructions and transmitter operating conditions for satisfying RF exposure compliance.

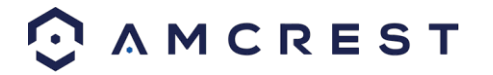

# <span id="page-60-0"></span>**IC Warning Statement**

TThis device complies with Industry Canada's licence-exempt RSSs. Operation is subject to the following two conditions: (1) This device may not cause interference; and (2) This device must accept any interference, including interference that may cause undesired operation of the device. Le présent appareil est conforme aux CNR d'Industrie Canada applicables aux appareils radio exempts de licence. L'exploitation est autorisée aux deux conditions suivantes : (1) l'appareil ne doit pas produire de brouillage, et (2) l'utilisateur de l'appareil doit accepter tout brouillage radioélectrique subi, même si le brouillage est susceptible d'en compromettre le fonctionnement. This equipment complies with IC RSS-102 radiation exposure limits set forth for an uncontrolled environment. This equipment should be installed and operated with a minimum distance of 20cm between the radiator and any part of your body. Pour se conformer aux exigences de conformité CNR 102 RF exposition, une distance de séparation d'au moins 20 cm doit être maintenue entre l'antenne de cet appareil ettoutes les personnes.

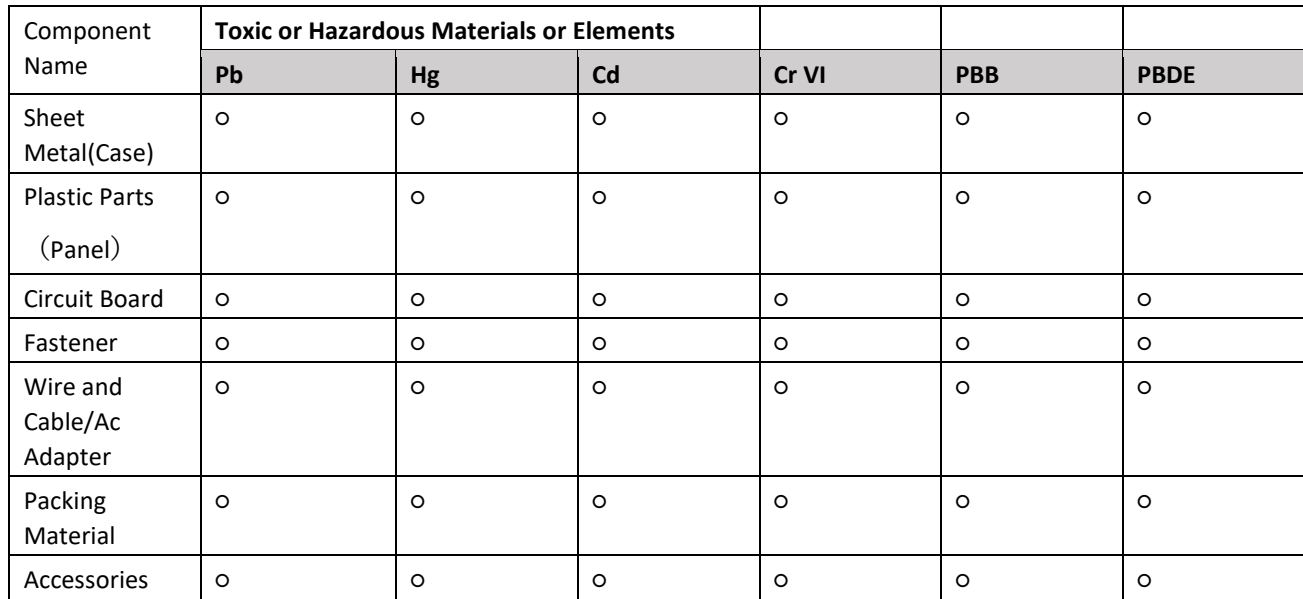

# <span id="page-60-1"></span>**Appendix A: Toxic or Hazardous Materials or Elements**

O: Indicates that the concentration of the hazardous substance in all homogeneous materials in the parts is below the relevant threshold of the SJ/T11363-2006 standard.

X: Indicates that the concentration of the hazardous substance of at least one of all homogeneous materials in the parts is above the relevant threshold of the SJ/T11363-2006 standard. During the environmental-friendly use period (EFUP) period, the toxic or hazardous substance or elements contained in products will not leak or mutate so that the use of these (substances or elements) will not result in any severe environmental pollution, any bodily injury or damage to any assets. The consumer is not authorized to process such kind of substances or elements, please return to the corresponding local authorities to process according to your local government statutes. O: Indicates that the concentration of the hazardous substance in all homogeneous materials in the parts is below the relevant threshold of the SJ/T11363-2006 standard.

X: Indicates that the concentration of the hazardous substance of at least one of all homogeneous materials in the parts is above the relevant threshold of the SJ/T11363-2006 standard. During the environmental-friendly use period (EFUP) period, the toxic or hazardous substance or elements contained in products will not leak or mutate so that the use of these (substances or elements) will not result in any severe environmental pollution, any bodily

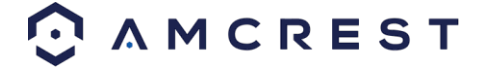

injury or damage to any assets. The consumer is not authorized to process such kind of substances or elements, please return to the corresponding local authorities to process according to your local government statutes.

**Note:** 

- **To view setup videos for many of the steps outlined in this guide, go to <http://amcrest.com/videos>**
- **This user manual is for reference only. Slight differences may be found in the user interface.**
- **All the designs and software here are subject to change without prior written notice.**
- **All trademarks and registered trademarks mentioned are the properties of their respective owners.** To contact Amcrest support, please do one of the following:

Visit<http://amcrest.com/contacts> [and](http://amcrest.com/contacts) [use](http://amcrest.com/contacts) [the](http://amcrest.com/contacts) email form Call Amcrest Support using one of the following numbers Toll Free US: (888) 212-7538 International Callers (Outside of US): +1-713-893-8956 USA: 713-893-8956 Canada: 437-888-0177 UK: 203-769-2757 Email Amcrest Customer Support support@amcrest.com

Copyright Amcrest© 2021

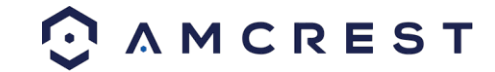